#### **PR-XVR INSTRUKCJA OBSŁUGI**

#### Spis treści

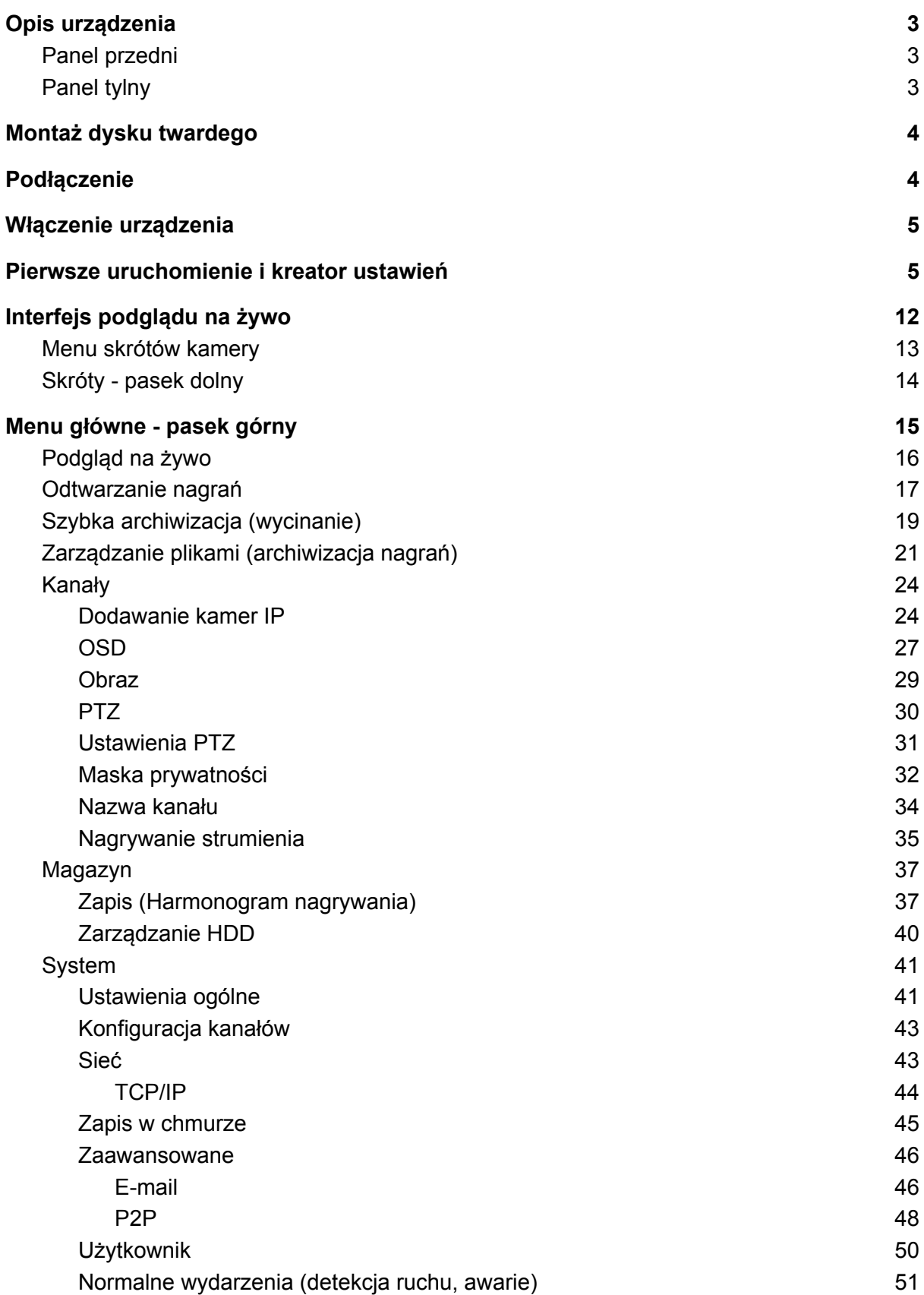

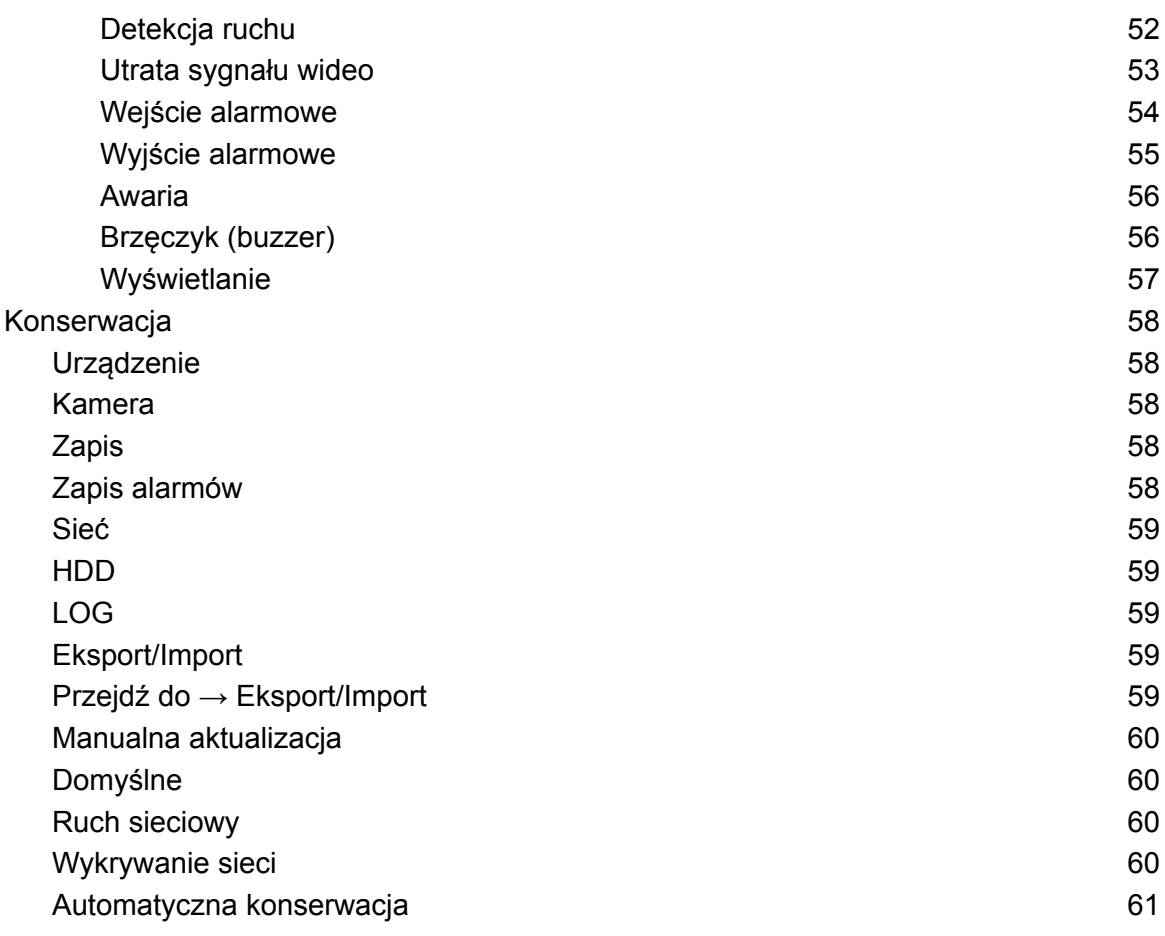

- <span id="page-2-1"></span><span id="page-2-0"></span>1. Opis urządzenia
	- 1.1. Panel przedni

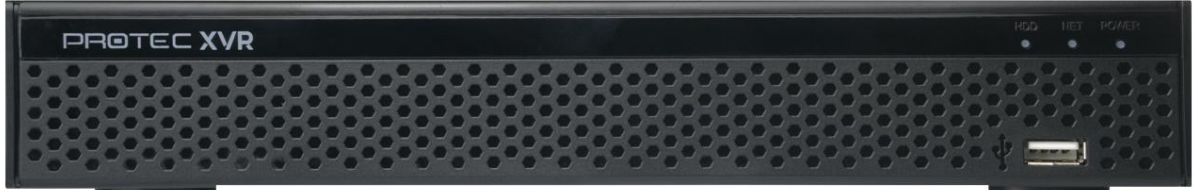

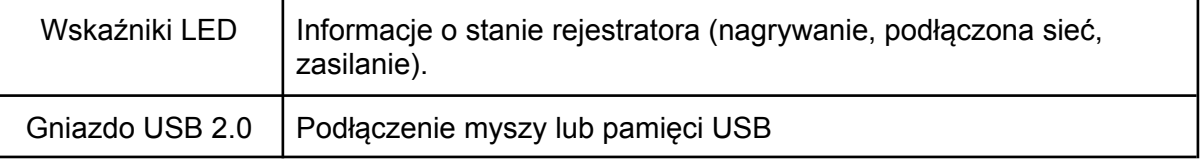

# <span id="page-2-2"></span>1.2. Panel tylny

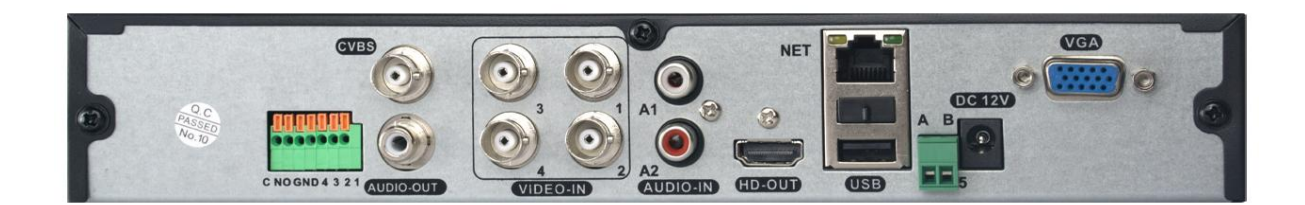

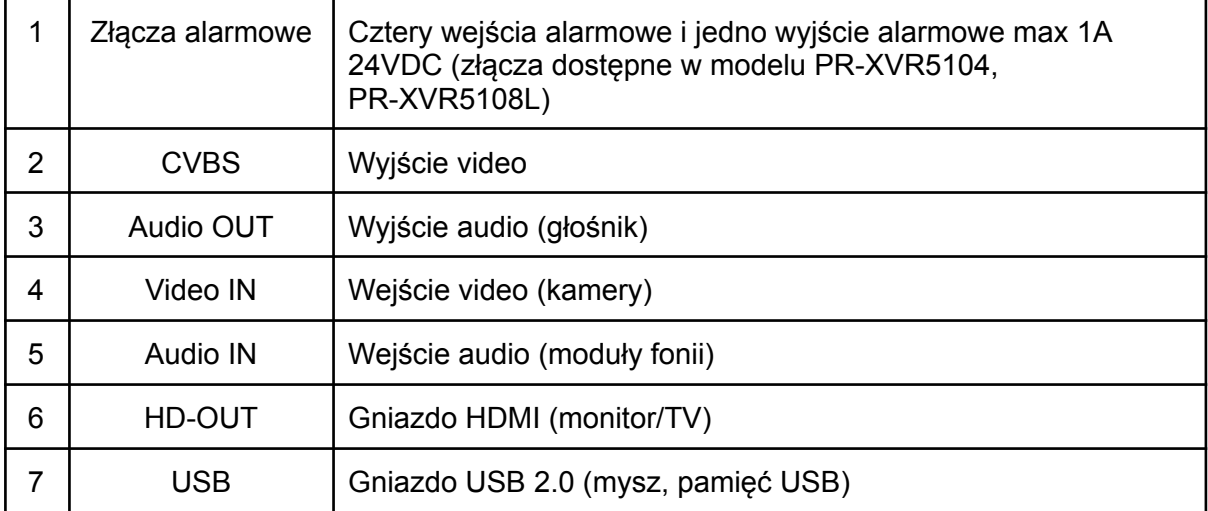

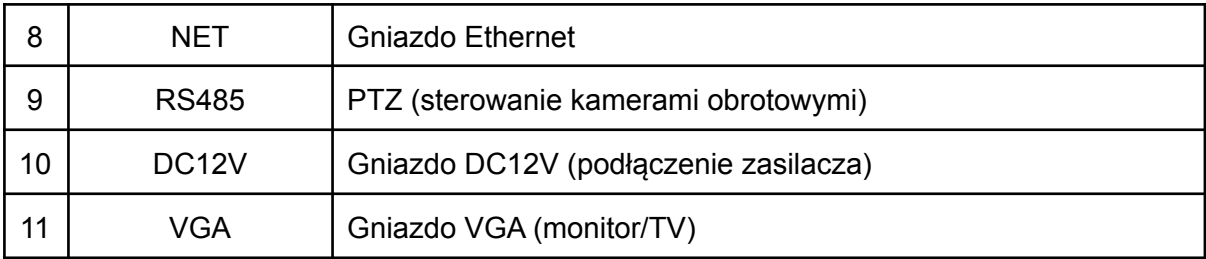

# <span id="page-3-0"></span>2. Montaż dysku twardego

- Odkręć śruby przytrzymujące pokrywę rejestratora, a następnie ją zdejmij.
- Umieść dysk twardy w obudowie i przykręć go od dołu czterema śrubami.
- Podłącz przewód SATA oraz przewód zasilający do płyty głównej i dysku twardego.
- Przykręć pokrywę rejestratora.

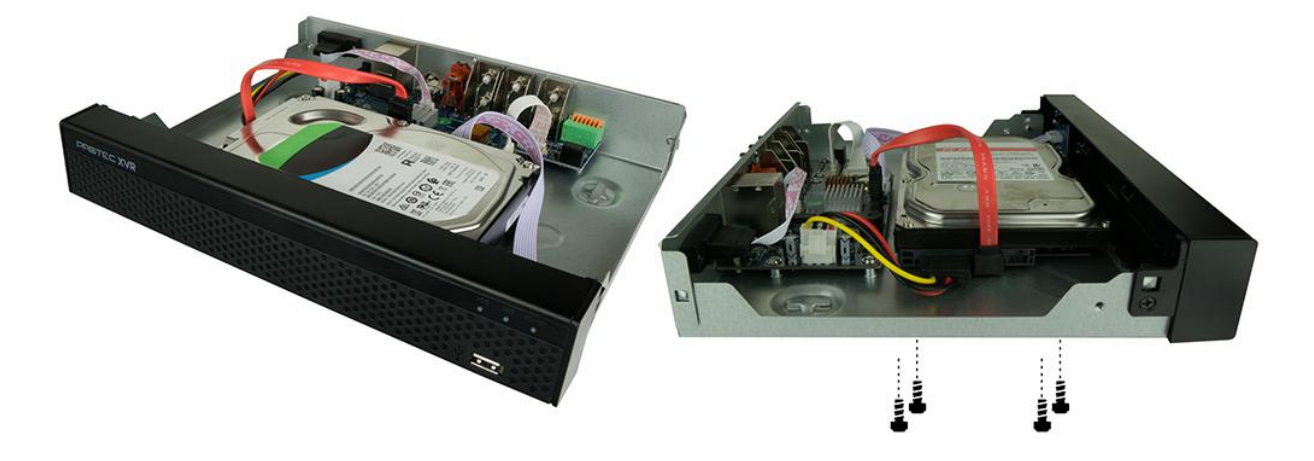

Uwaga:

Odłącz zasilanie przed otwarciem obudowy i montażem dysku.

# <span id="page-3-1"></span>3. Podłączenie

- Podłącz przewód HDMI/VGA do odbiornika (TV/monitor) i rejestratora.
- Podłącz mysz do gniazda USB.
- Podłącz przewód Ethernet (opcjonalnie).
- Podłącz zasilacz DC12V/2A do gniazda zasilania.

#### Uwaga:

Laptop lub komputer nie są odbiornikami, zaleca się podłączenie rejestratora do monitora.

# <span id="page-4-0"></span>4. Włączenie urządzenia

- Rejestrator uruchomi się automatycznie, gdy zostanie podłączony zasilacz DC12V/2A.

# <span id="page-4-1"></span>5. Pierwsze uruchomienie i kreator ustawień

- Wybierz z listy j. polski. Kliknij "Apply/Zastosuj", aby zatwierdzić ustawienia.

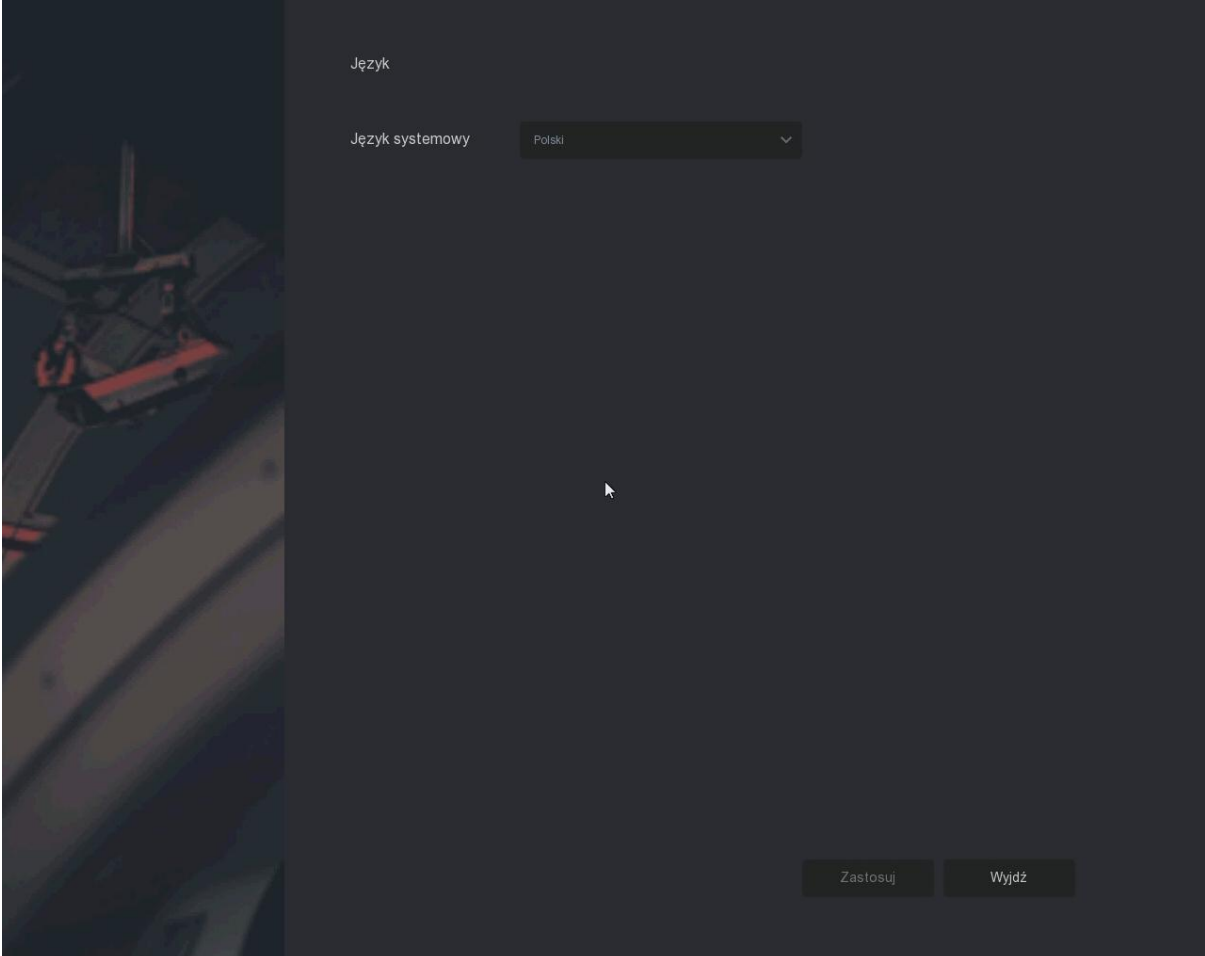

- Wpisz domyślne hasło administratora (**12345**) i zaloguj się.

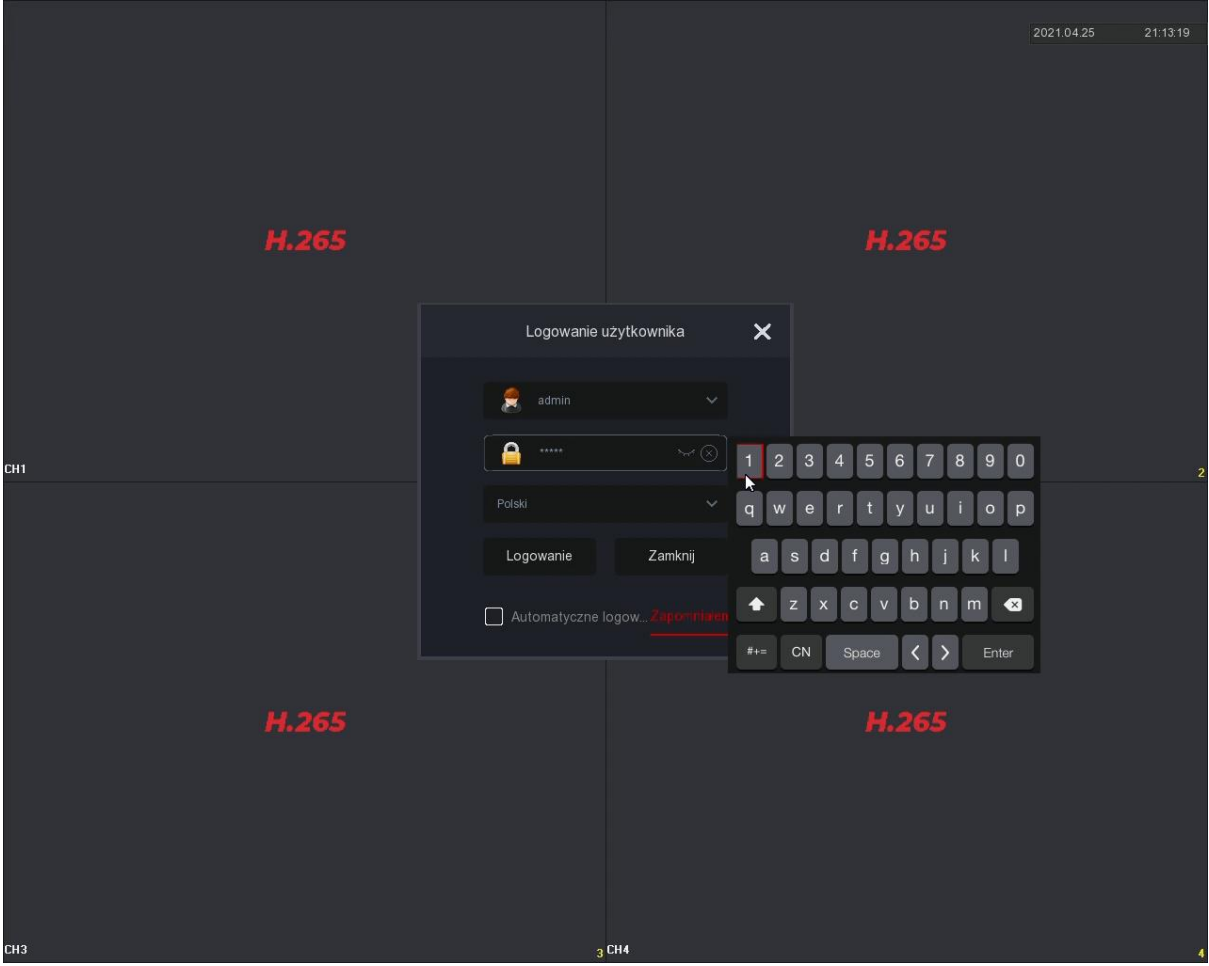

- Kliknij "Modyfikuj później", uruchomi się kreator ustawień początkowych.

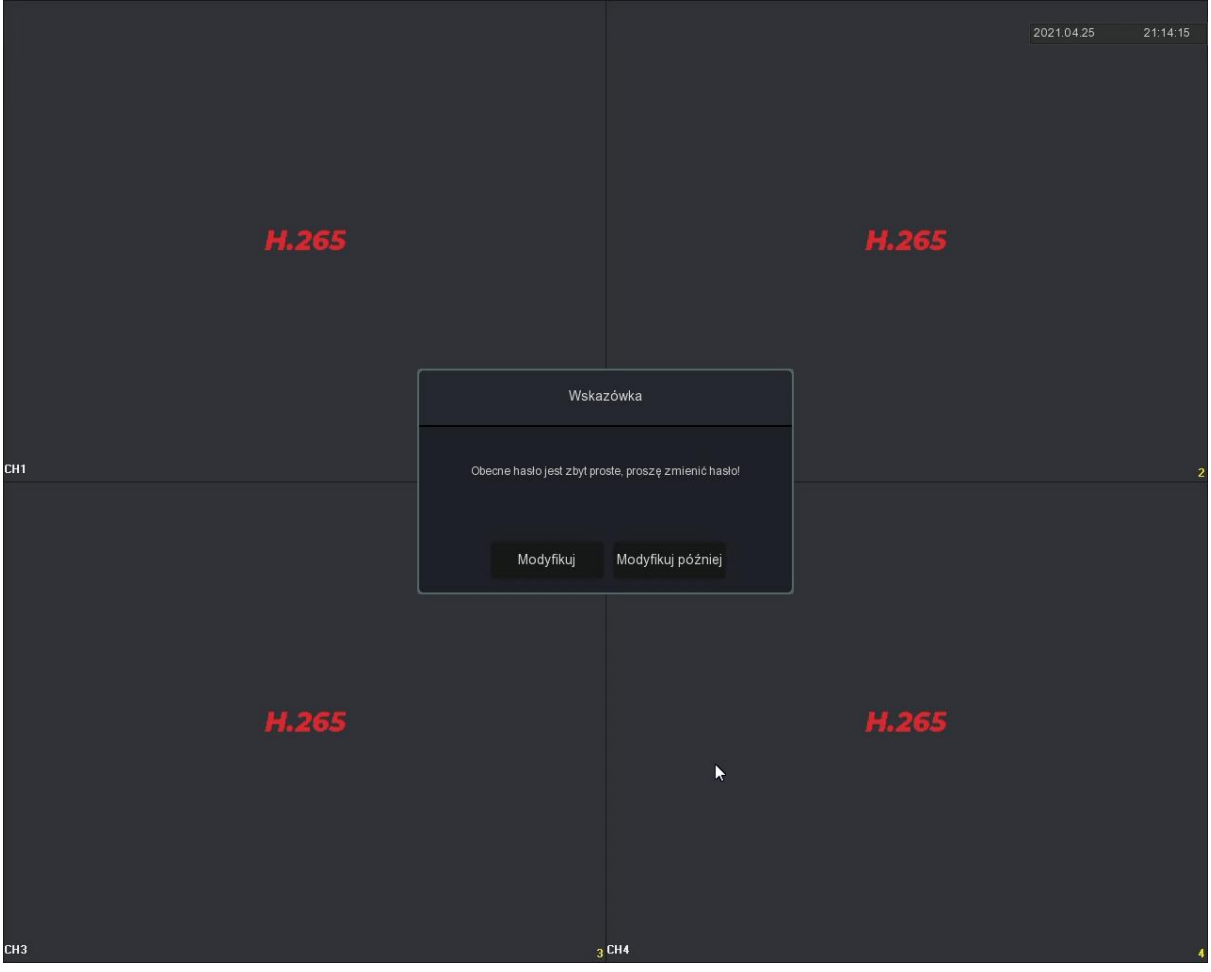

- Wybierz strefę czasową, format daty. Ustaw datę oraz godzinę. Odznacz opcję "Włącz kreator". Przejdź dalej do ustawień sieciowych.

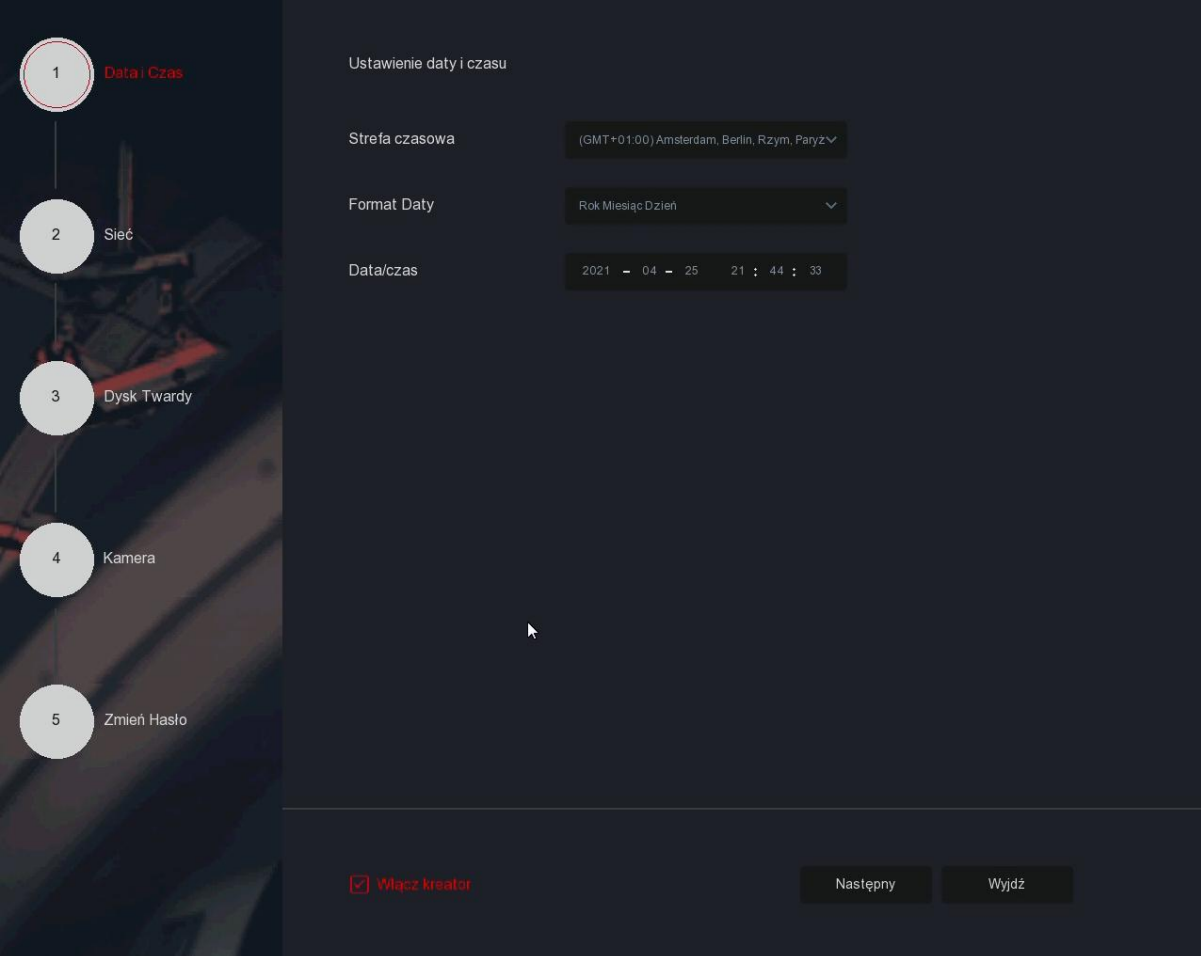

- Rejestrator posiada domyślnie włączoną funkcję DHCP. Połączenie z Internetem powinno zostać nawiązane automatycznie.

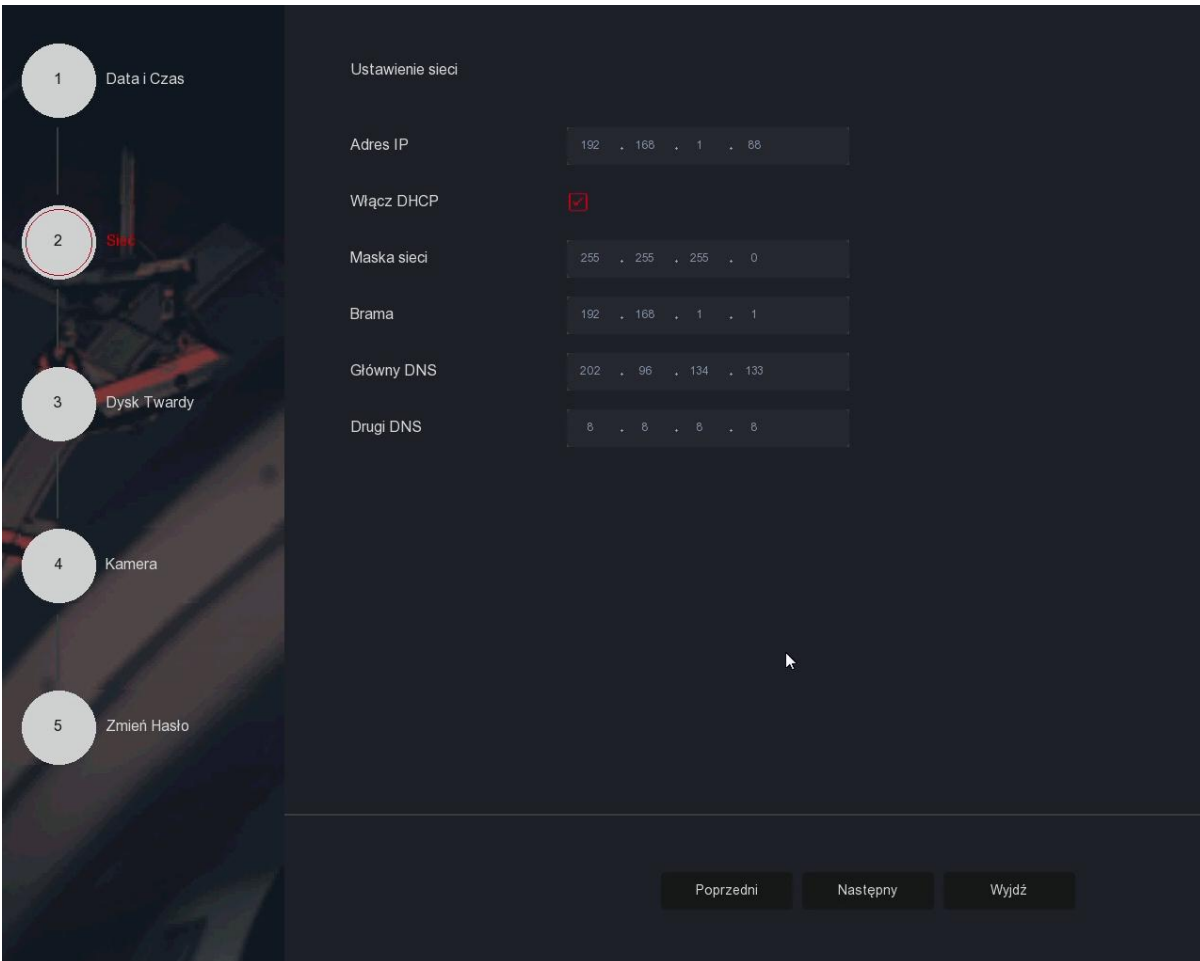

- Sformatuj zamontowany dysk twardy.

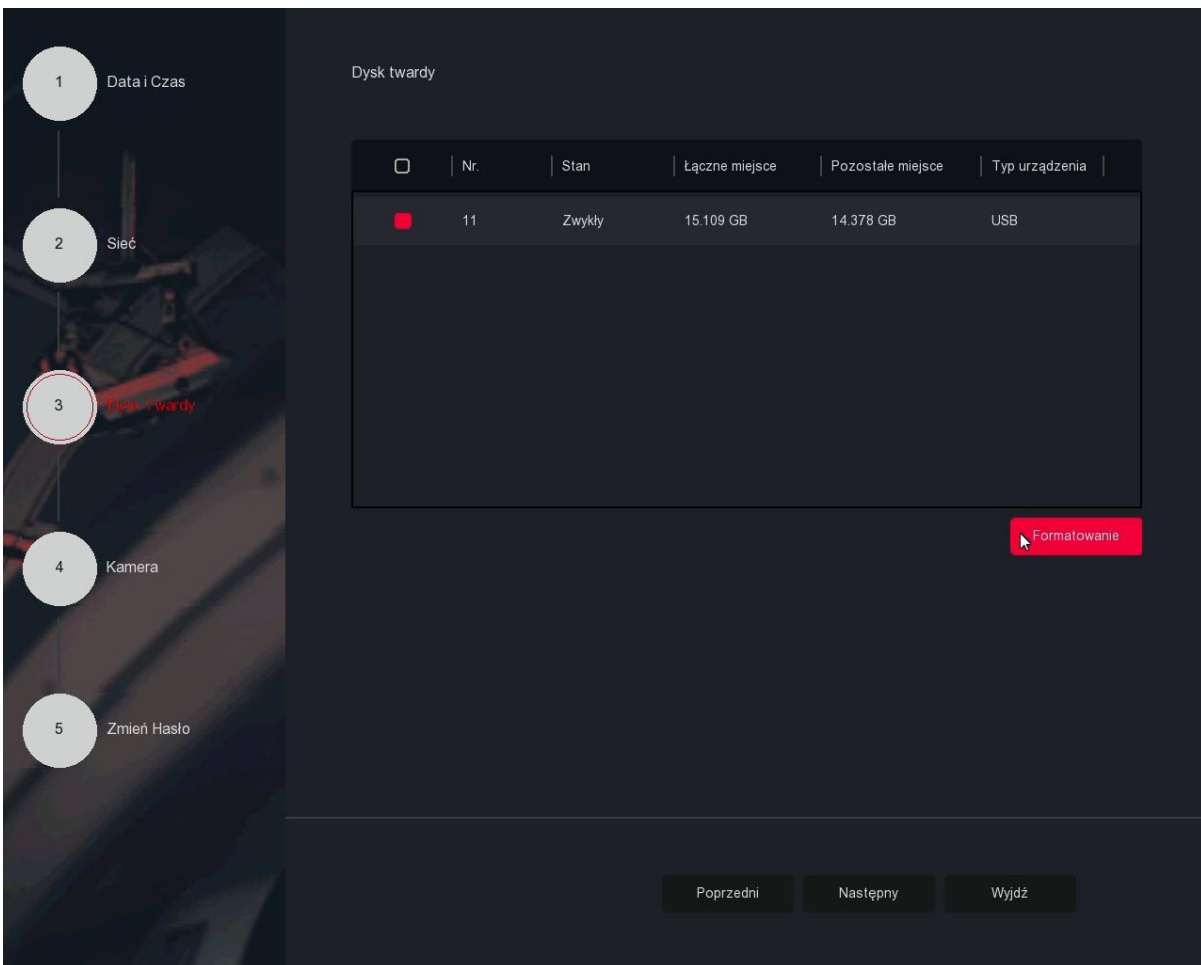

- Przejdź do zakładki "Zmień hasło". Ze względów bezpieczeństwa zaleca się zmianę domyślnego hasła na inne. Wpisz stare hasło (**12345**), ustaw własne i je potwierdź. Wybierz pytania pomocnicze oraz udziel na nie odpowiedzi. Umożliwiają one

zresetowanie hasła, gdy go zapomnisz. Zakończ kreator ustawień.

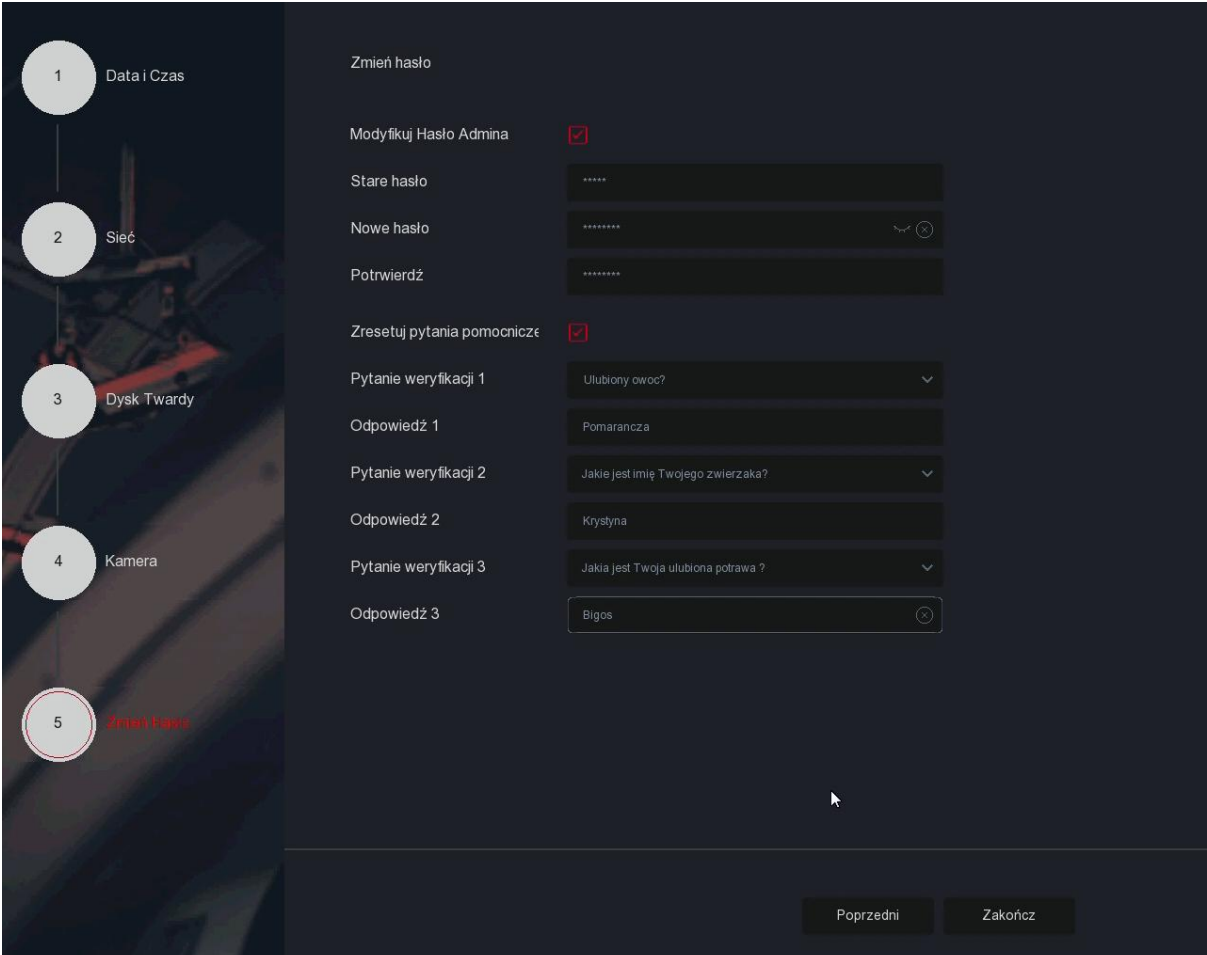

# <span id="page-11-0"></span>6. Interfejs podglądu na żywo

Po uruchomieniu systemu, wyświetli się domyślny interfejs podglądu na żywo.

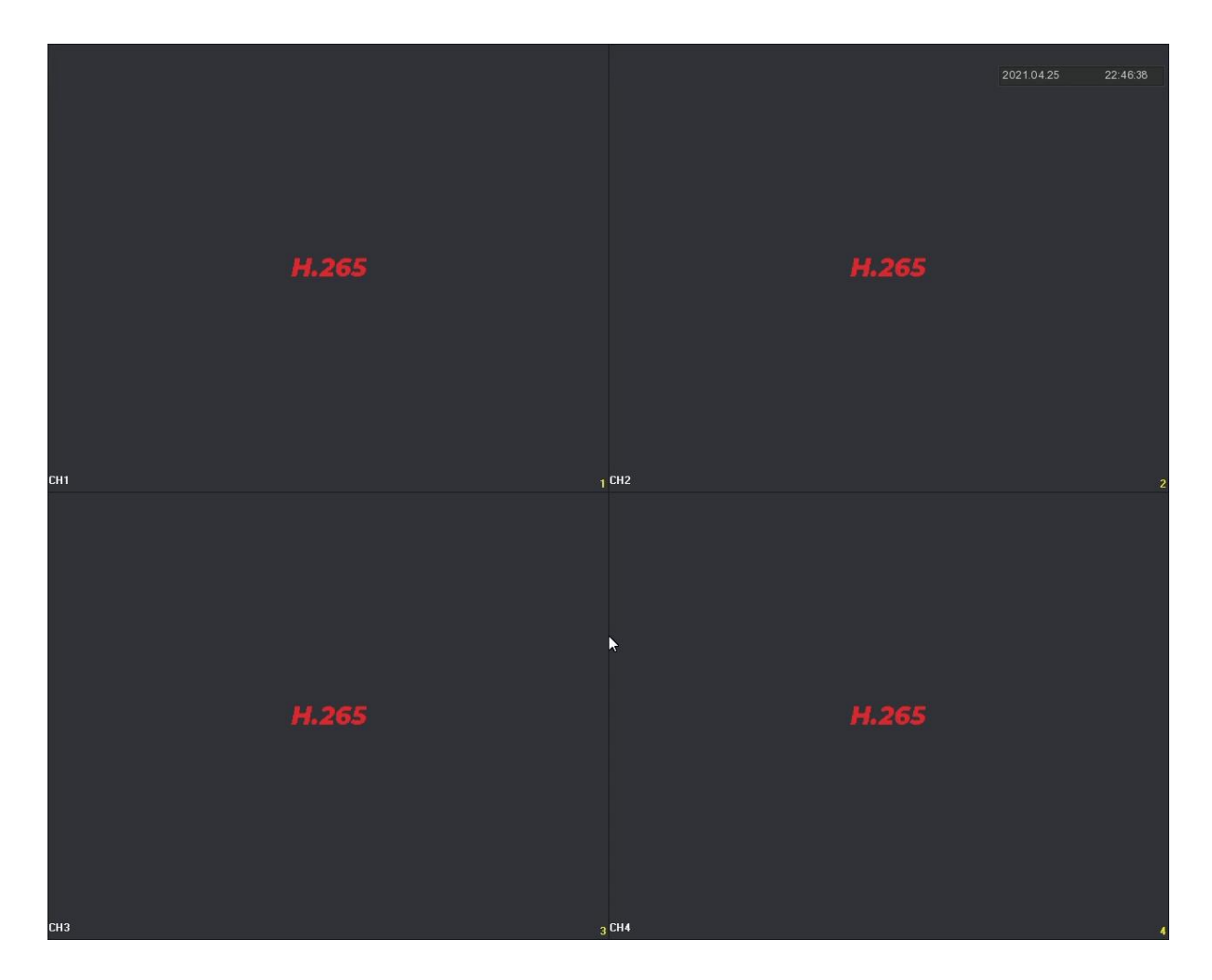

W lewej dolnej części okna pokazany jest status nagrywania każdego kanału wideo lub ikona stanu alarmu.

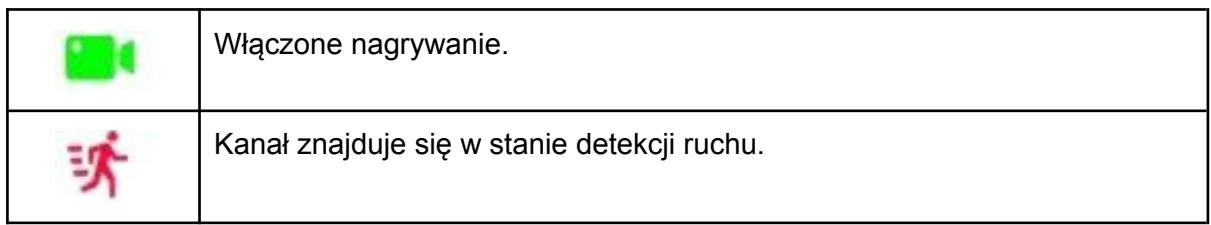

# <span id="page-12-0"></span>6.1. Menu skrótów kamery

Kliknij lewym przyciskiem myszy na wybrany kanał, wyświetli się menu ze skrótami.

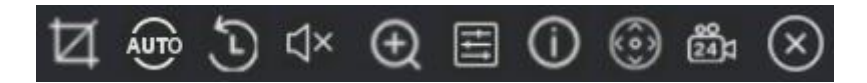

Funkcja każdej z ikon przedstawiona jest w poniższej tabeli:

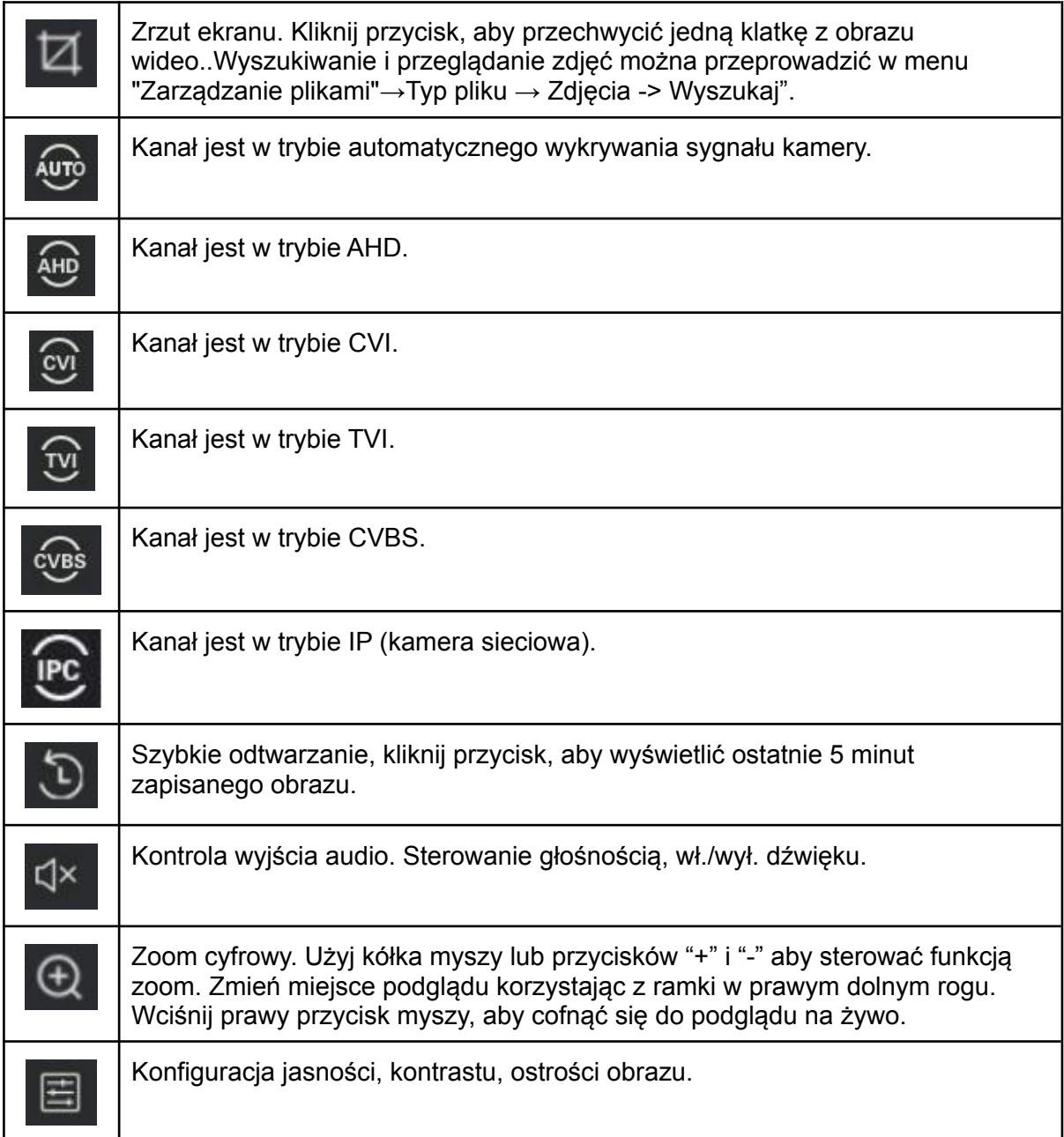

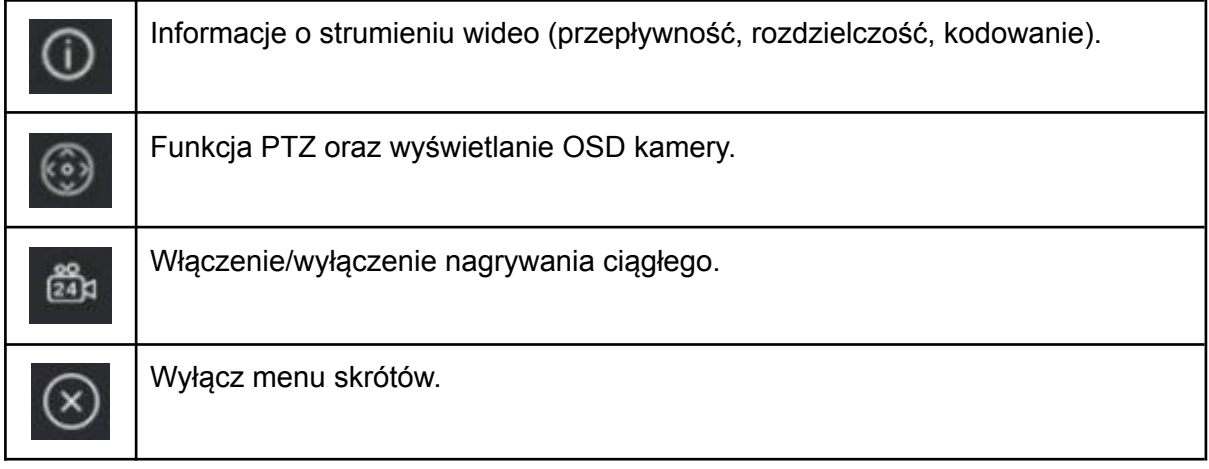

# <span id="page-13-0"></span>6.2. Skróty - pasek dolny

Po zalogowaniu się do systemu, przesuń kursor myszy na dolną część ekranu lub naciśnij prawy przycisk myszy. Wyświetli się poniższy pasek skrótów.

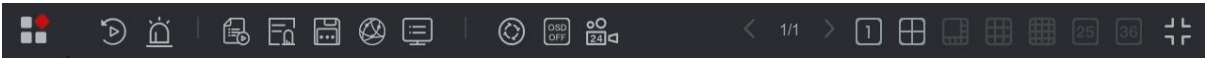

Funkcja każdej z ikon przedstawiona jest w poniższej tabeli:

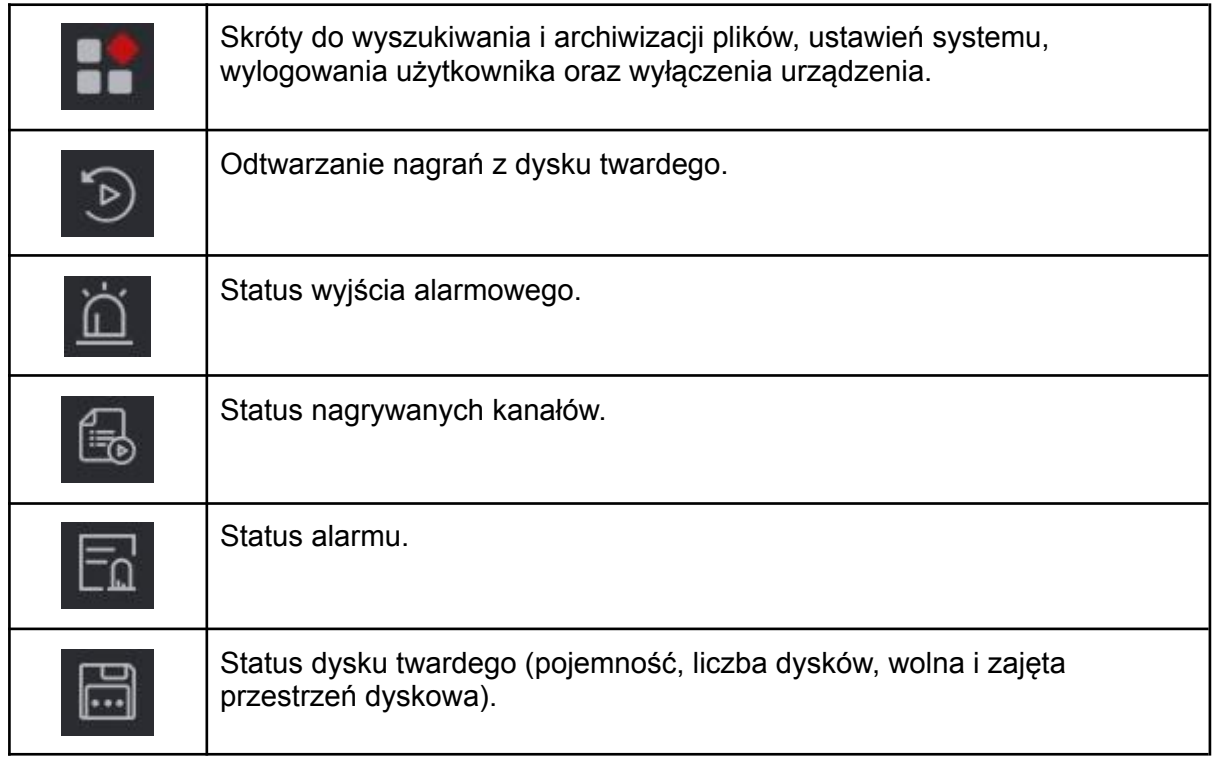

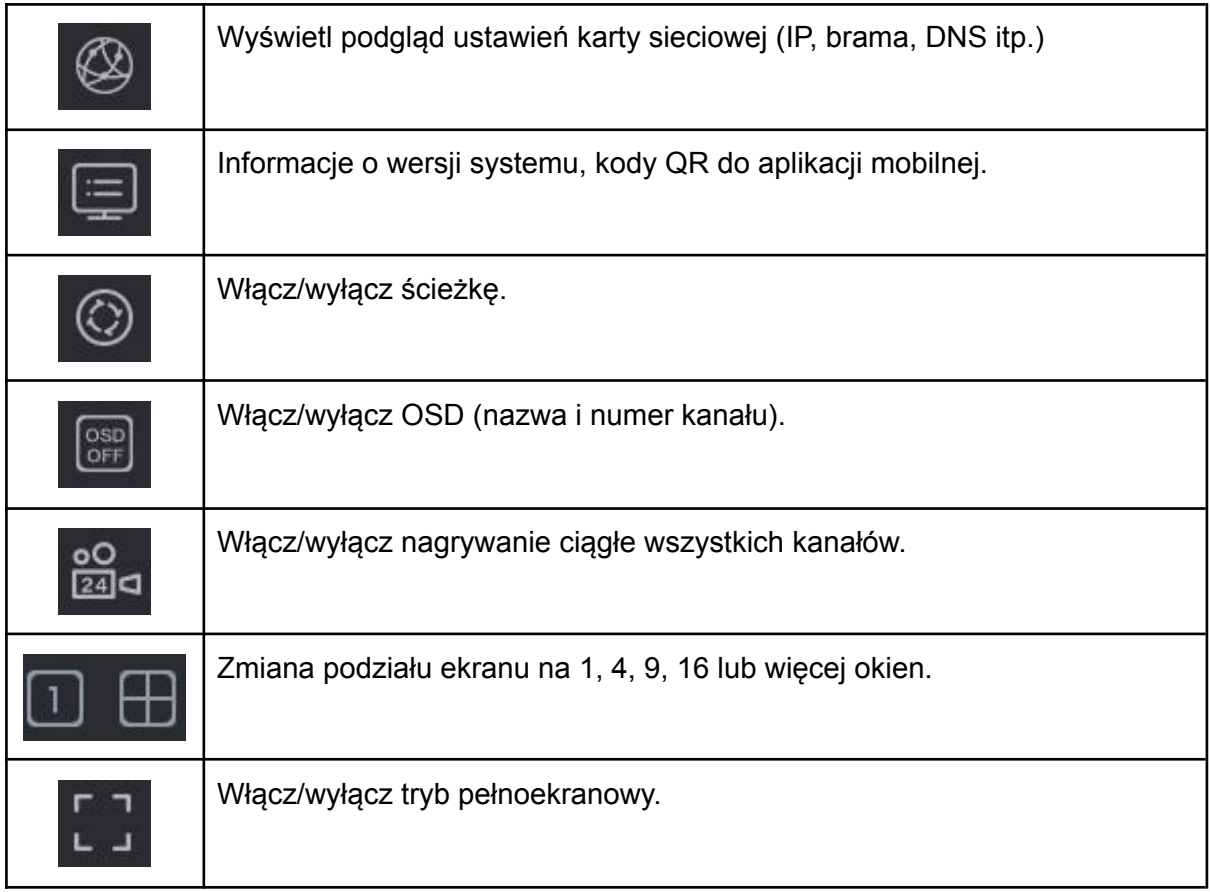

# <span id="page-14-0"></span>7. Menu główne - pasek górny

Kliknij prawy przycisk myszy, aby wyświetlić menu.

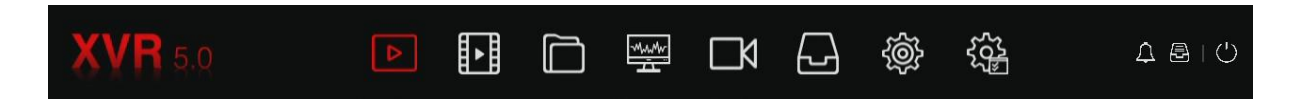

Funkcja każdej z ikon przedstawiona jest w poniższej tabeli:

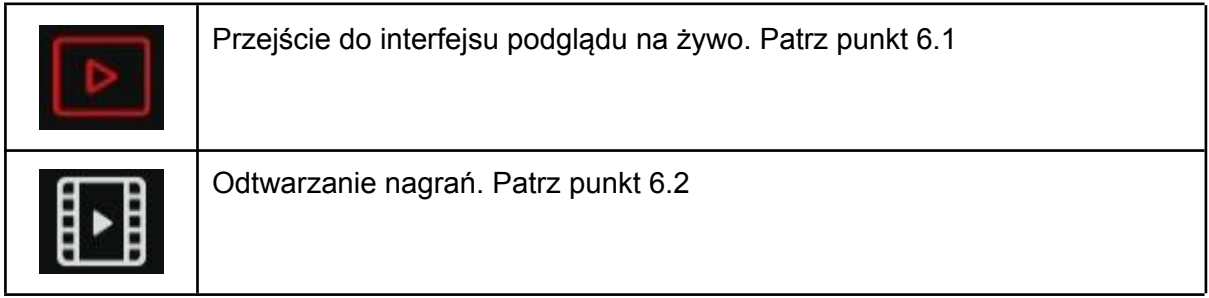

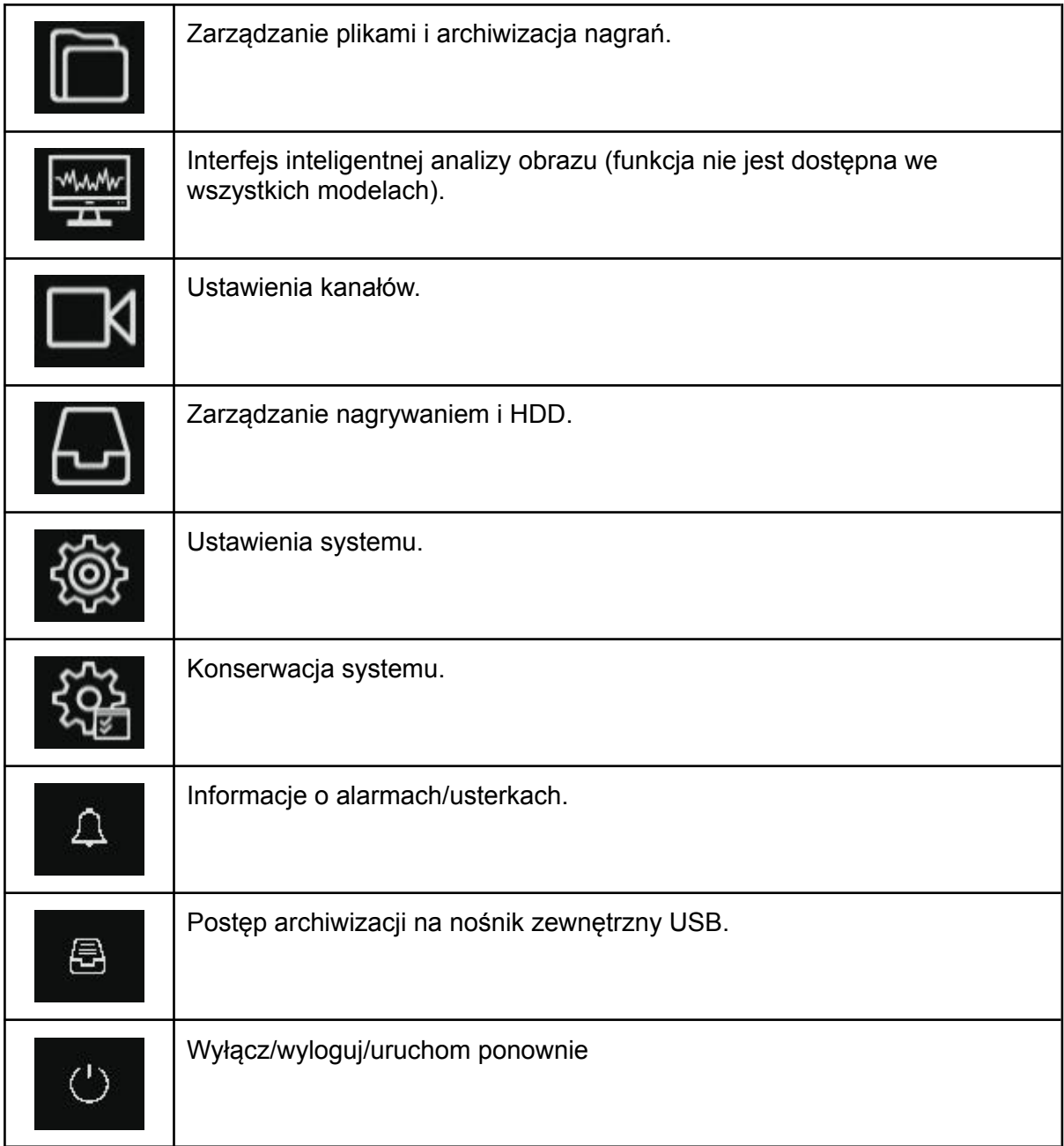

# <span id="page-15-0"></span>7.1. Podgląd na żywo

Funkcje podglądu na żywo opisane są w punktach 6, 6.1, 6.2.

# <span id="page-16-0"></span>7.2. Odtwarzanie nagrań

Kliknij na ikonę **(COV)**<br>Kliknij na ikonę (aby wyświetlić funkcję odtwarzania nagrań, podglądu zdjęć z dysku twardego.

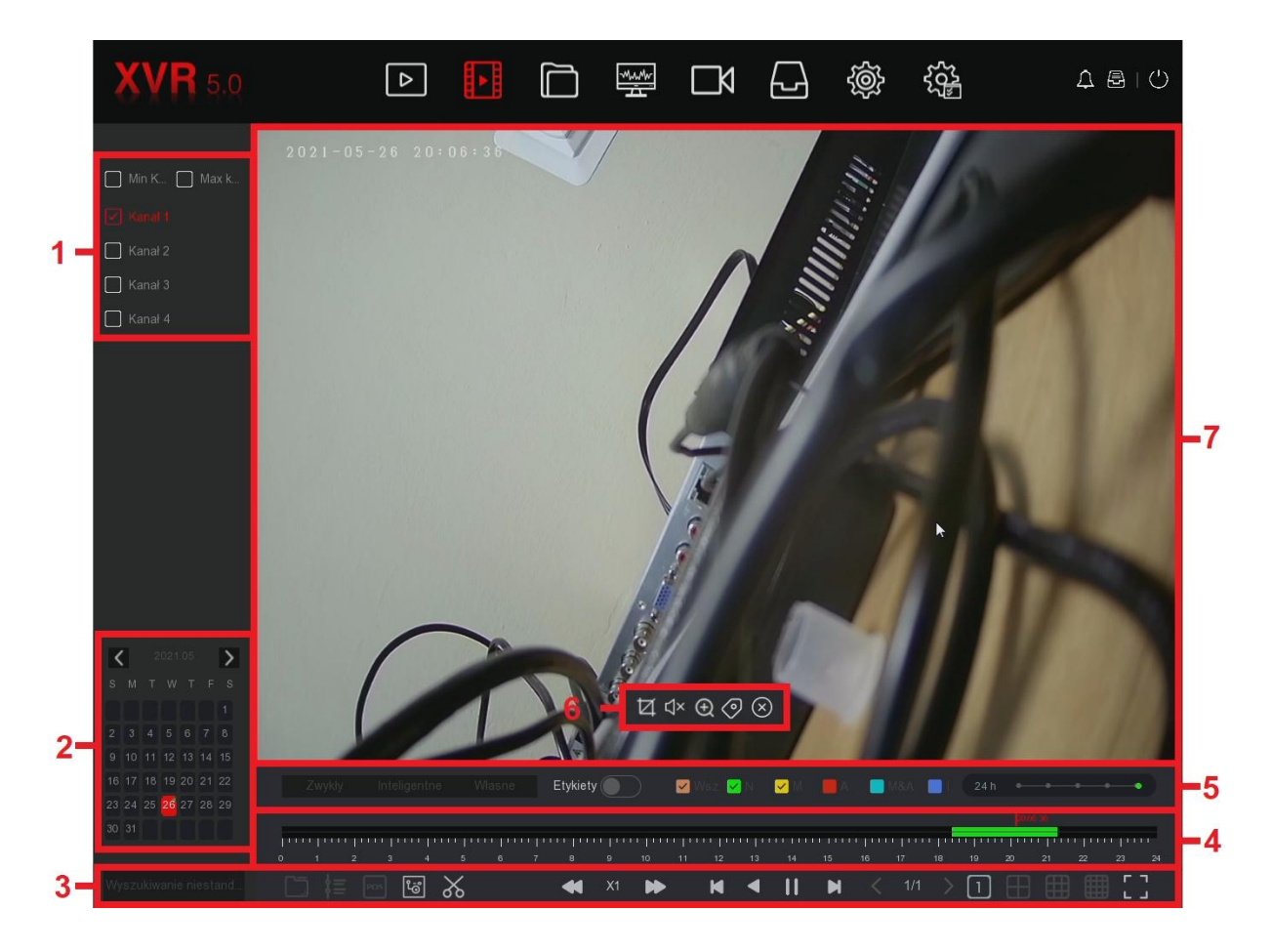

Opis interfejsu odtwarzania:

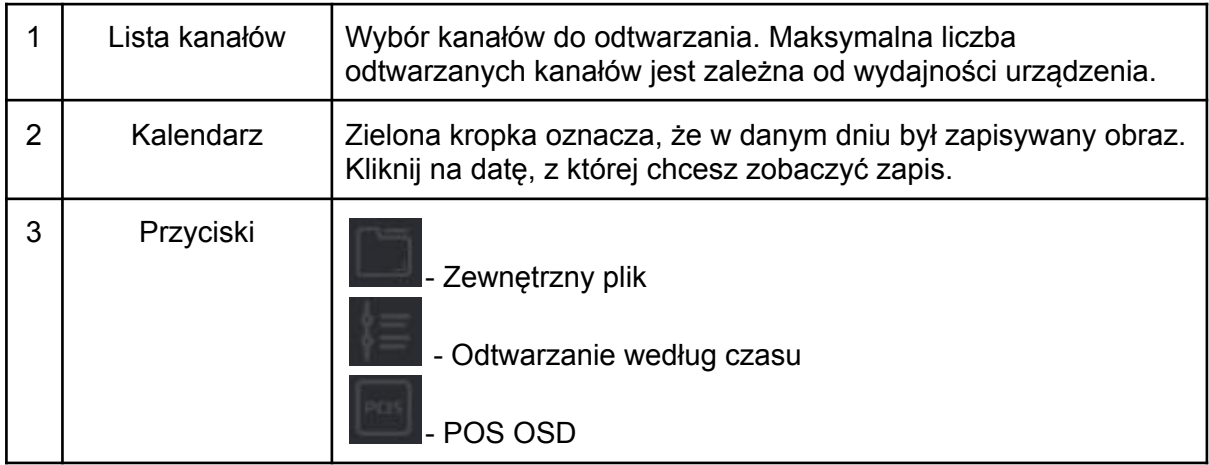

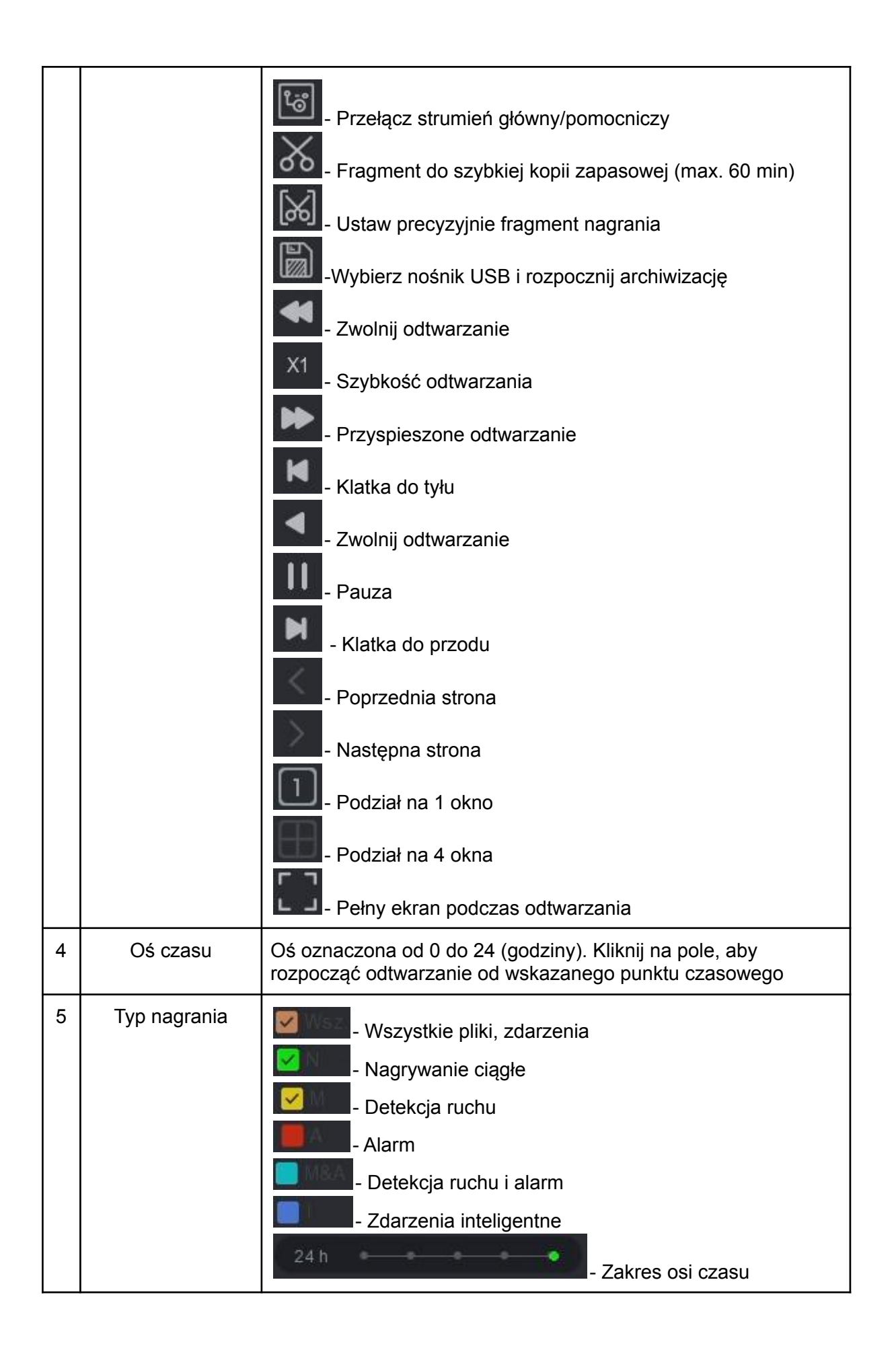

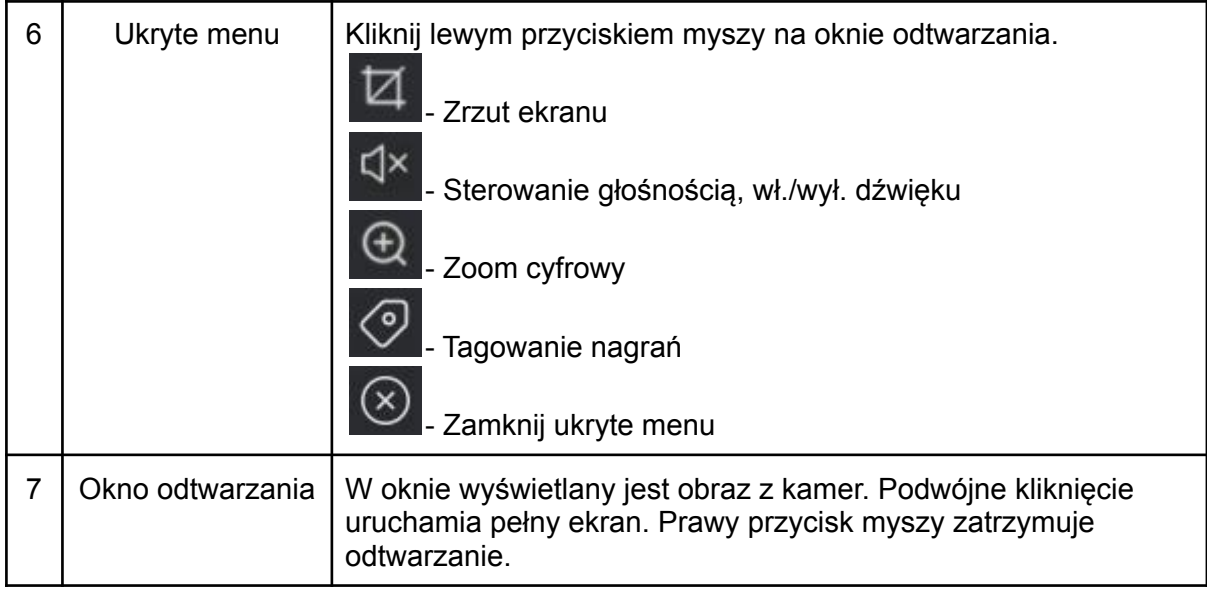

# <span id="page-18-0"></span>7.3. Szybka archiwizacja (wycinanie)

Funkcja umożliwia szybkie skopiowanie fragmentu nagrania na nośnik USB. Maksymalna długość pliku to 60 minut.

Krok 1: Podłącz pendrive'a lub dysk zewnętrzny USB.

$$
\textcolor{blue}{\mathbb{E}}
$$

Krok 2: Naciśnij ikonę **dromanej aby wyświetlić funkcję odtwarzania nagrań z dysku** 

twardego.

Krok 3: Wybierz kanał do odtwarzania wideo i datę. Wyszukaj zdarzenie na osi czasu.

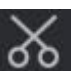

Krok 4: Kliknij <sup>60</sup>0. Na osi pojawią się oznaczenia początku i końca nagrania. Ustaw odpowiedni przedział, aby uzyskać żądaną długość pliku wideo, przykład poniżej.

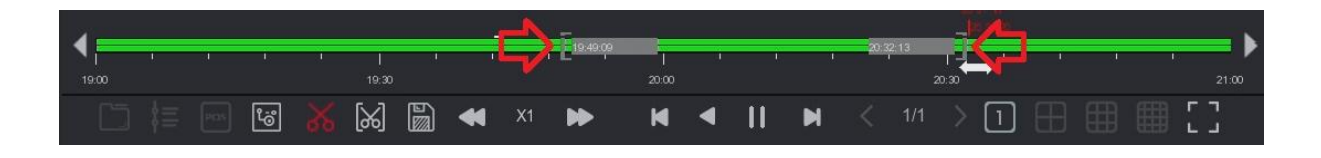

Długość pliku można również ustawić klikając w [X]

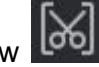

Krok 5: Naciśnij **i zatwierdź przyciskiem OK.** 

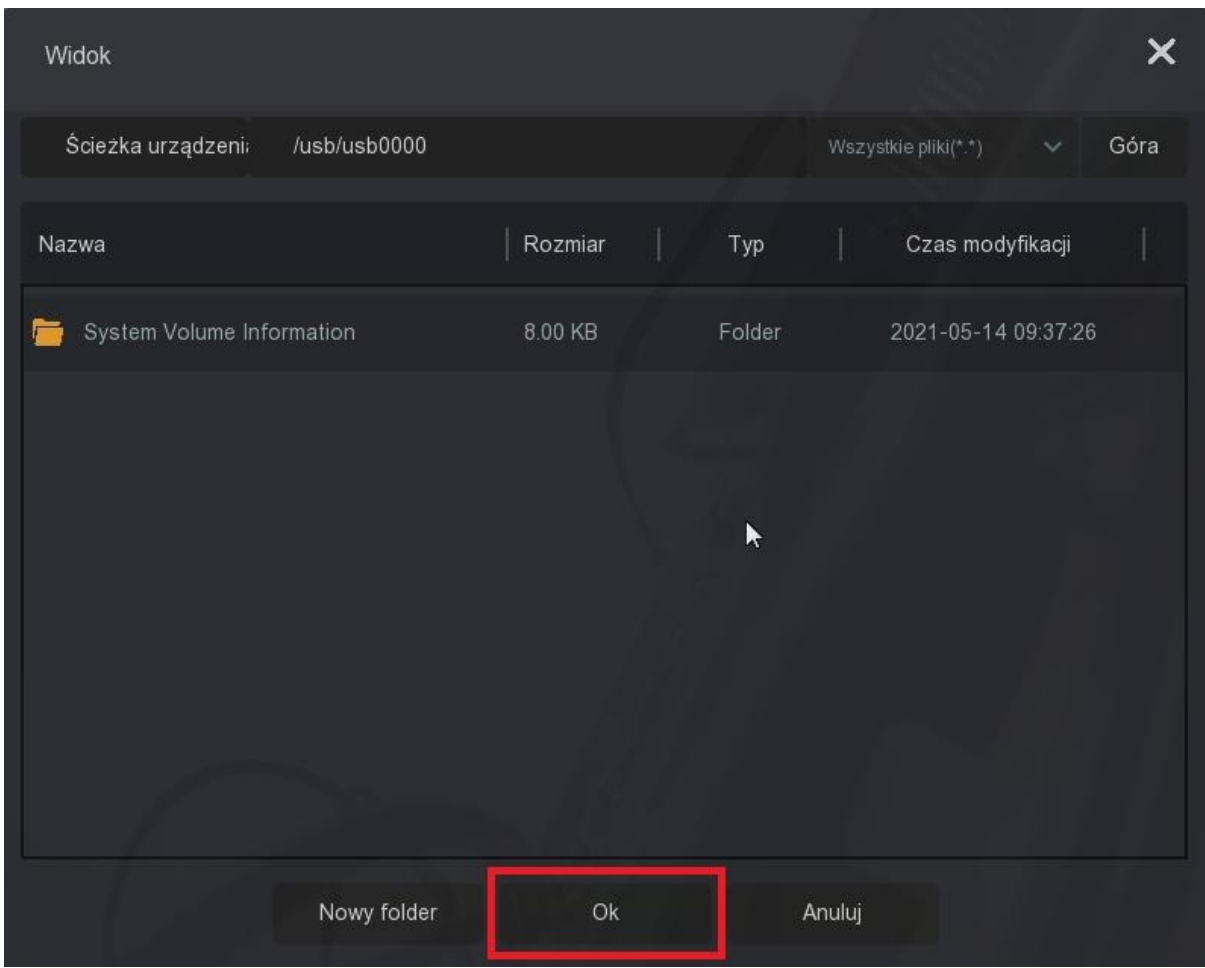

# <span id="page-19-0"></span>7.4. Zarządzanie plikami (archiwizacja nagrań)

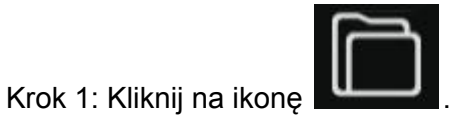

Krok 2: Wybierz przedział czasowy, kanał, typ pliku i rodzaj zdarzenia.. Kliknij "Szukaj", aby rozpocząć wyszukiwanie.

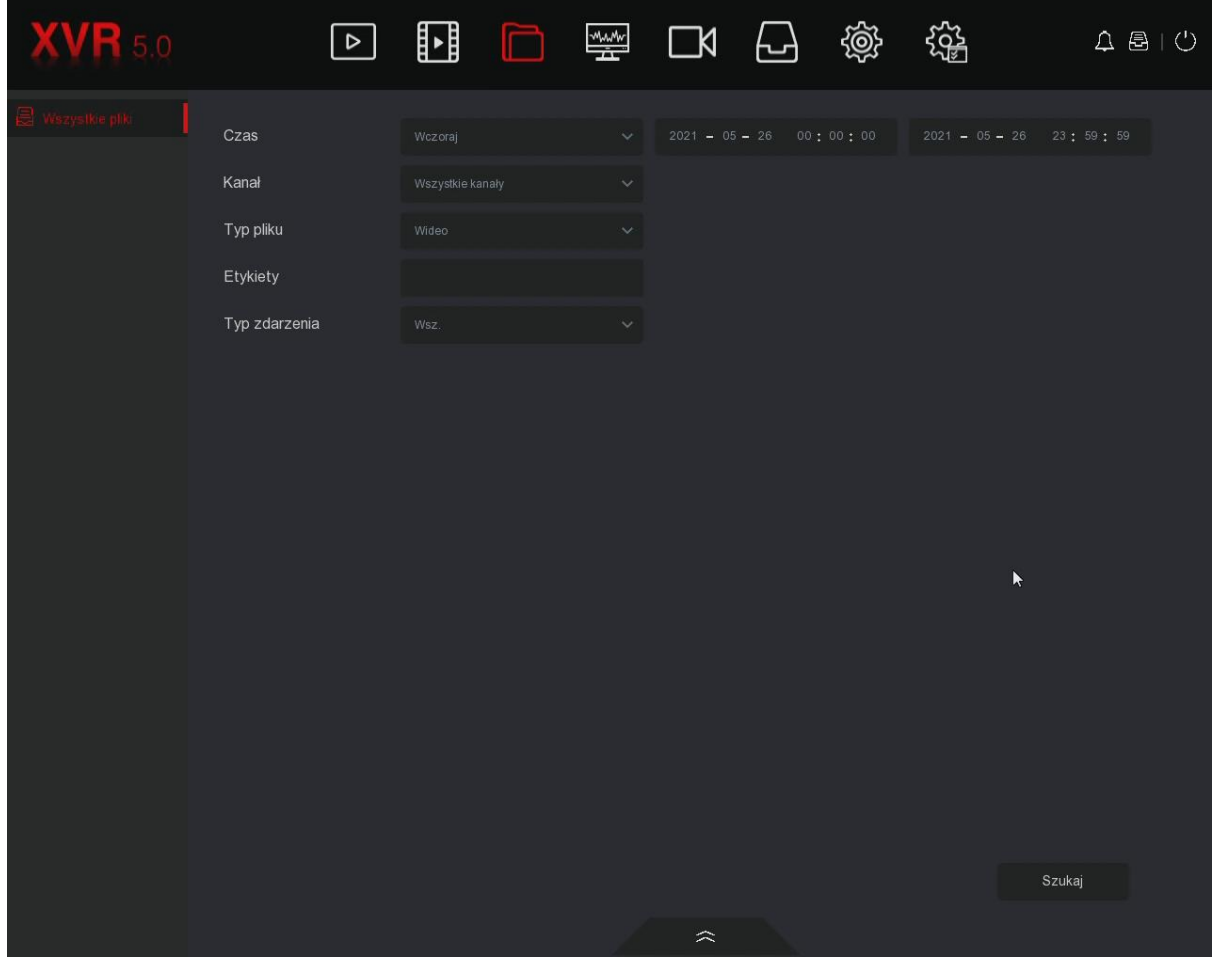

Krok 3: Ukaże się okno z wyszukanymi plikami.

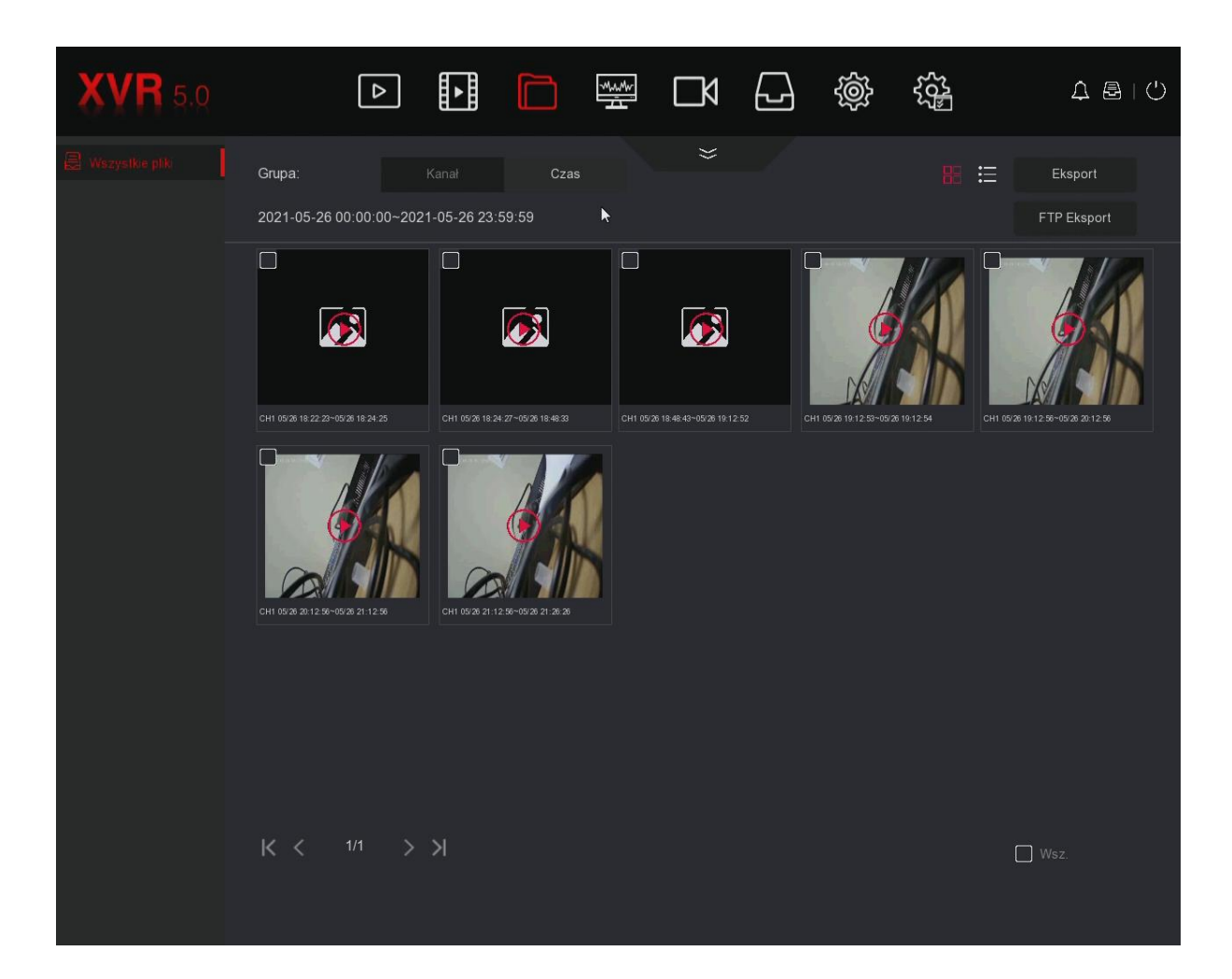

Opis interfejsu:

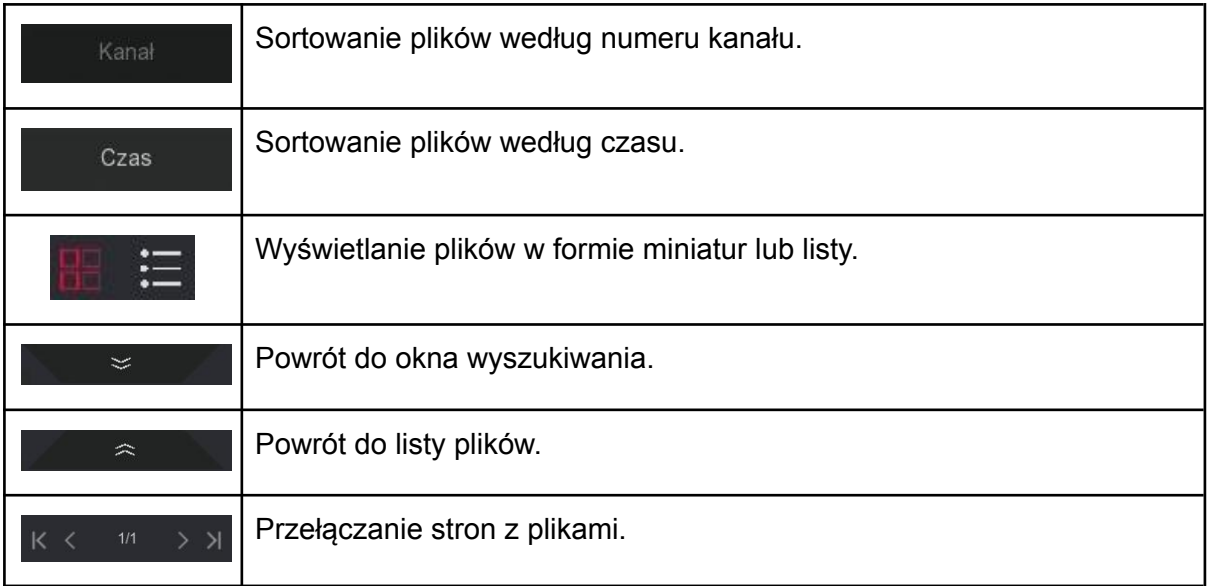

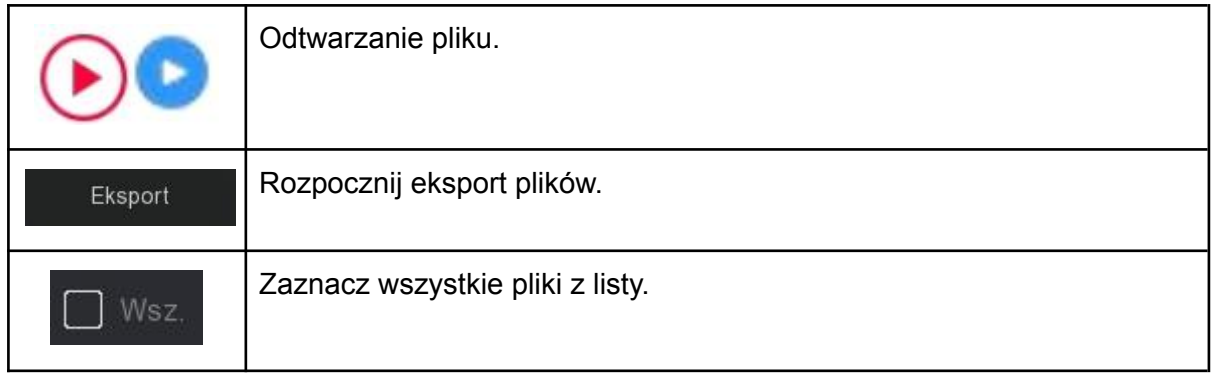

Krok 4: Zaznacz pliki do skopiowania ( Leta) na nośnik USB i naciśnij "Eksport". Potwierdź kopię przyciskiem "OK".

# <span id="page-23-1"></span><span id="page-23-0"></span>7.5. Kanały

#### 7.5.1. Dodawanie kamer IP

**Uwaga:** Przed dodaniem urządzenia należy upewnić się, że kamera IP została podłączona do sieci LAN, w której znajduje się urządzenie XVR. Sprawdź również czy zostały włączone kanały IP w rejestratorze (Menu → System → Konfiguracja kanału). Ilość możliwych do podłączenia kamer IP jest zależna od modelu rejestratora oraz jego wydajności.

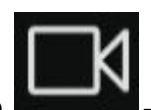

Krok 1: Przejdź do → Kamera. Wyświetli się poniższy interfejs zarządzania

kamerami IP.

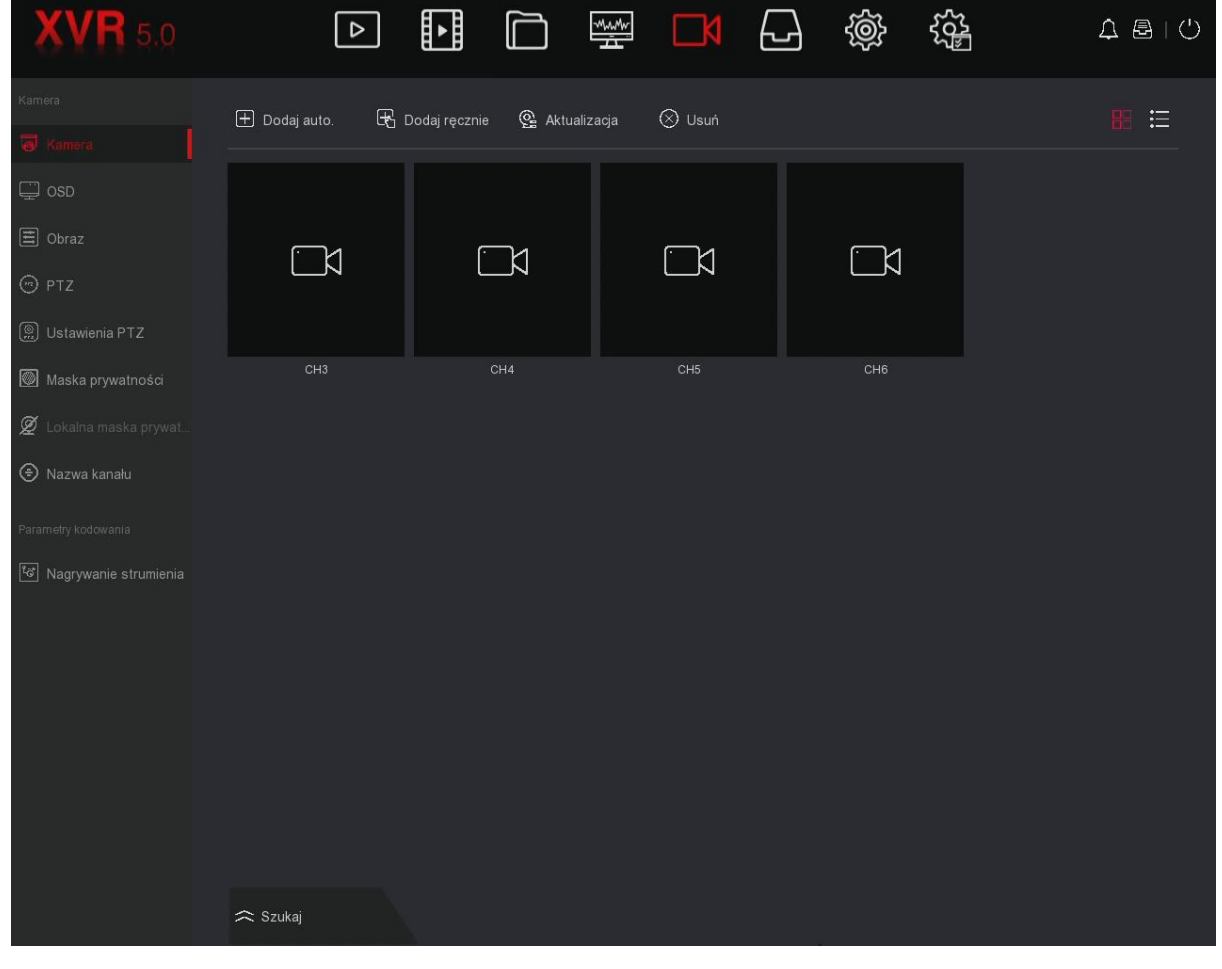

Krok 2: Kliknij  $\approx$  Szukaj . Rozwinie się interfejs do wyszukiwania podłączonych

kamer sieciowych.

Urządzenie znajdzie wszystkie kamery IP w sieci LAN według kryteriów filtrowania "Onvif i Prywatny" oraz wyświetli wyniki wyszukiwania, jak pokazano na zrzucie ekranu poniżej.

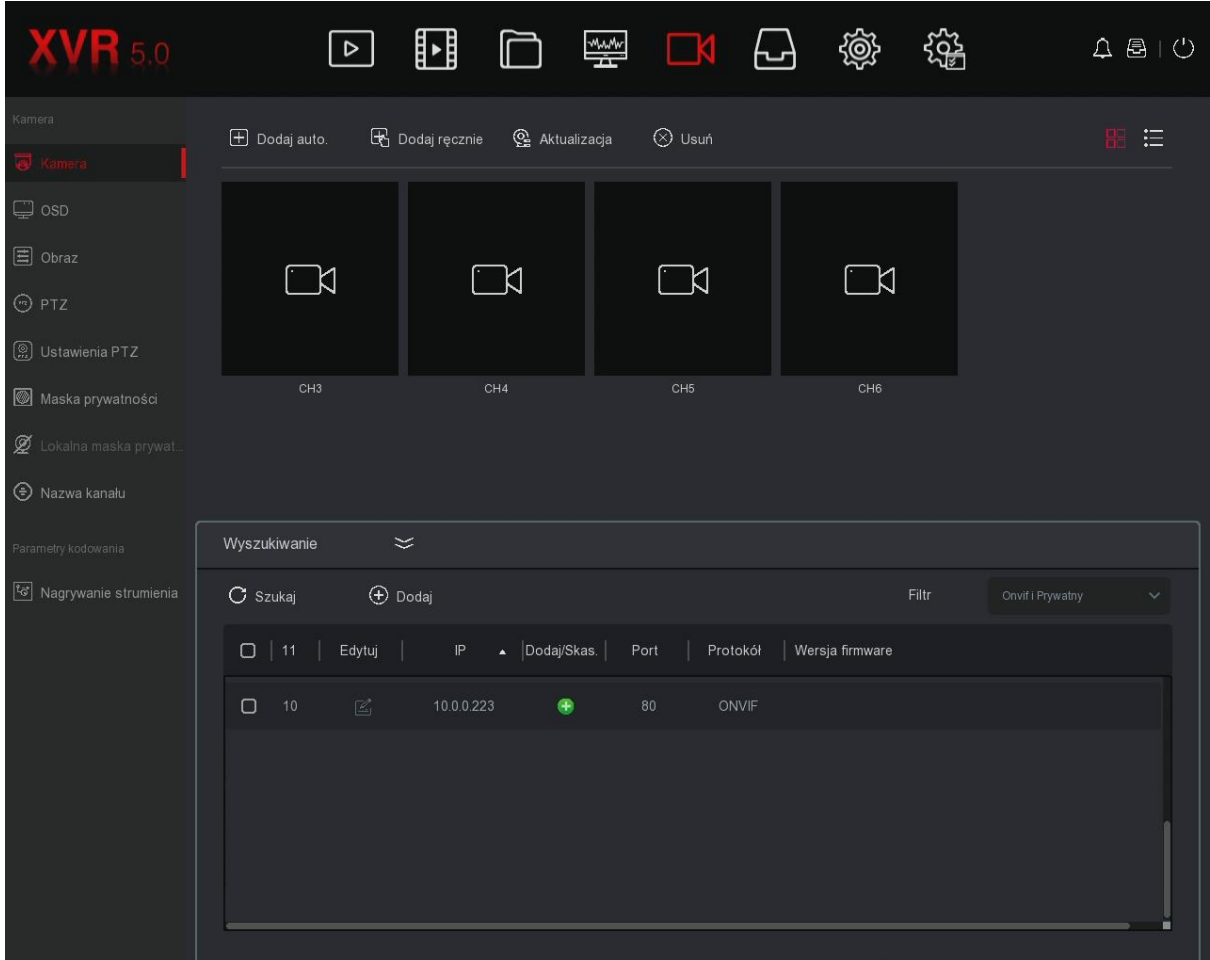

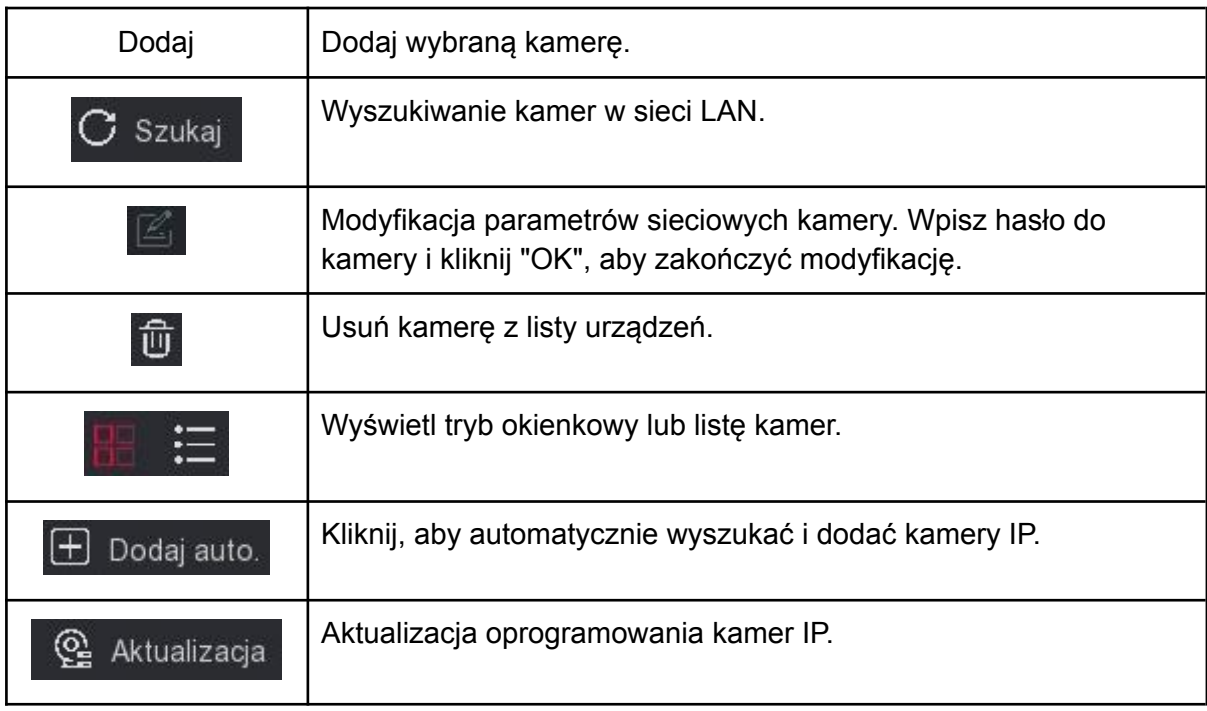

 $\boxed{\mathbb{R}}$  Dodaj ręcznie – Kliknij, aby otworzyć interfejs manualnego dodawania kamer sieciowych. Opis parametrów poniżej.

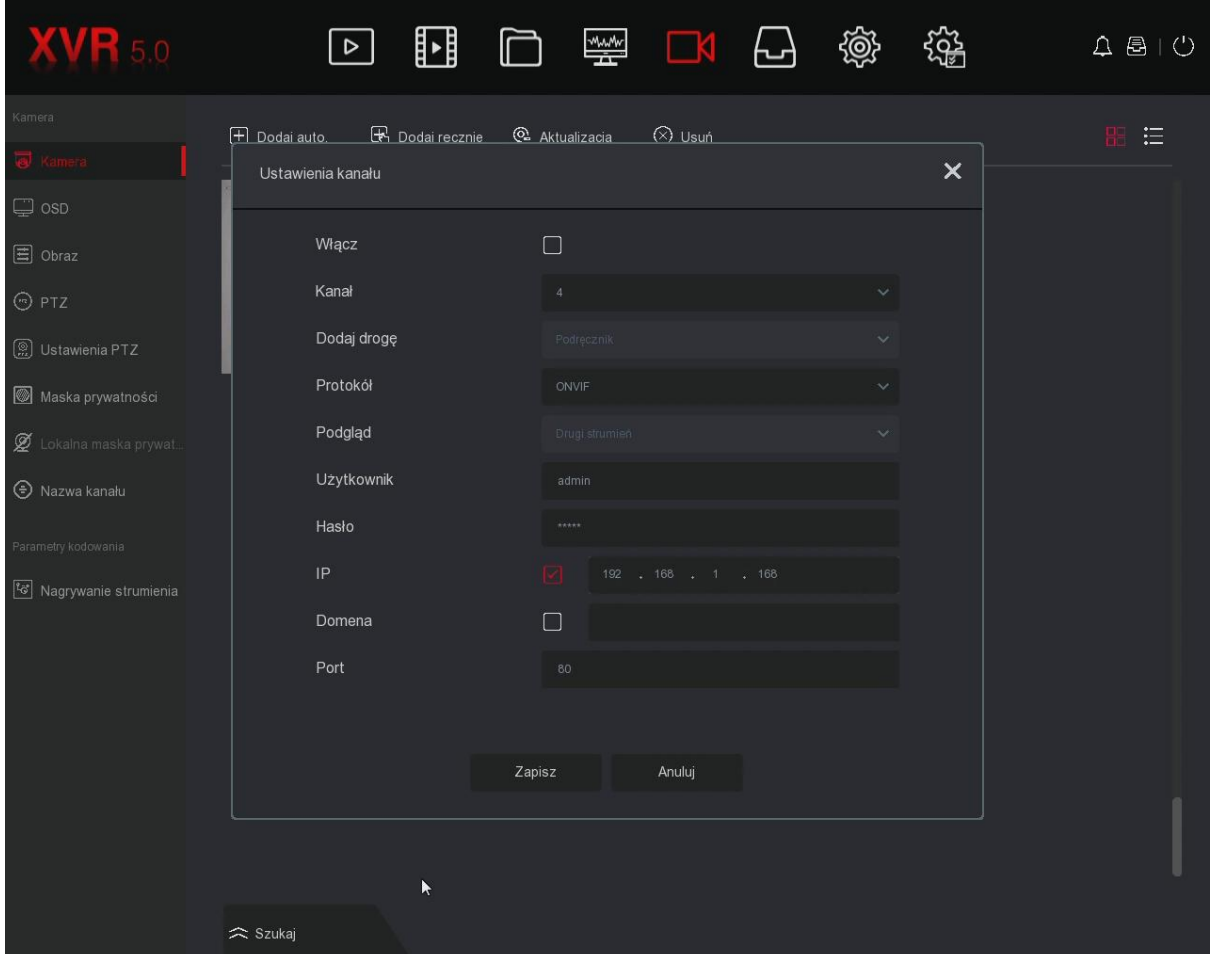

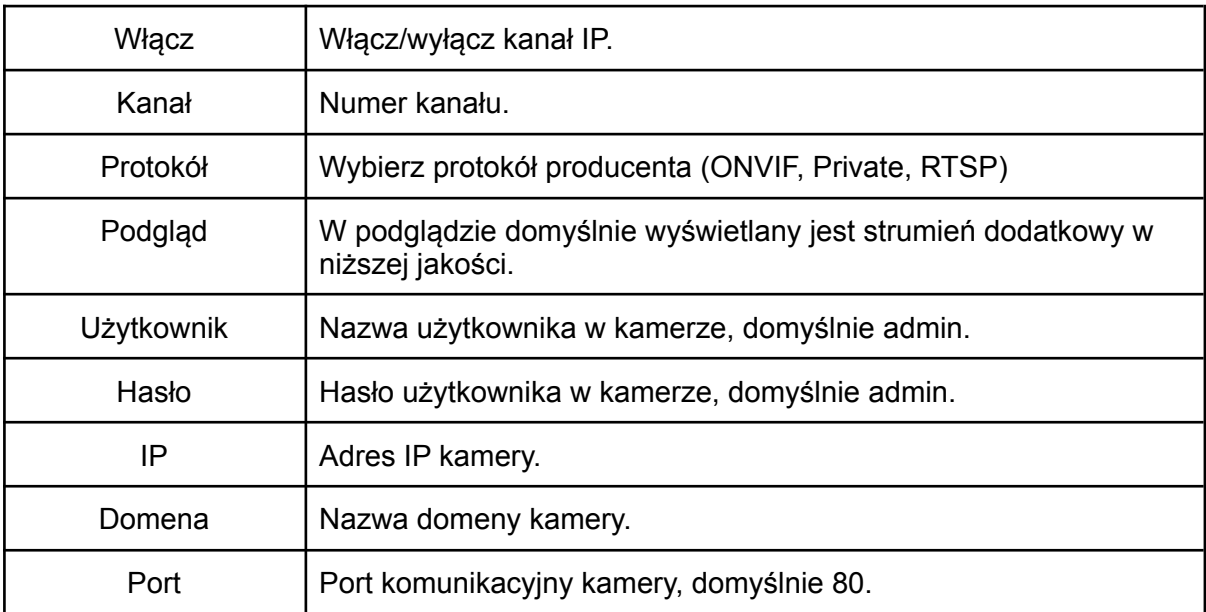

#### **Uwaga:**

Jeśli kamera nie pojawia się na liście, upewnij się, że włączono kanały IP (Menu → System  $\rightarrow$  Konfiguracja kanału).

<span id="page-26-0"></span>Sprzedawca nie ponosi odpowiedzialności za błędnie przeprowadzoną aktualizację kamer. Przed dokonaniem aktualizacji skontaktuj się z Działem Technicznym.

## 7.5.2. OSD

Wyświetlanie daty i godziny systemowej oraz nazwy kanału w oknach poszczególnych kanałów.

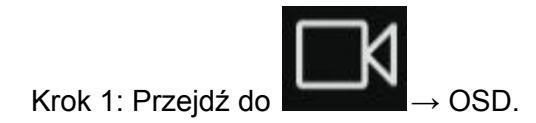

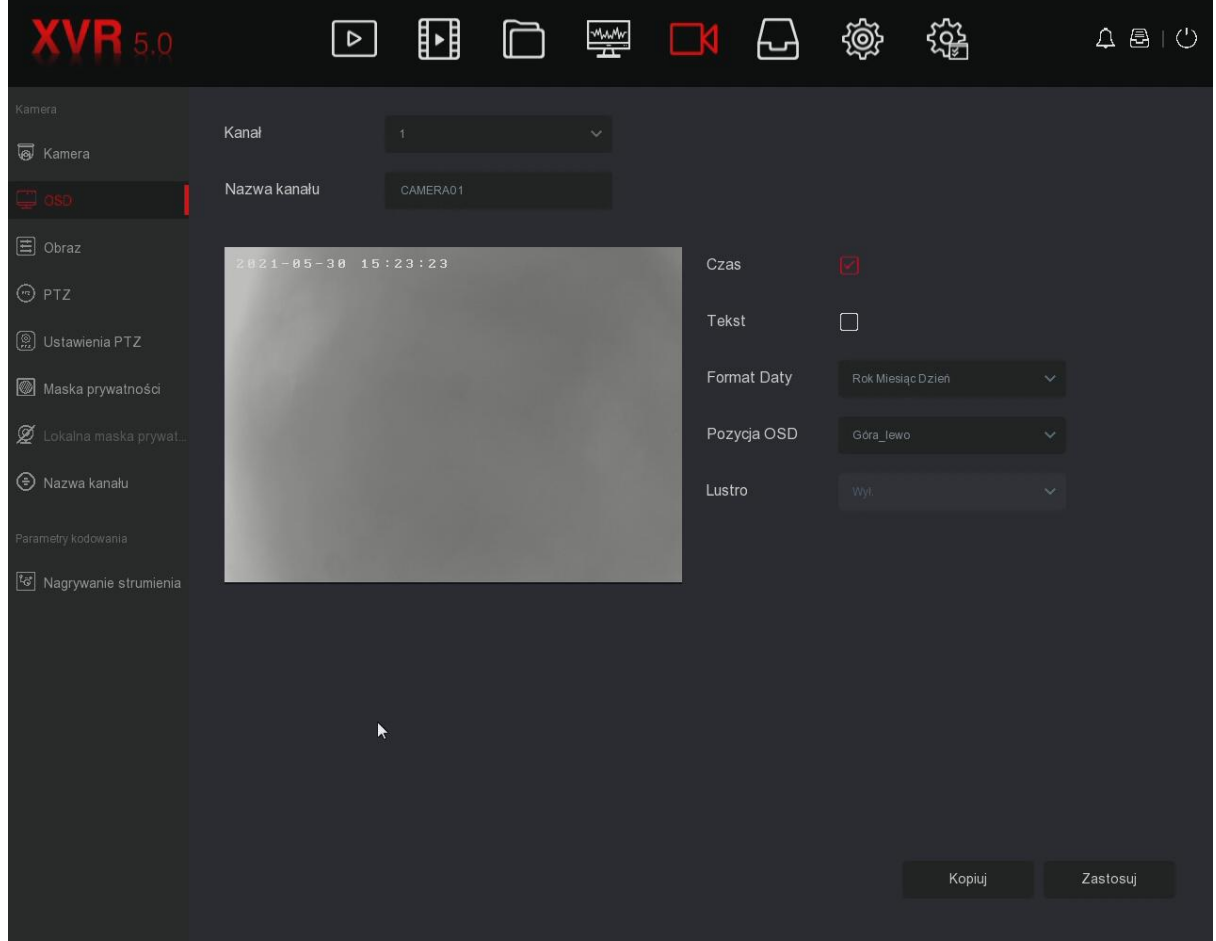

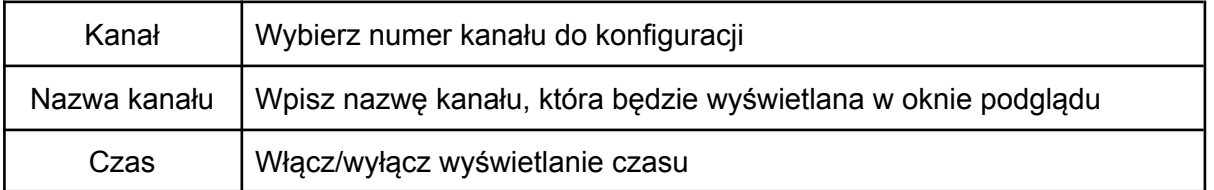

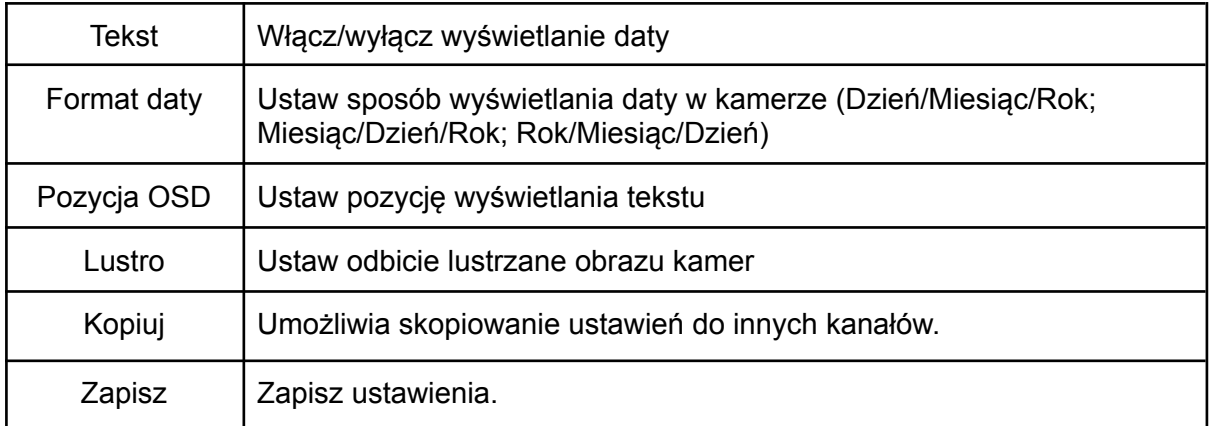

Uwaga: Konfiguracja wyświetlania OSD za pomocą interfejsu rejestratora jest możliwa tylko dla kamer połączonych po protokole Private

#### 7.5.3. Obraz

<span id="page-28-0"></span>Konfiguracja jasności, kontrastu, nasycenia oraz ostrości obrazu w kamerach.

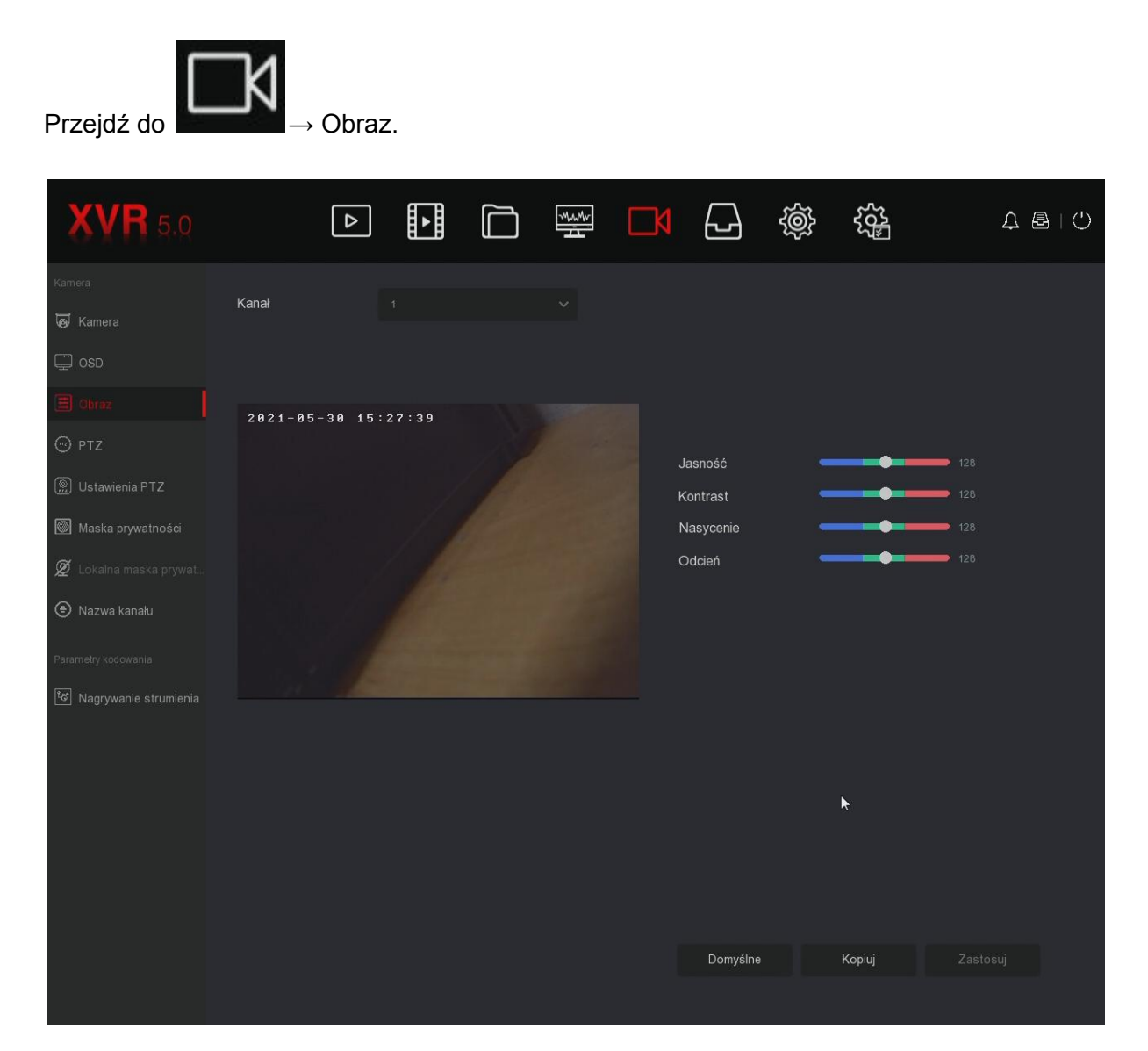

Dostosuj parametry wyświetlanego obrazu za pomocą suwaków.

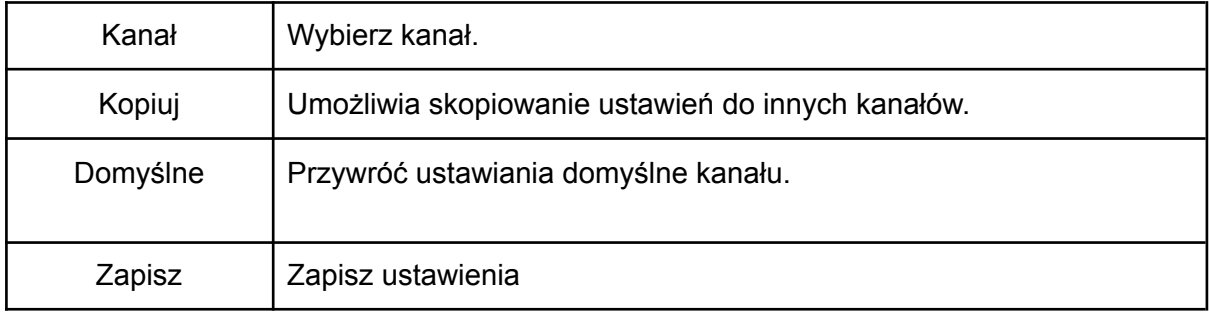

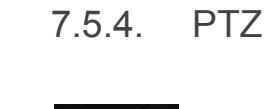

<span id="page-29-0"></span>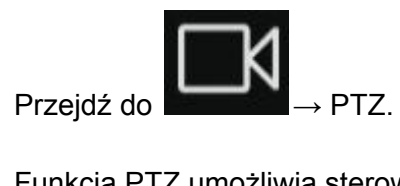

Funkcja PTZ umożliwia sterowanie głowicą kamery obrotowej (prędkość, kierunek, zbliżenie, ostrość itp.)

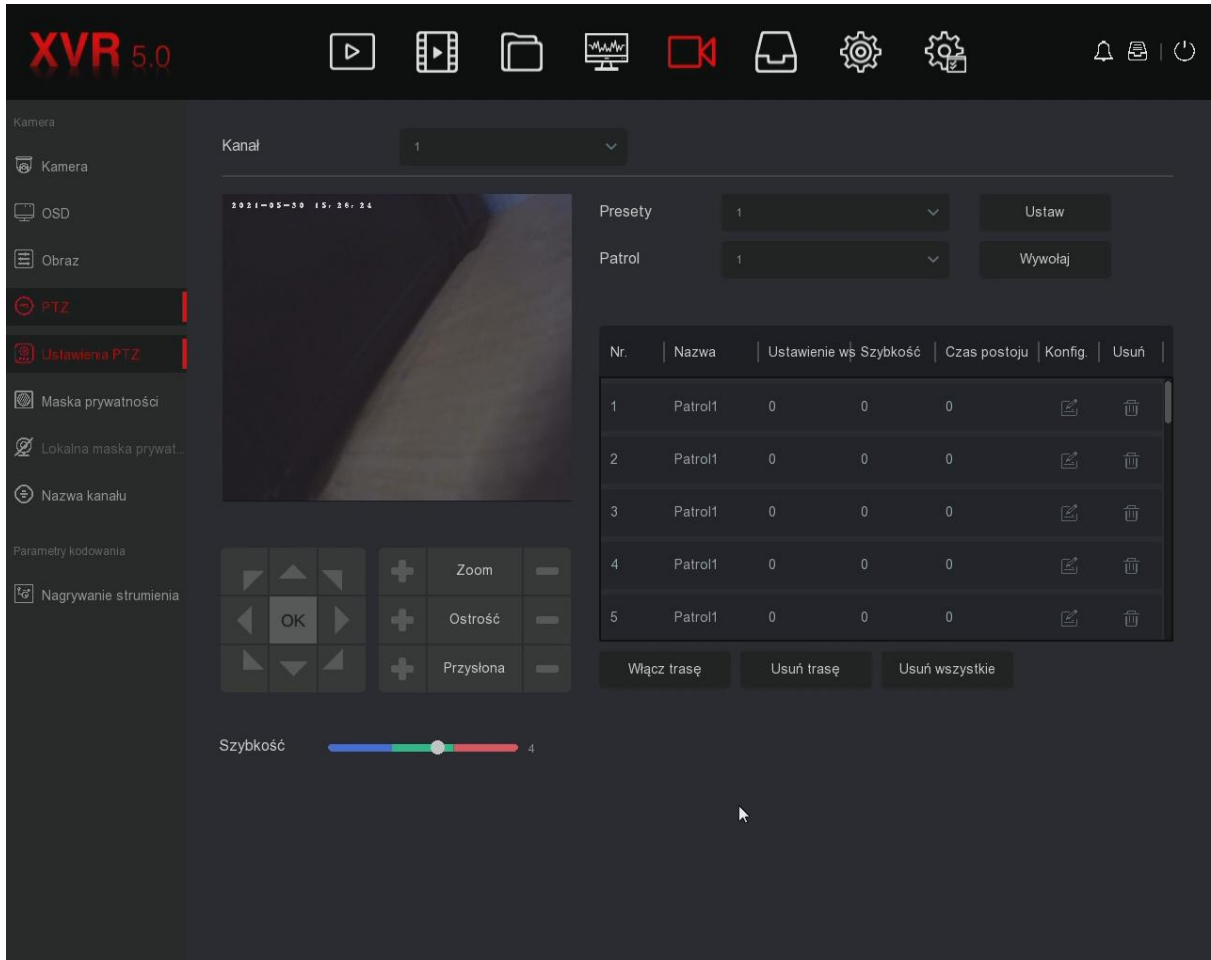

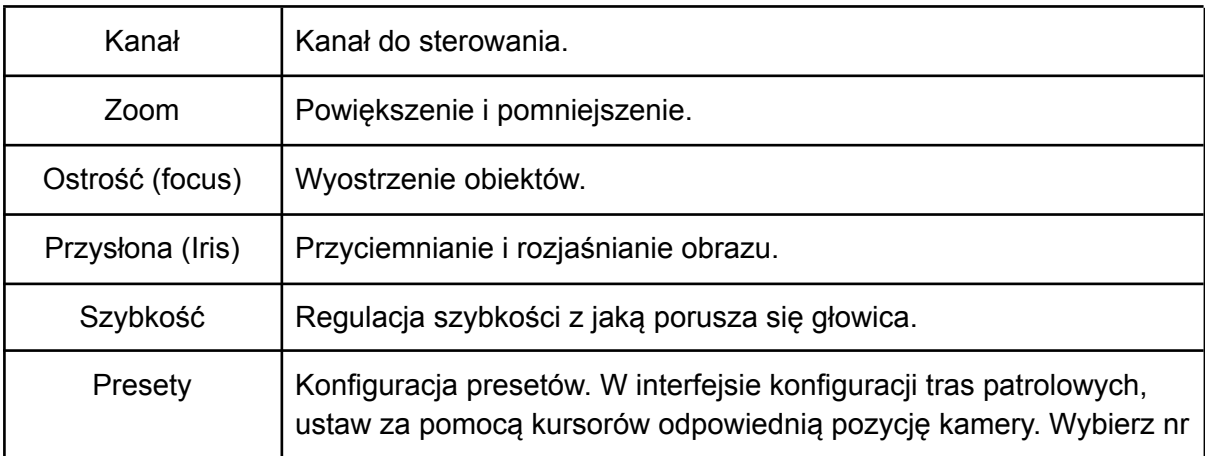

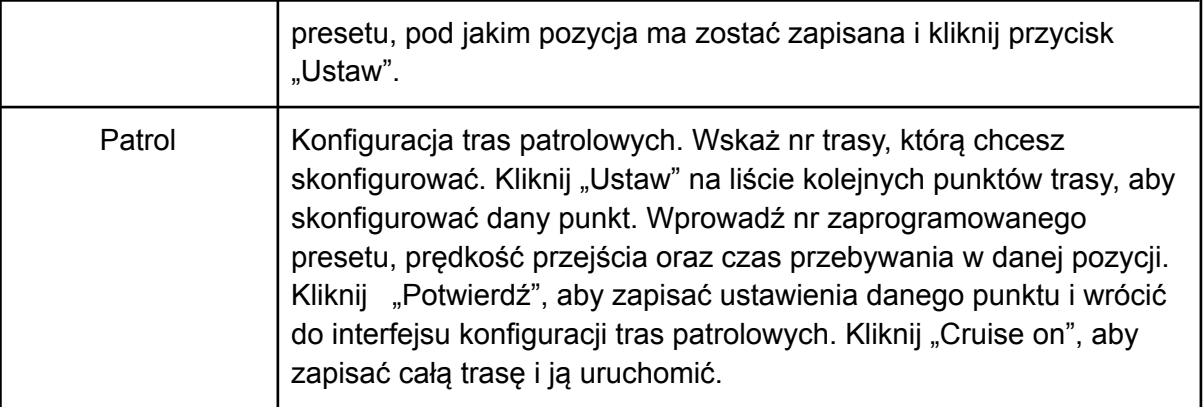

## <span id="page-30-0"></span>7.5.5. Ustawienia PTZ

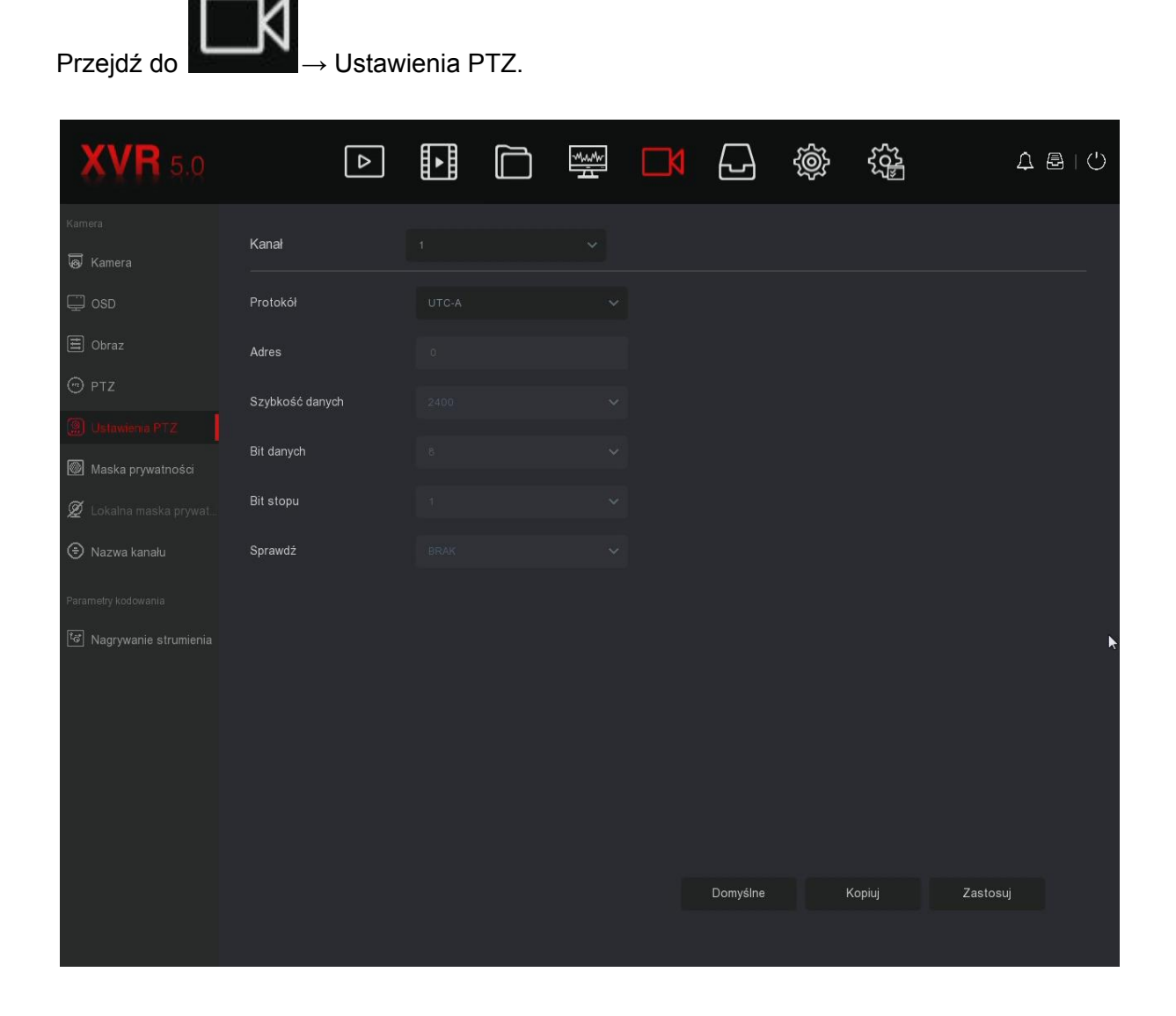

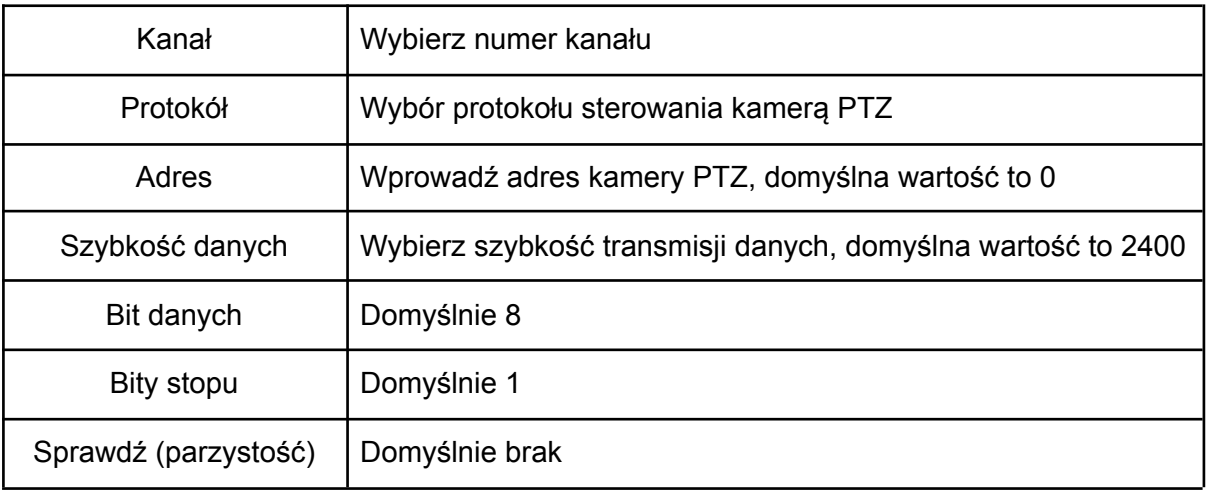

## 7.5.6. Maska prywatności

<span id="page-31-0"></span>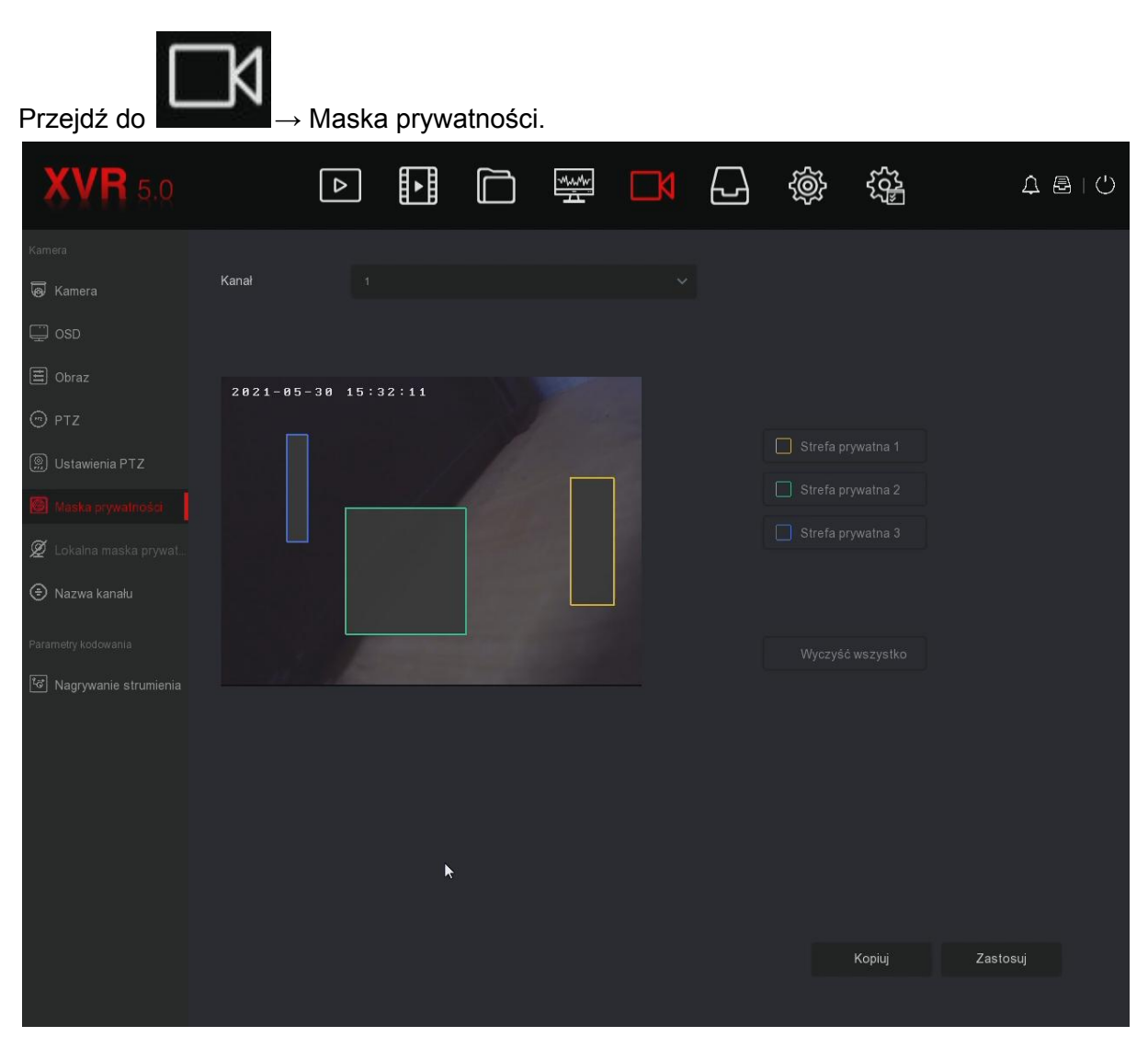

Krok 1: Wybierz numer kanału.

Krok 2: W oknie podglądu naciśnij i przytrzymaj lewy przycisk myszy, aby zaznaczyć obszar do zamaskowania.

Krok 3: Zapisz ustawienia.

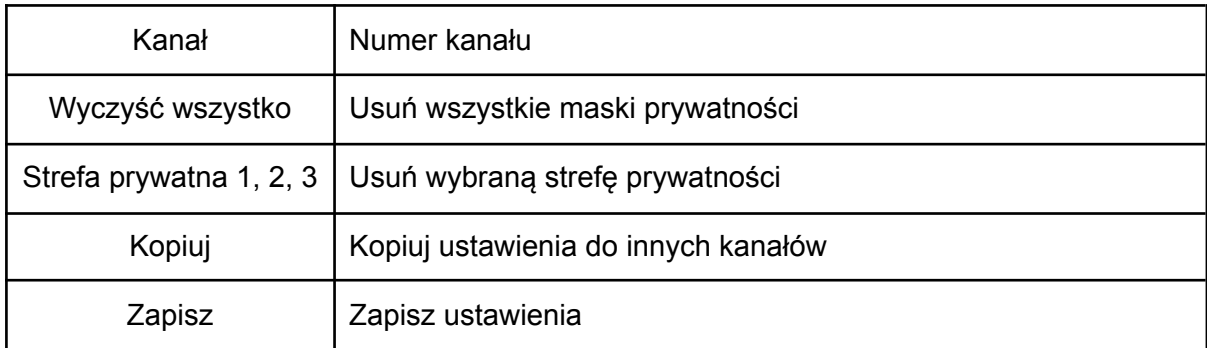

## 7.5.7. Nazwa kanału

<span id="page-33-0"></span>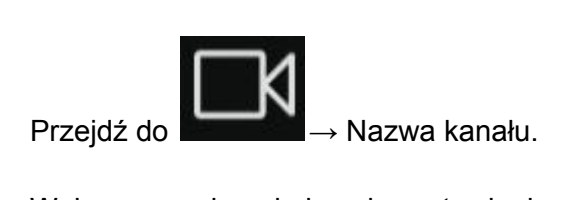

Wpisz nazwę kanału i zapisz ustawienia.

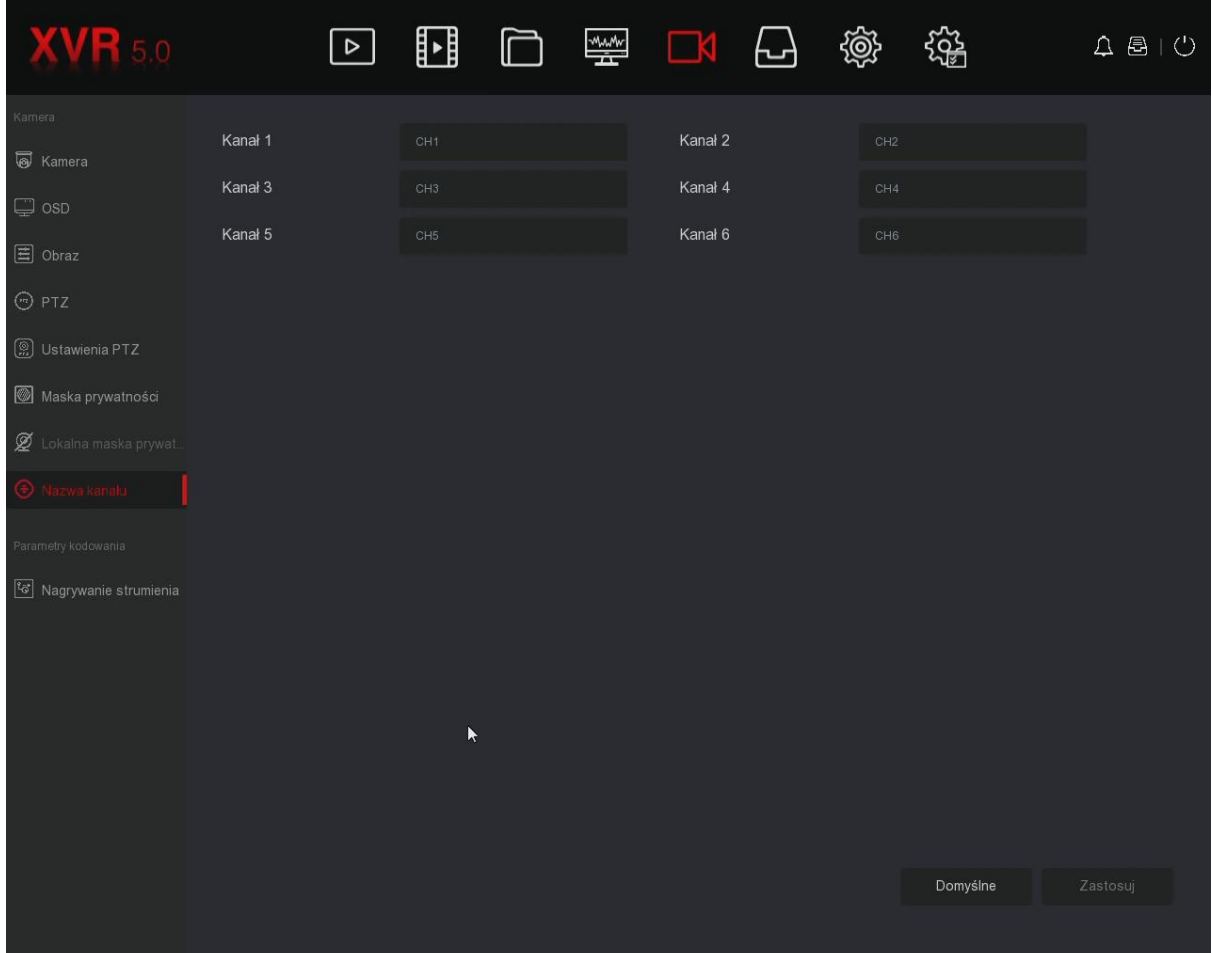

# 7.5.8. Nagrywanie strumienia

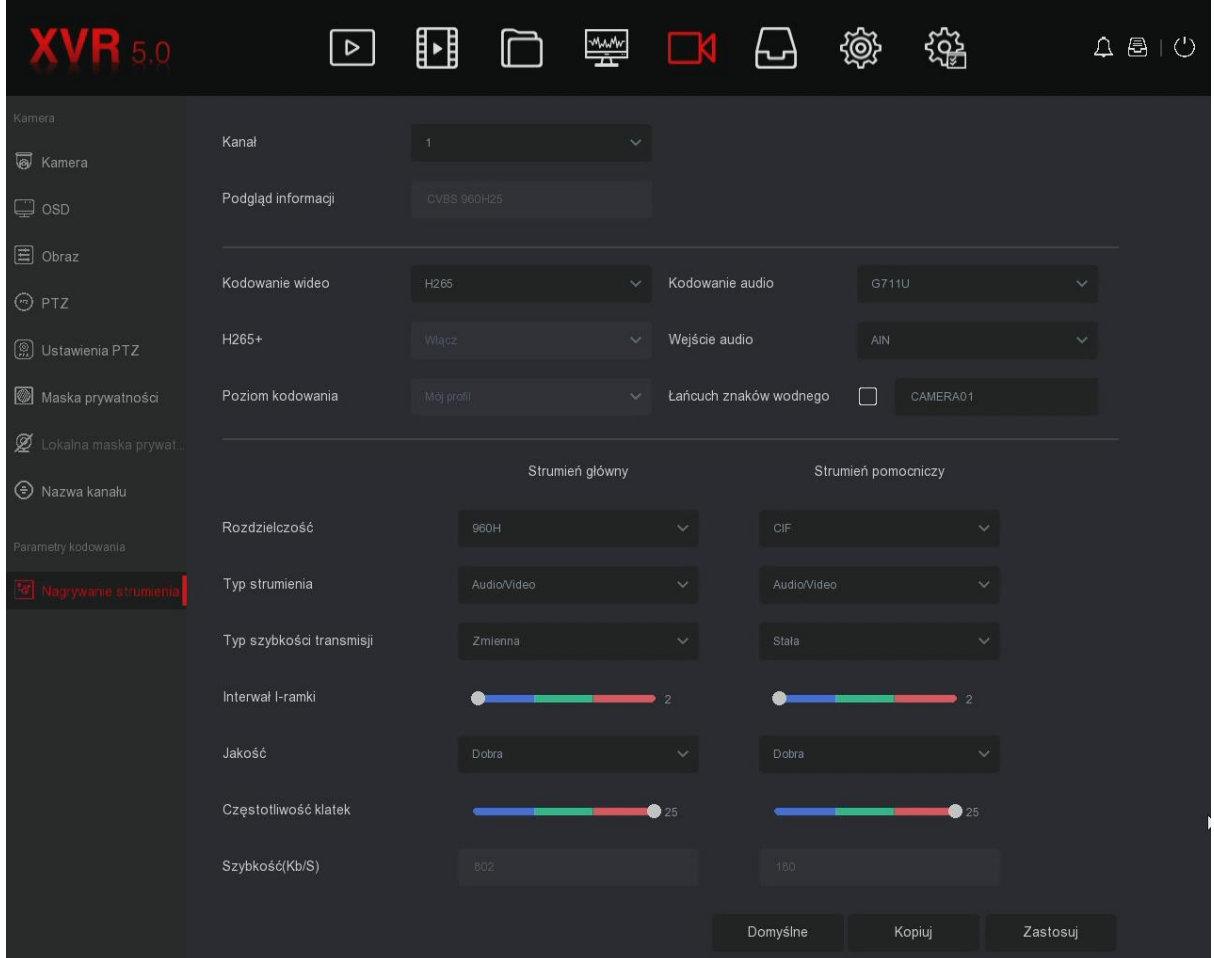

<span id="page-34-0"></span>Konfiguracja ustawień strumienia głównego/pomocniczego.

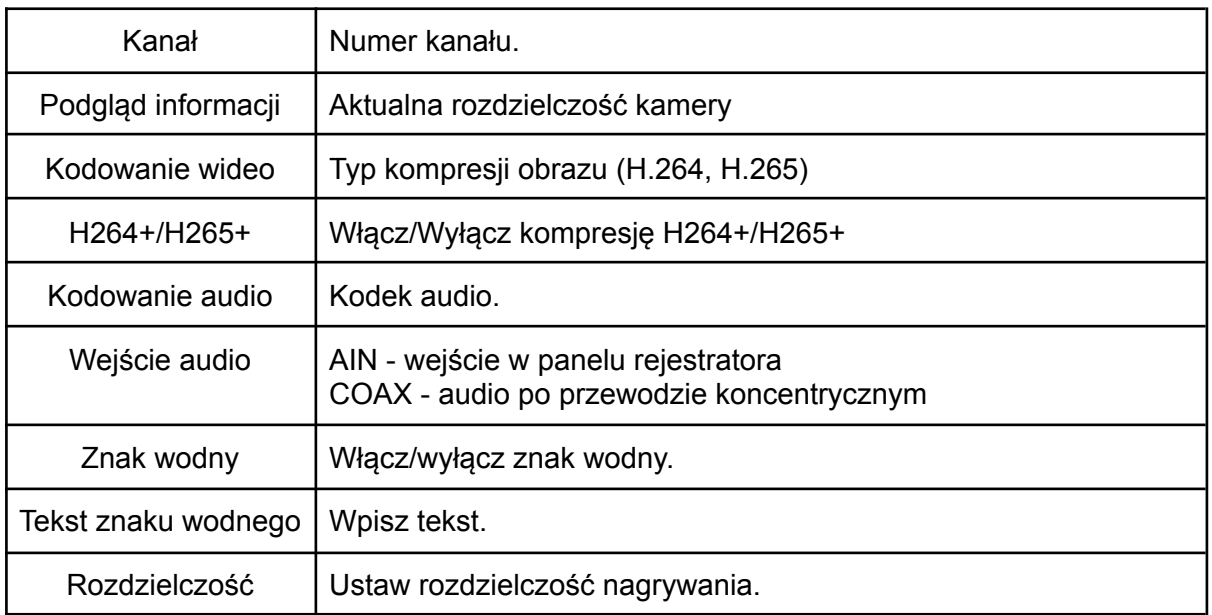

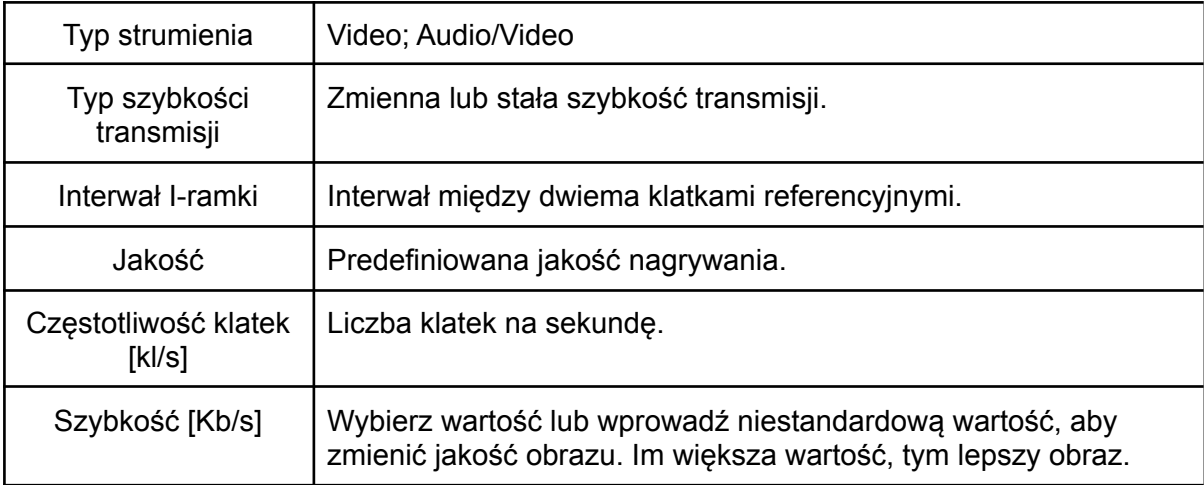

# <span id="page-36-0"></span>7.6. Magazyn

## 7.6.1. Zapis (Harmonogram nagrywania)

<span id="page-36-1"></span>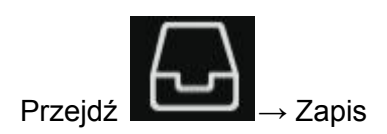

Poniżej przedstawiono interfejs konfiguracji harmonogramu nagrywania.

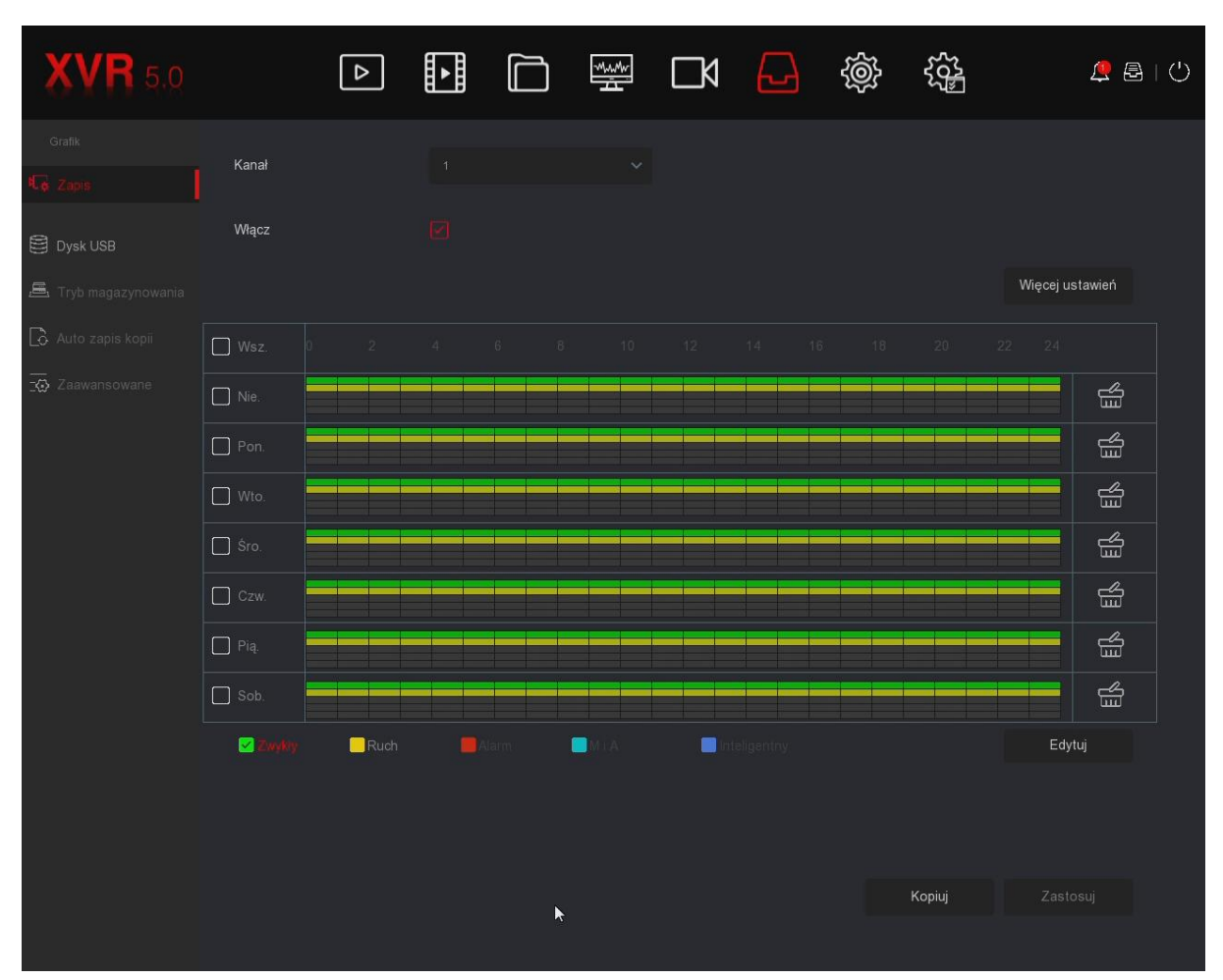

Opis interfejsu:

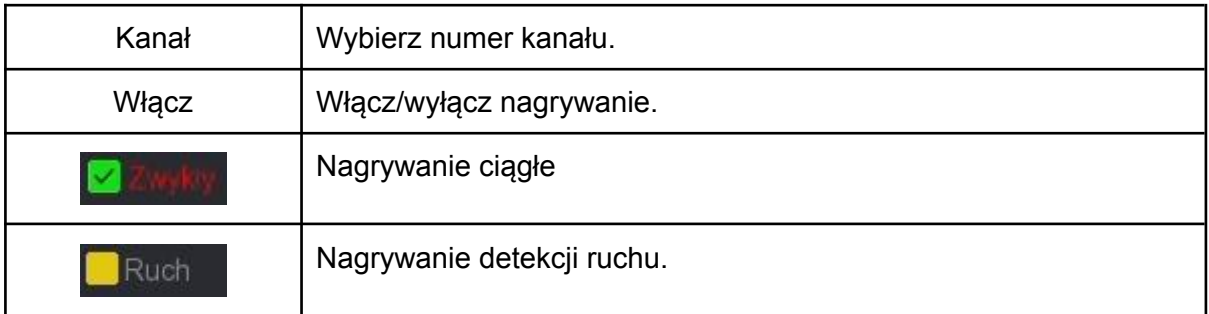

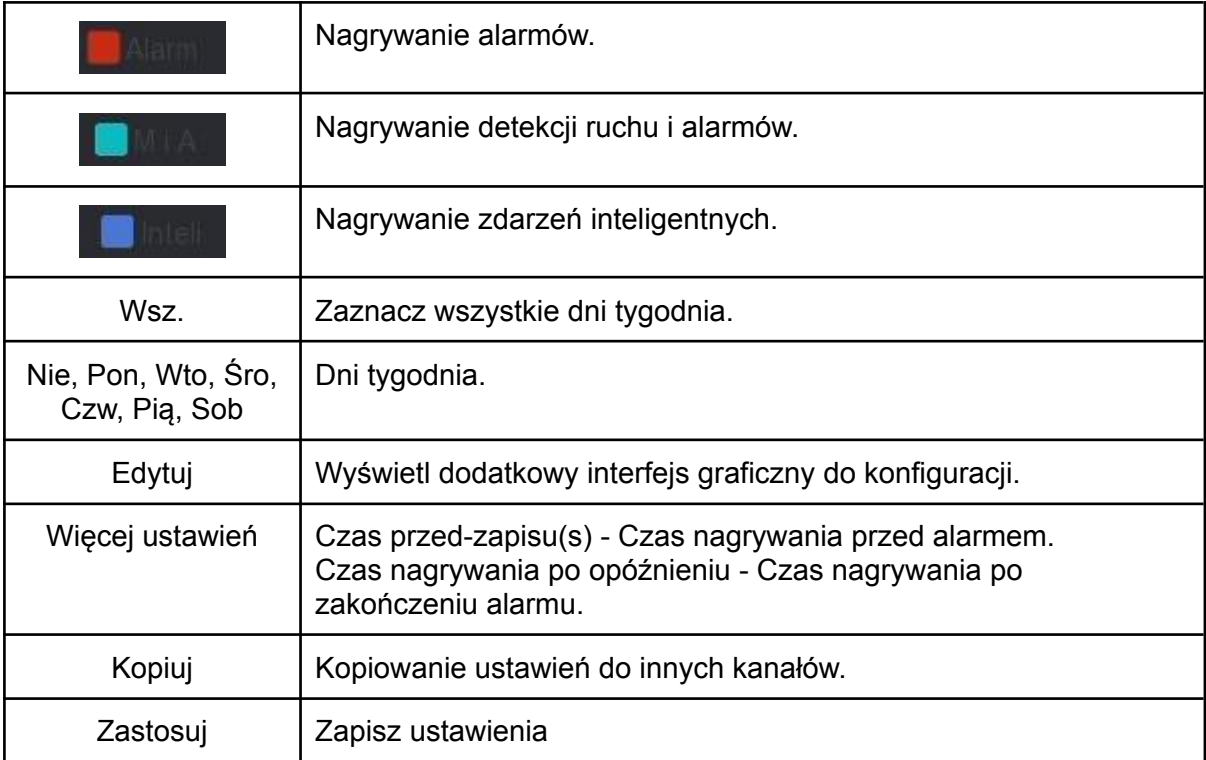

#### **Przykładowa konfiguracja detekcji ruchu:**

Krok 1: Wybierz numer kanału.

Krok 2: Zaznacz wszystkie dni oraz wybierz tryb nagrywania "Ruch".

Krok 3: Usuń zieloną linię (tryb zapisu ciągłego) przyciskiem **1000** Krok 4: Narysuj żółtą linię (tryb detekcji ruchu) za pomocą lewego przycisku myszy. Przykład na zrzucie ekranu poniżej. Zapisz ustawienia. Operację powtórz w pozostałych kanałach.

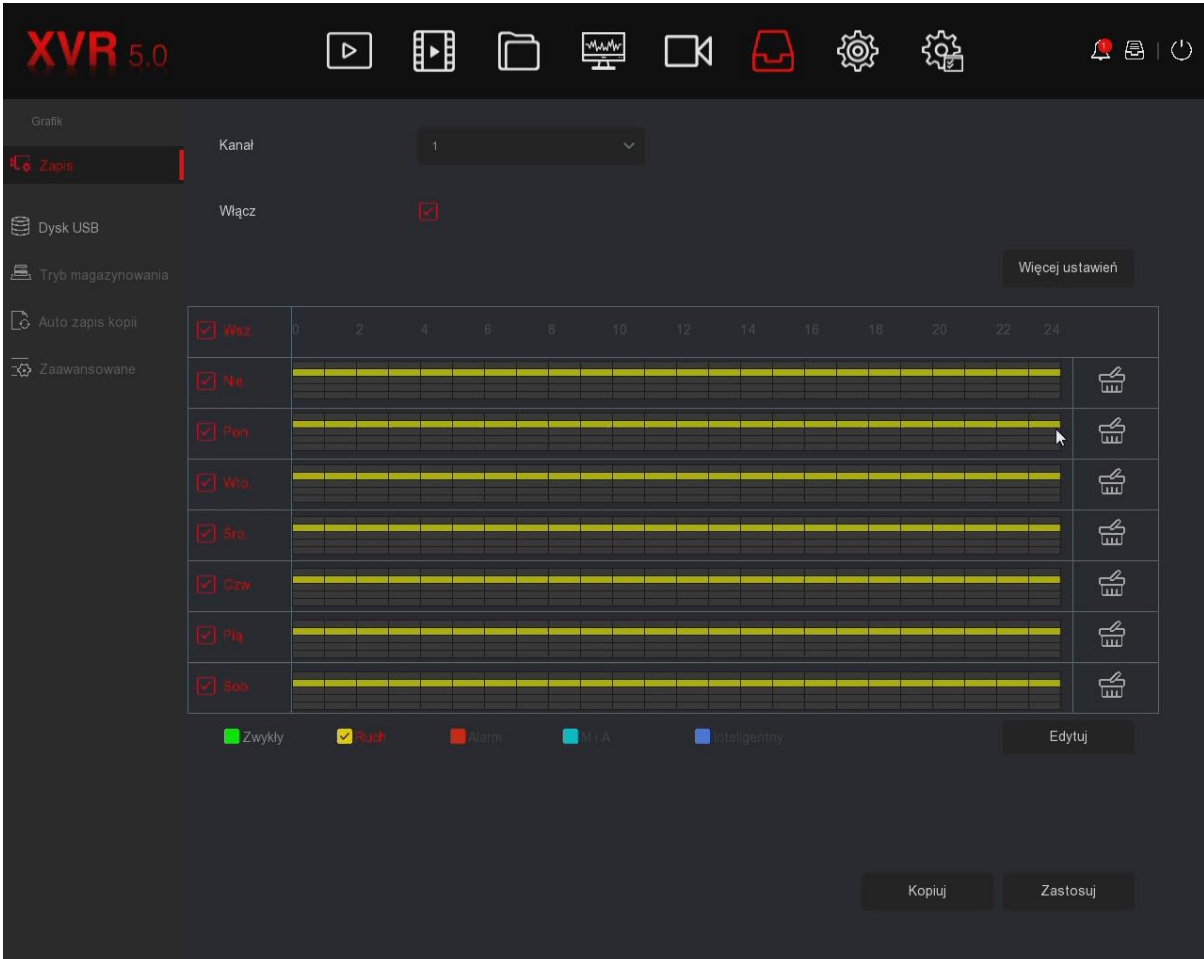

## 7.6.2. Zarządzanie HDD

<span id="page-39-0"></span>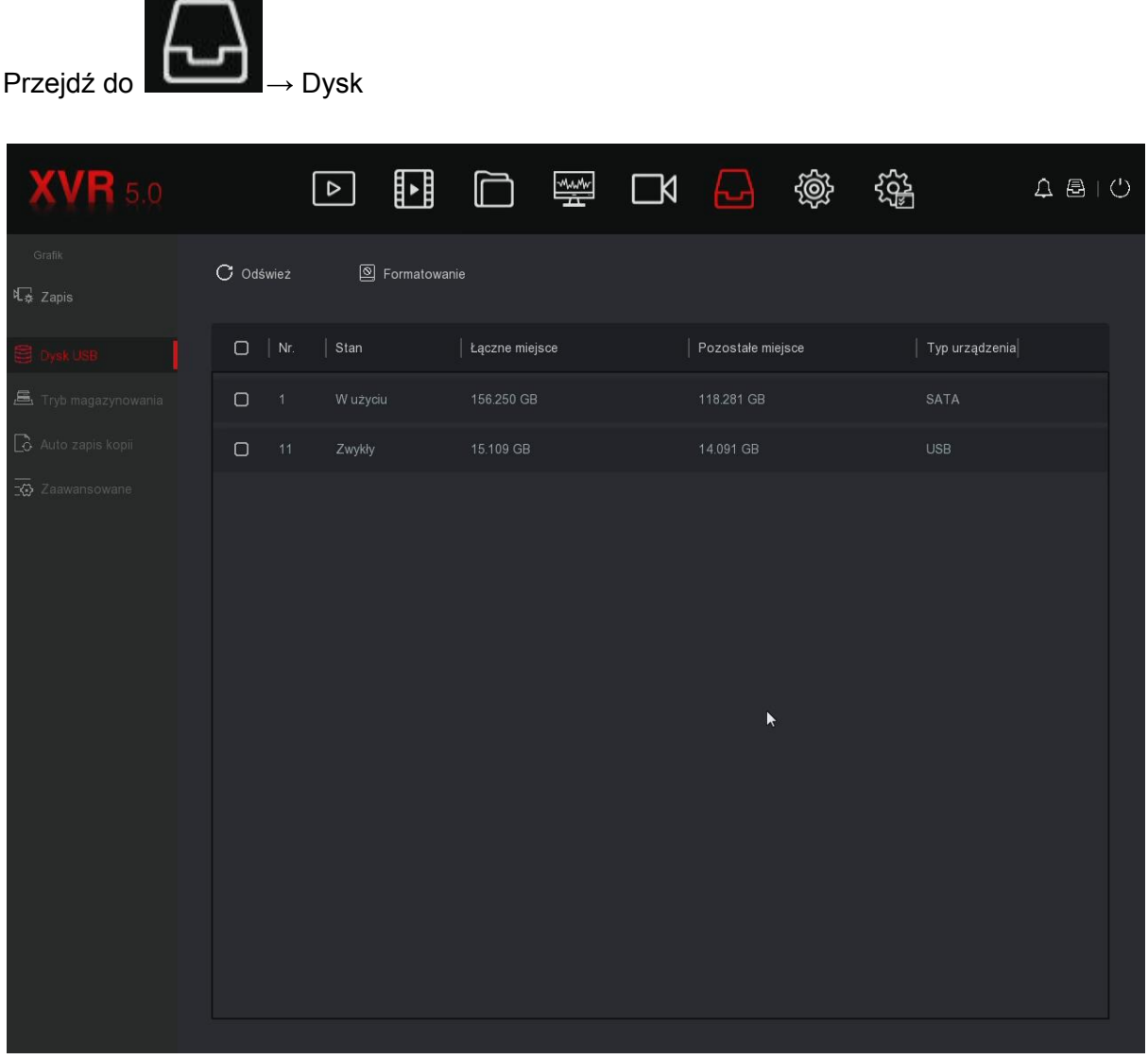

Na liście wyświetlą się podłączone dyski twarde. Należy sformatować/zainicjować HDD, jeśli został on podłączony po raz pierwszy. Procedura formatowania poniżej.

Krok 1: Wybierz HDD z listy.

Krok 2: Kliknij "Format" i potwierdź sformatowanie dysku.

Krok 3: Rejestrator uruchomi się ponownie, dysk będzie gotowy do pracy.

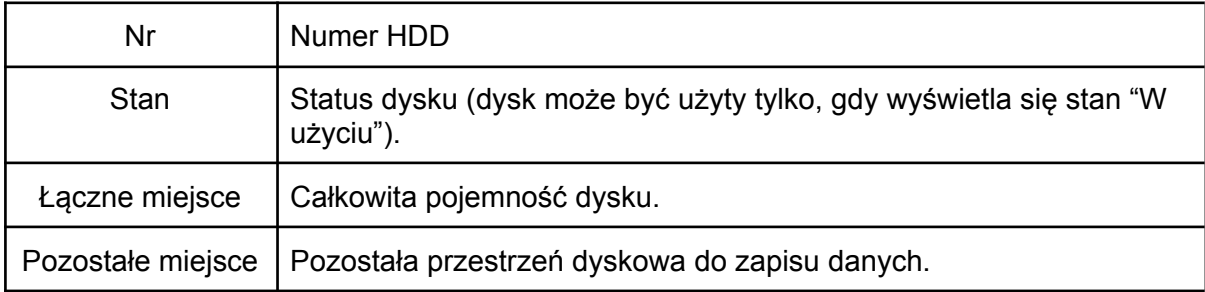

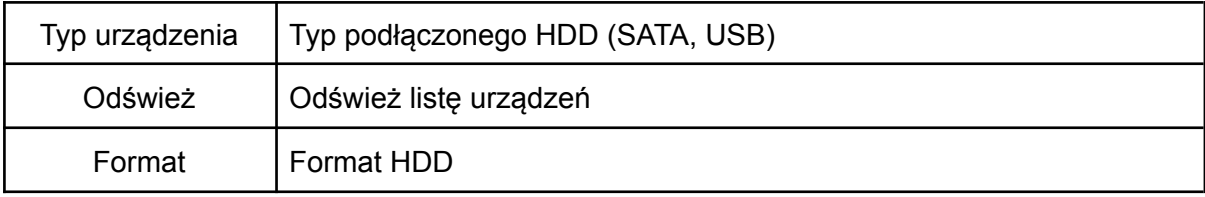

# <span id="page-40-1"></span><span id="page-40-0"></span>7.7. System

# 7.7.1. Ustawienia ogólne

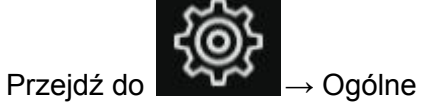

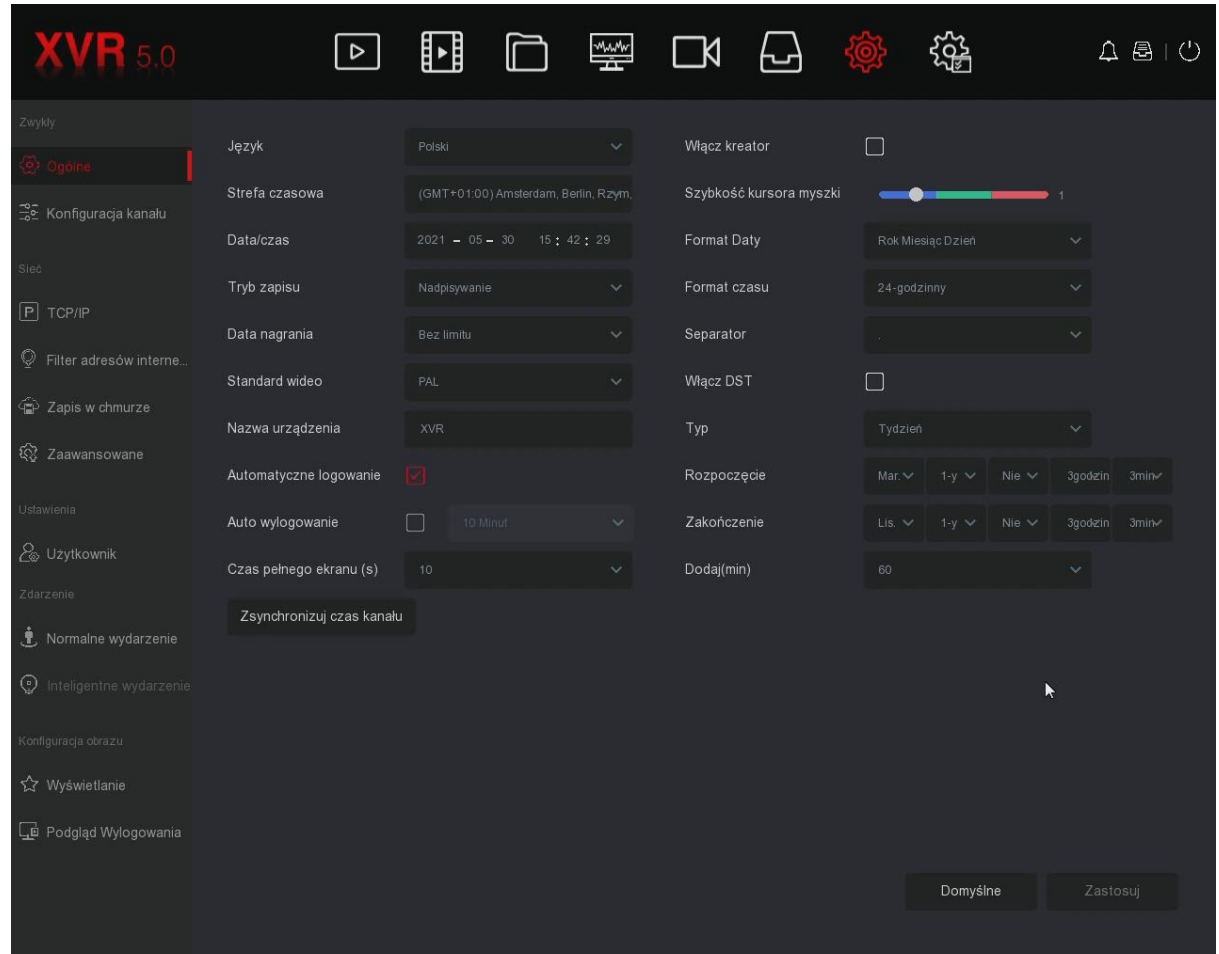

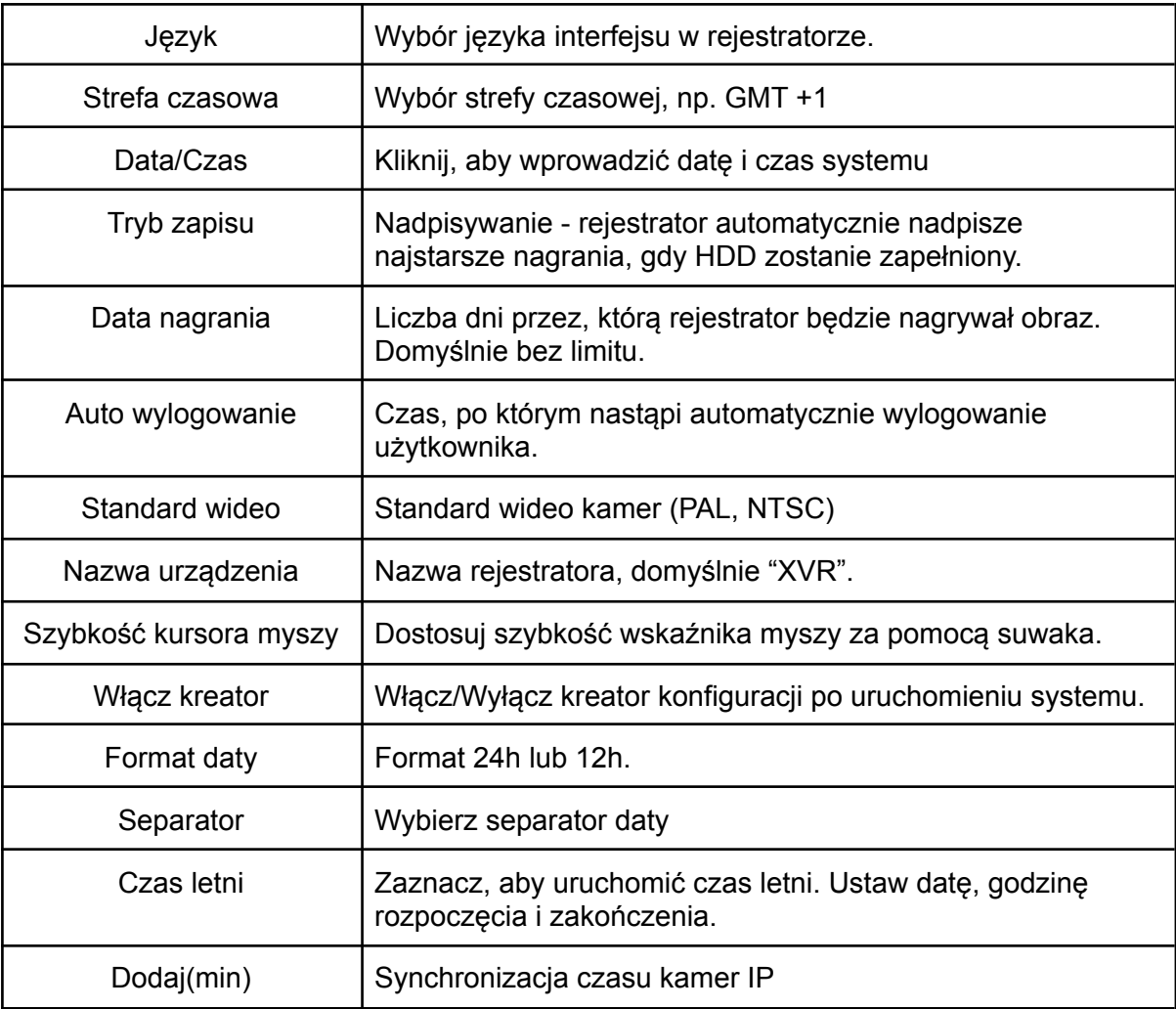

## 7.7.2. Konfiguracja kanałów

<span id="page-42-0"></span>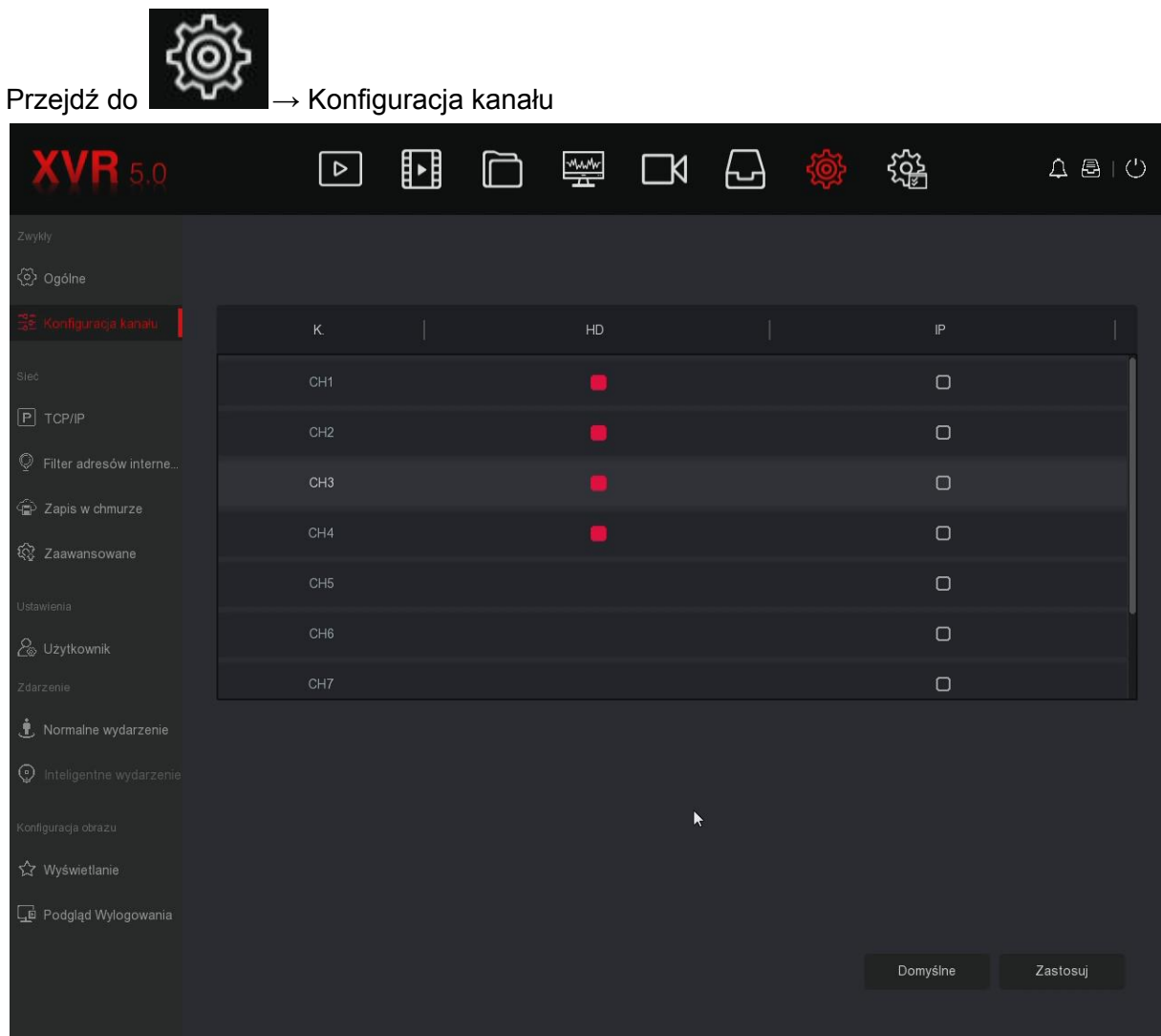

HD: Kanał analogowy AHD/CVI/TVI/CVBS IP: Kanał IP.

<span id="page-42-1"></span>Liczba kanałów jest zależna od modelu i wydajności rejestratora. Zmiany zostaną zastosowane po ponownym uruchomieniu systemu.

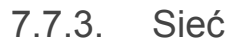

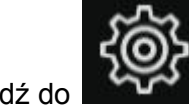

Przejdź do

MAC urządzenia  $\vert$  Adres MAC karty sieciowej.

<span id="page-43-0"></span>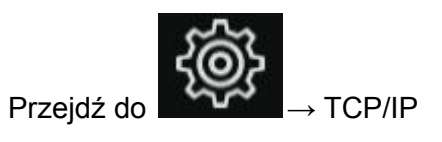

W rejestratorze włączona domyślnie jest funkcja "DHCP". Rejestrator automatycznie nawiąże połączenie z Internetem po podłączeniu do routera. Odznacz "DHCP", aby wprowadzić adresy ręcznie.

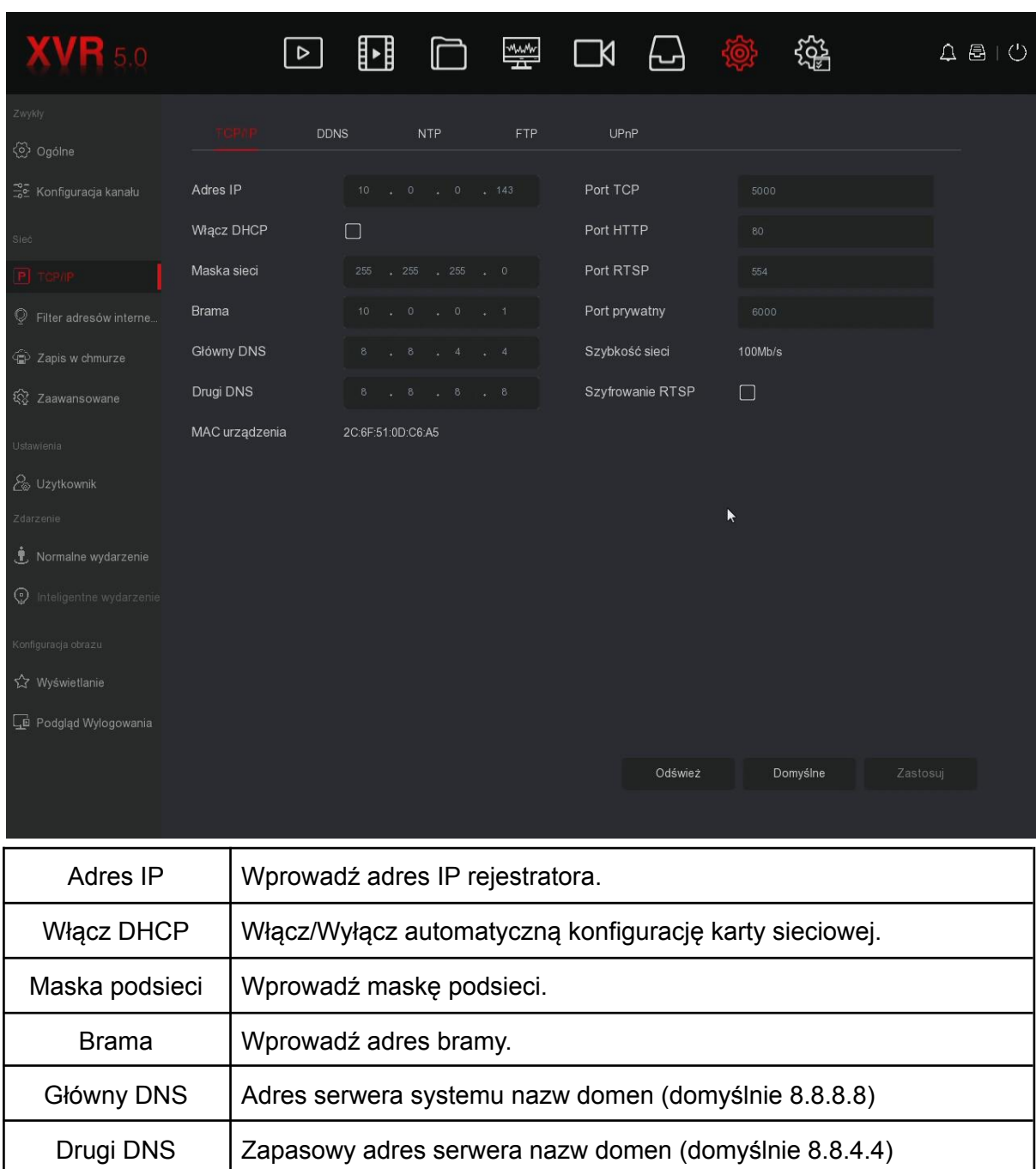

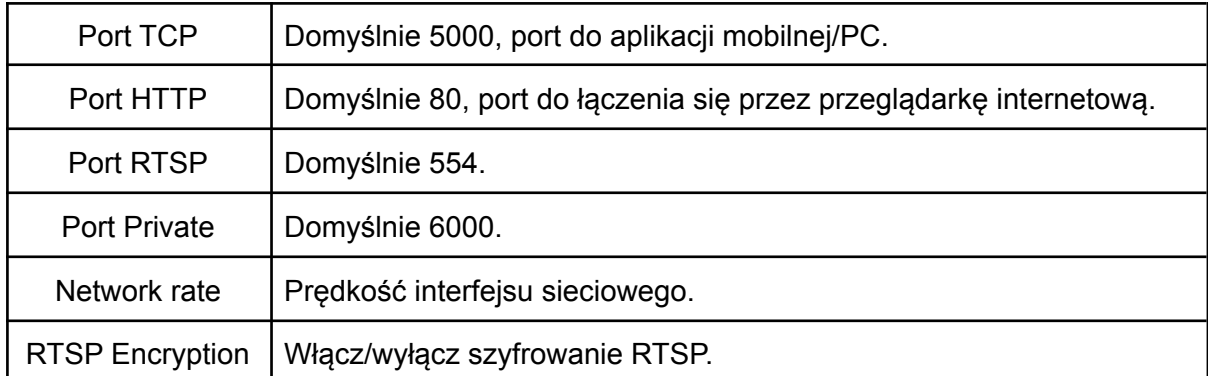

<span id="page-44-0"></span>7.7.4. Zapis w chmurze

Przejdź do → Zapis w chmurze

W tym miejscu możesz uruchomić i skonfigurować funkcję wysyłania zdjęć alarmowych na Google Drive (detekcja ruchu, zdarzenia inteligentne). Otwórz adres <https://www.google.com/device> i wprowadź wyświetlony kod weryfikacyjny.

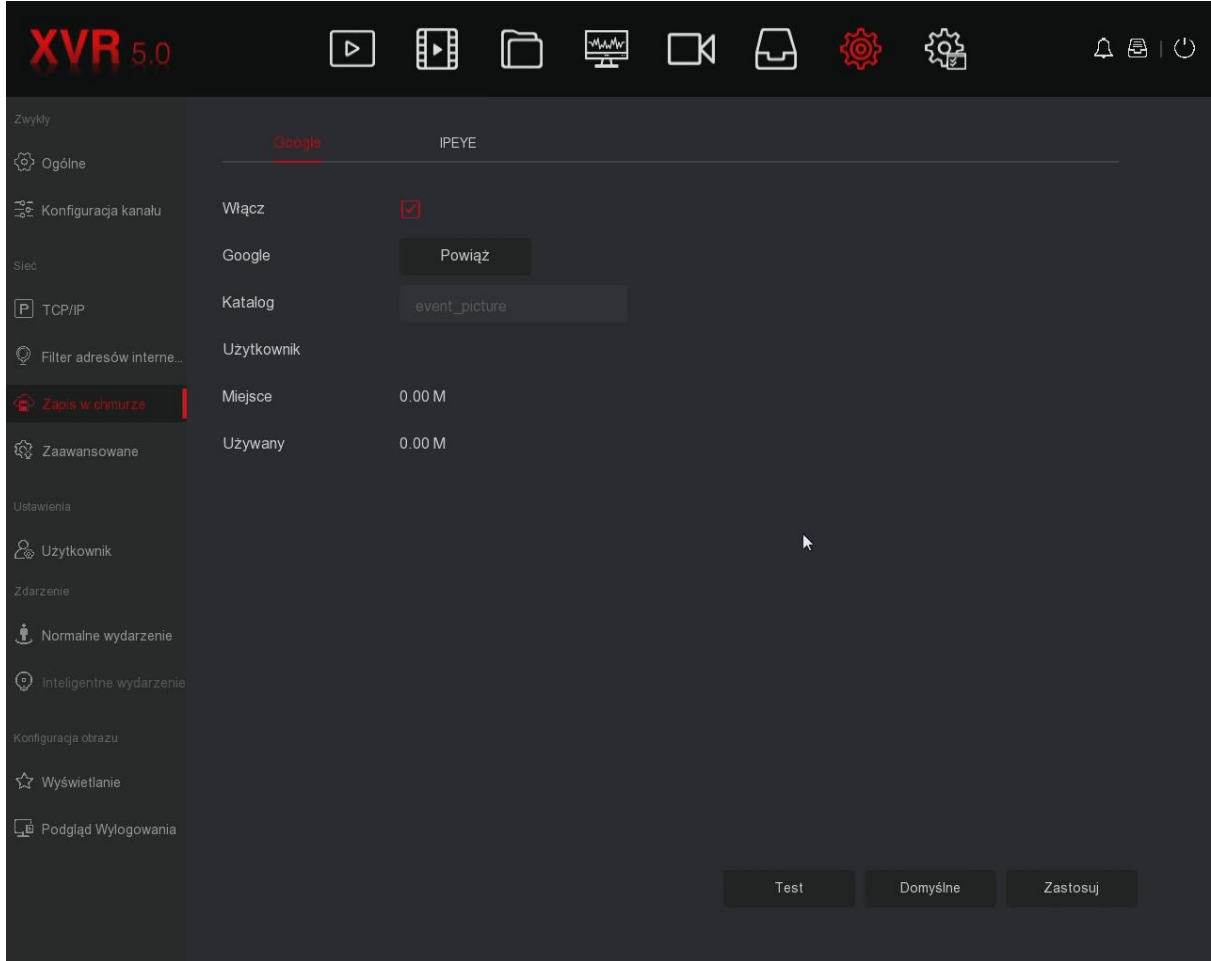

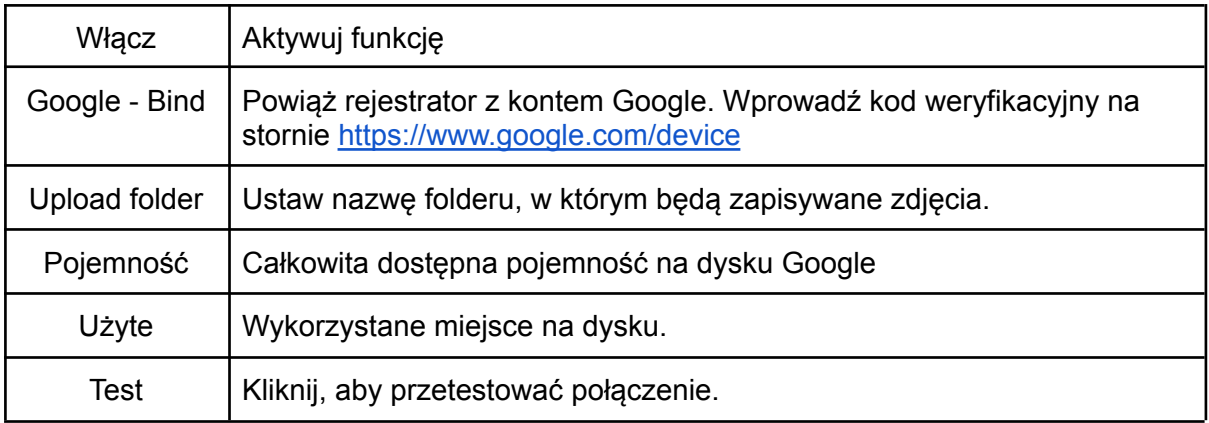

## <span id="page-45-0"></span>7.7.5. Zaawansowane

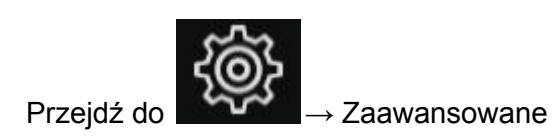

7.7.5.1. E-mail

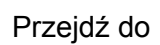

<span id="page-45-1"></span>Przejdź do → Zaawansowane -> E-mail

W tym miejscu możesz uruchomić i skonfigurować funkcję wysyłania powiadomień e-mail.

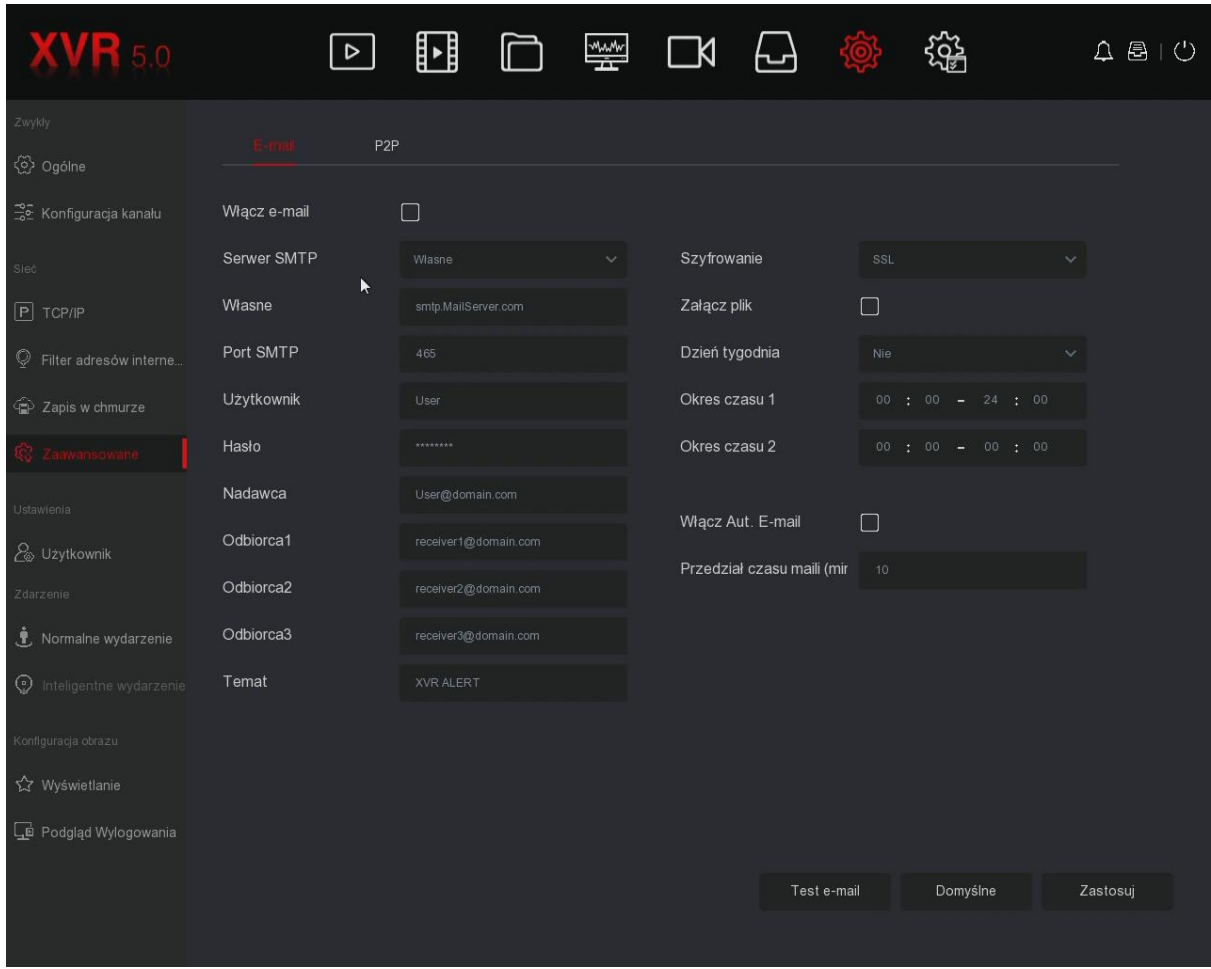

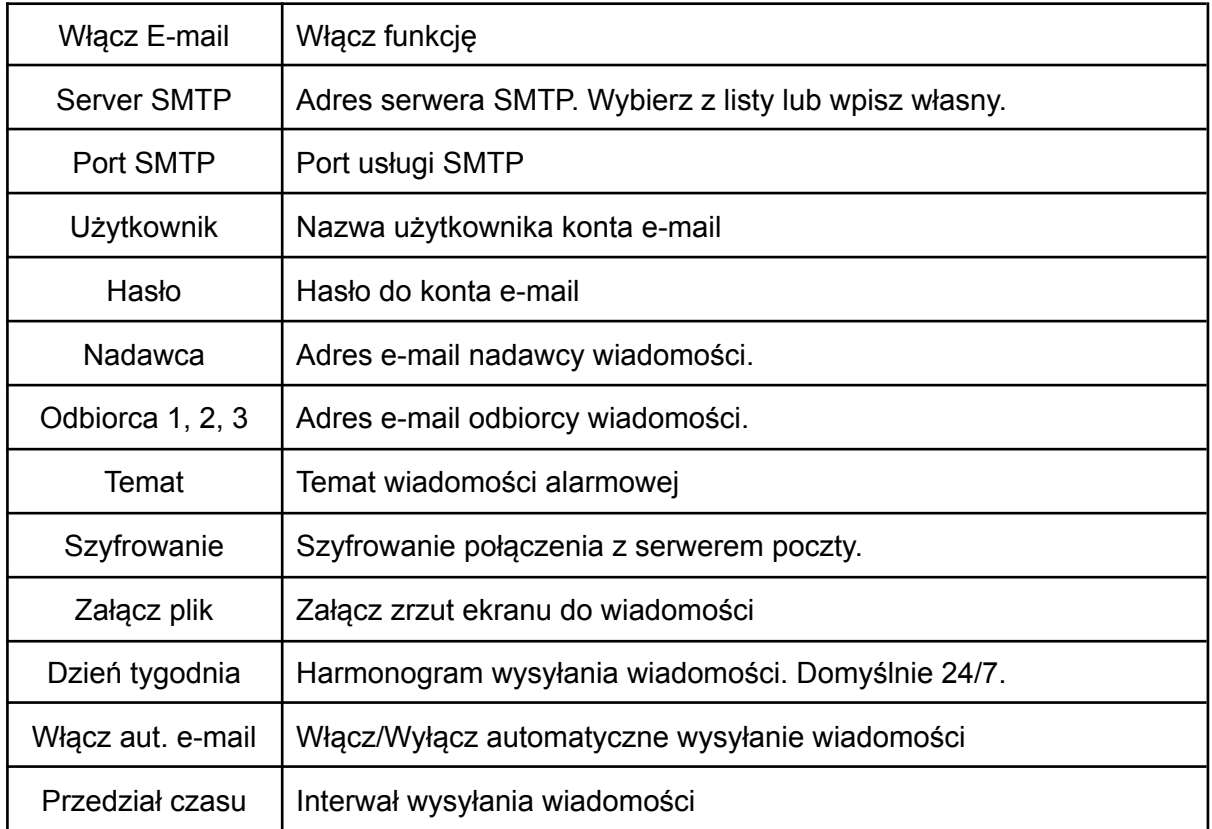

<span id="page-47-0"></span>E-mail test  $\Box$  Sprawdź konfigurację i wyślij e-mail testowy.

7.7.5.2. P2P

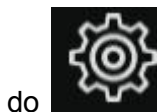

Przejdź do <u>→ Zaawansowane</u> -> P2P

Funkcja umożliwia podgląd zdalny za pomocą aplikacji BitVision. Zeskanuj kod QR w aplikacji, aby nawiązać połączenie z rejestratorem.

Krok 1: Upewnij się, że rejestrator ma dostęp do Internetu.

Krok 2: Włącz P2P oraz ustaw szyfrowanie połączenia.

Krok 3: Zapisz ustawienia i kliknij odśwież, status połączenia powinien zmienić się na "Online".

Krok 4: Zeskanuj kod QR.

#### **Szczegółowa instrukcja:**

**https://www.e-security.com.pl/pliki/index.php?dir=INSTRUKCJE%20OBS%C5%81UGI/ PROTEC/ZESTAW%20PROTEC%20PR-XVR%20%5BPRZEWODOWY%5D/&file=Instruk cja%20BitVision.pdf**

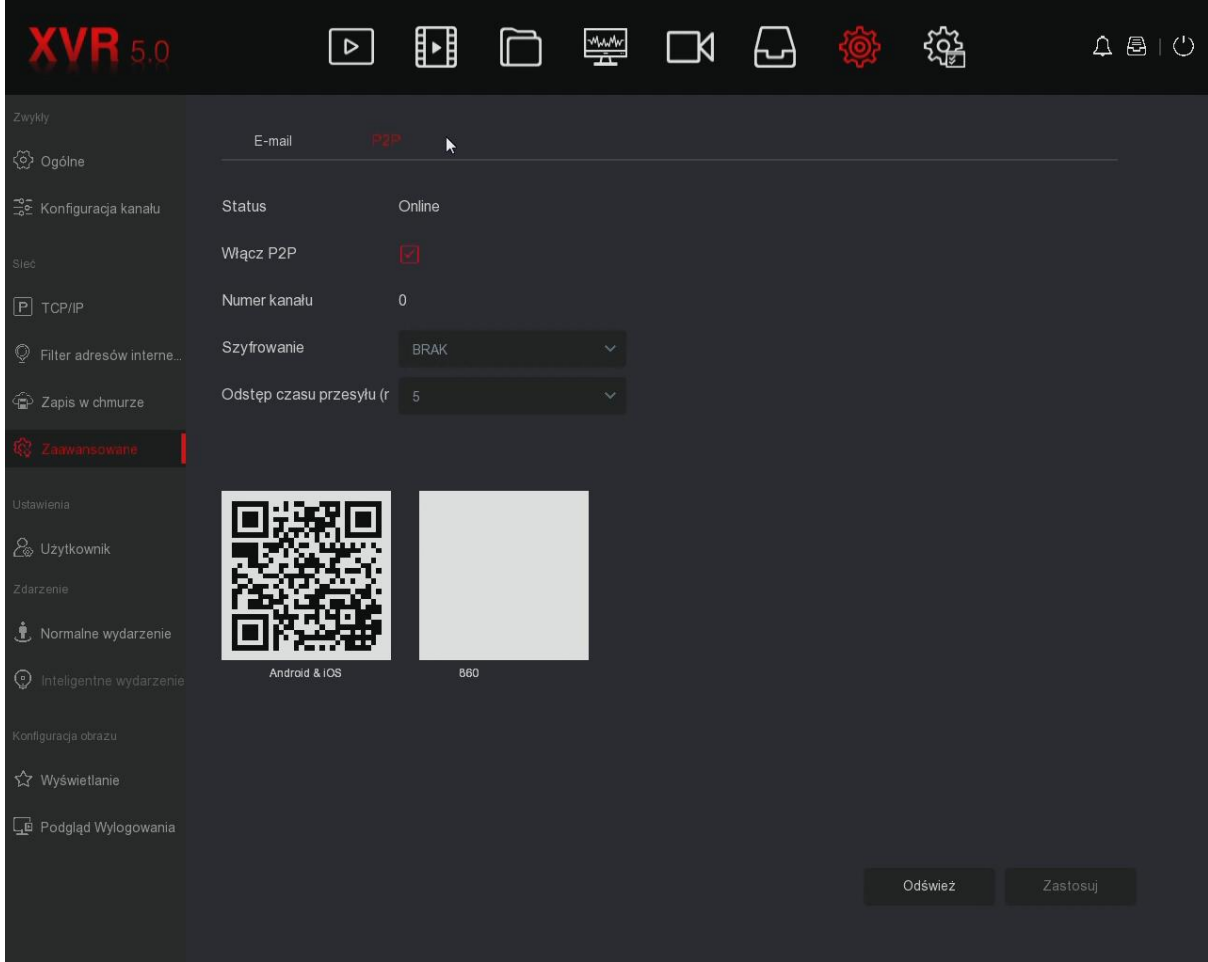

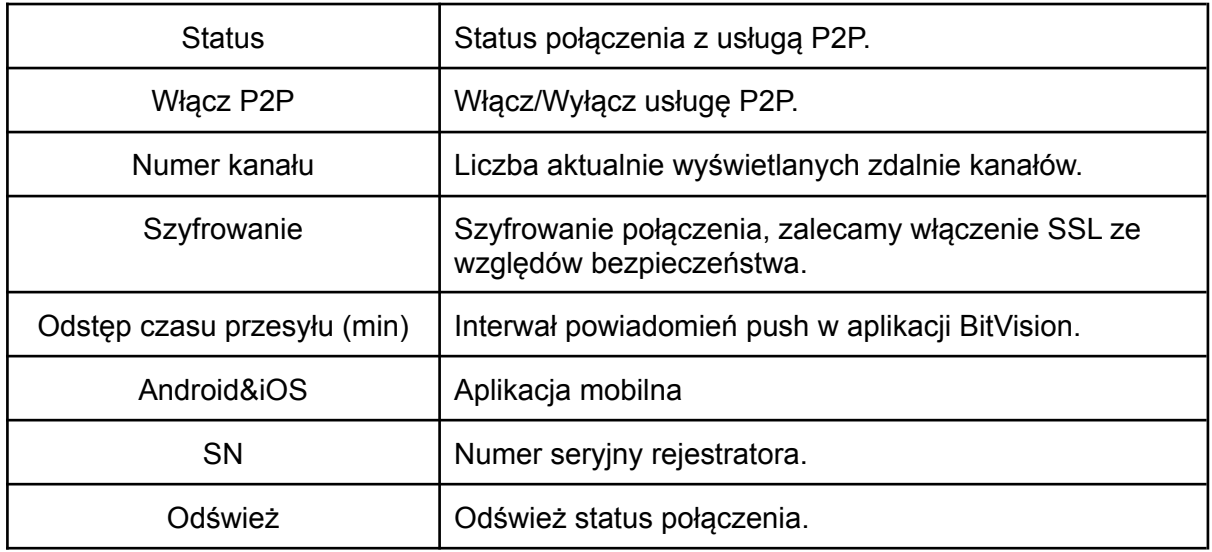

#### 7.7.6. Użytkownik

<span id="page-49-0"></span>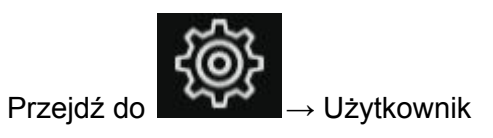

W tym miejscu możesz dodać, usunąć lub zmodyfikować uprawnienia użytkownika.

Domyślny login administratora to "admin", domyślne hasło to **"12345"**. Administrator może dodawać, usuwać lub modyfikować uprawnienia użytkowników.

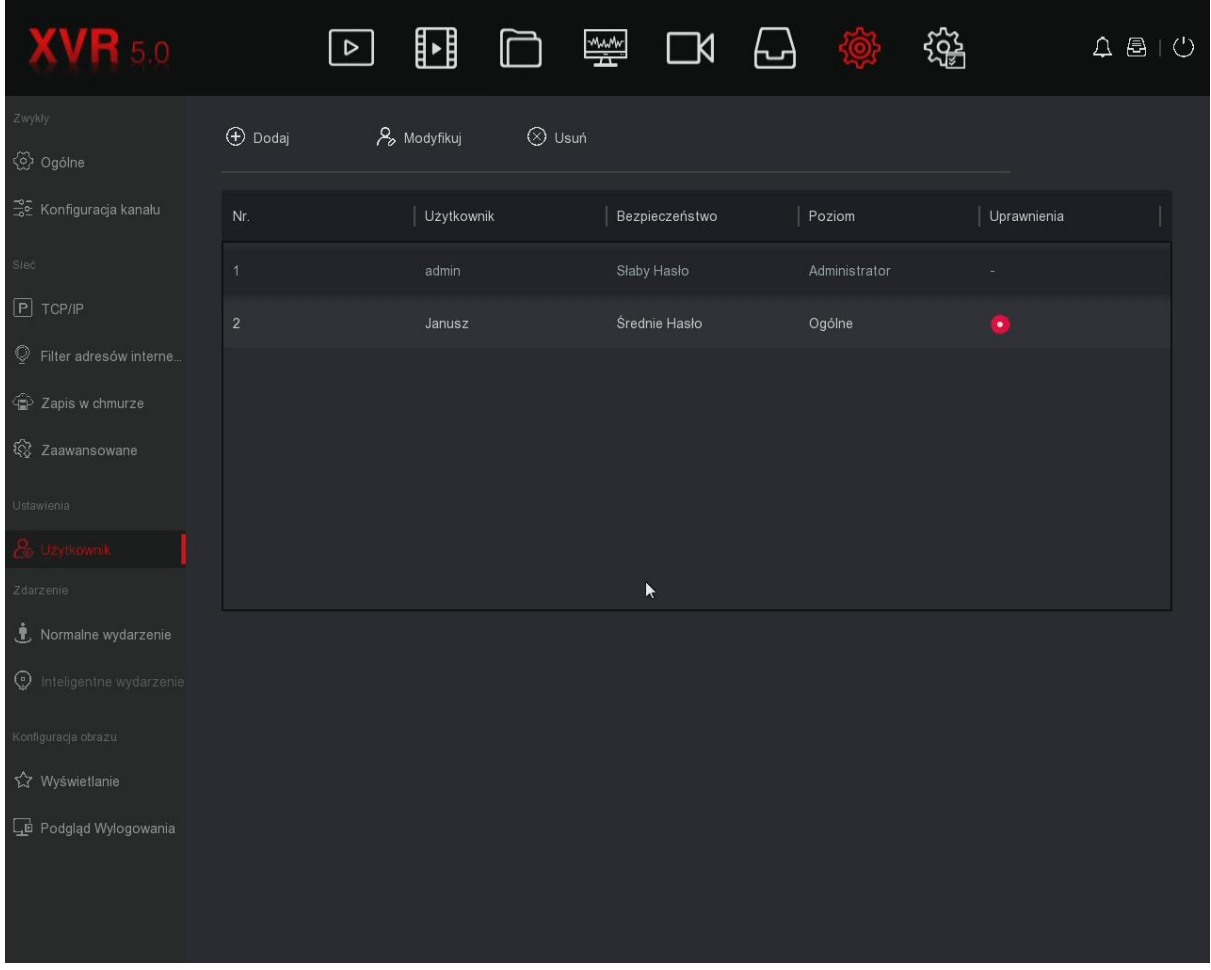

#### **Dodawanie użytkownika:**

Krok 1: Kliknij Dodaj i wpisz hasło administratora.

Krok 2: Wpisz nazwę nowego użytkownika, nadaj hasło. Ustaw typ użytkownika (Operator lub podstawowy).

Krok 3: Opcjonalnie ustaw uprawnienia użytkownika według potrzeb. Opis uprawnień poniżej.

#### **Uprawnienia:**

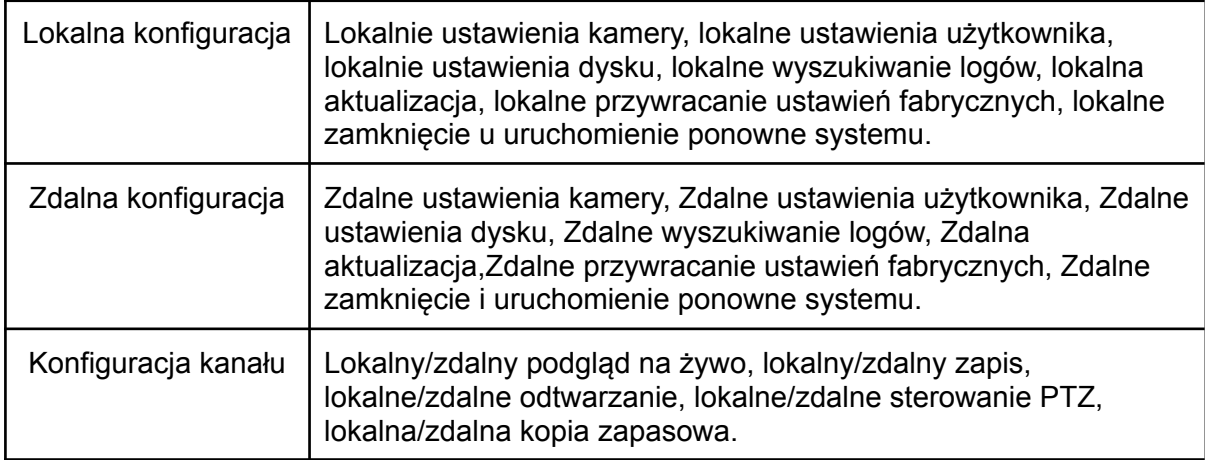

#### **Modyfikacja konta:**

Krok 1: Zaznacz użytkownika i kliknij "Modyfikuj".

Krok 2: Zaznacz "Modyfikacja hasła", jeśli chcesz zmienić hasło. Wpisz stare i nowe hasło. Krok 3: Zmień poziom zabezpieczeń użytkownika "Poziom".

#### **Usunięcie użytkownika:**

Krok 1: Zaznacz użytkownika i kliknij "Usuń".

Krok 2: Potwierdź usunięcie konta.

<span id="page-50-0"></span>Uwaga: Konto admin nie może zostać usunięte, możliwa jest jedynie zmiana hasła.

7.7.7. Normalne wydarzenia (detekcja ruchu, awarie)

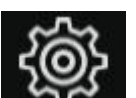

Przejdź do → Normalne wydarzenie

#### 7.7.7.1. Detekcja ruchu

<span id="page-51-0"></span>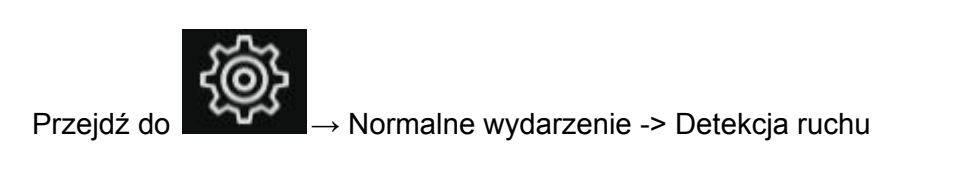

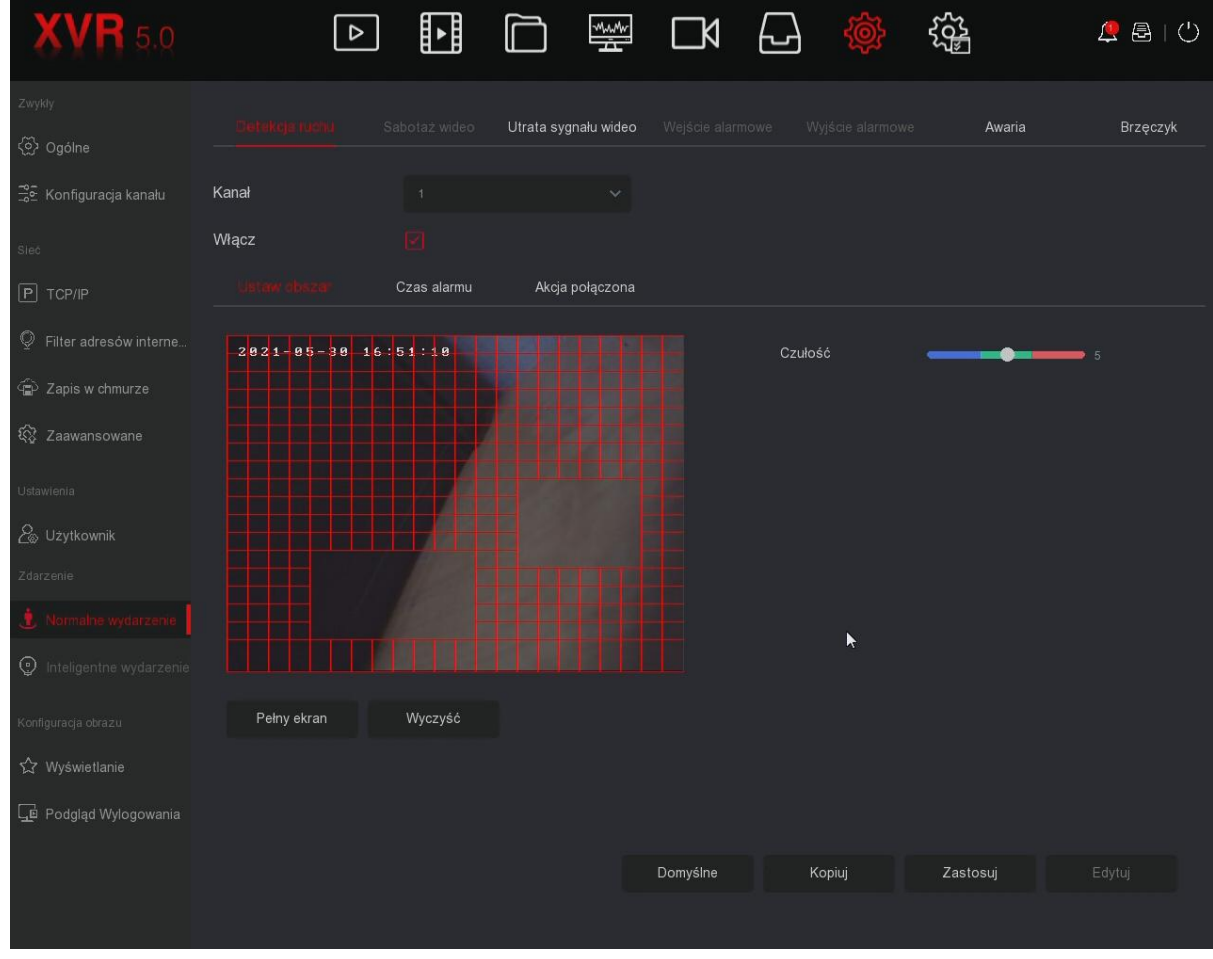

W tym miejscu możesz odczytać oraz skonfigurować parametry detekcji ruchu kamery. Rejestrator wykrywa ruch na podstawie analizy przesyłanego przez kamerę obrazu.

Krok 1: Wybierz kanał i włącz detekcję ruchu

Krok 2: Dostosuj czułość detekcji za pomocą suwaka po prawej stronie.

Krok 3: Dostosuj za pomocą lewego przycisku myszy obszar działania detekcji ruchu. Czerwony obszar oznacza miejsce wykrywania ruchu. Zaleca się wycięcie obszaru, w którym mogą powstawać fałszywe alarmy np. ruszające się drzewa na wietrze, krzaki. Krok 4: Ustaw czas/harmonogram alarmu, domyślnie 24/7.

Krok 5: Ustaw połączone akcje (alarm dźwiękowy, powiadomienie e-mail, nagrywanie kanału, włączenie kamery na pełny ekran).

Krok 6: Ustaw prawidło harmonogram nagrywania - patrz punkt **7.6.1**

## 7.7.7.2. Utrata sygnału wideo

<span id="page-52-0"></span>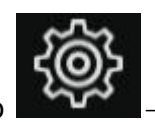

Przejdź do → Normalne wydarzenie → Utrata sygnału wideo.

W przypadku zaniku sygnału z kamery, rejestrator wykona wybraną przez użytkownika czynność (komunikat o braku sygnału, wiadomość alarmowa e-mail, alarm dźwiękowy.

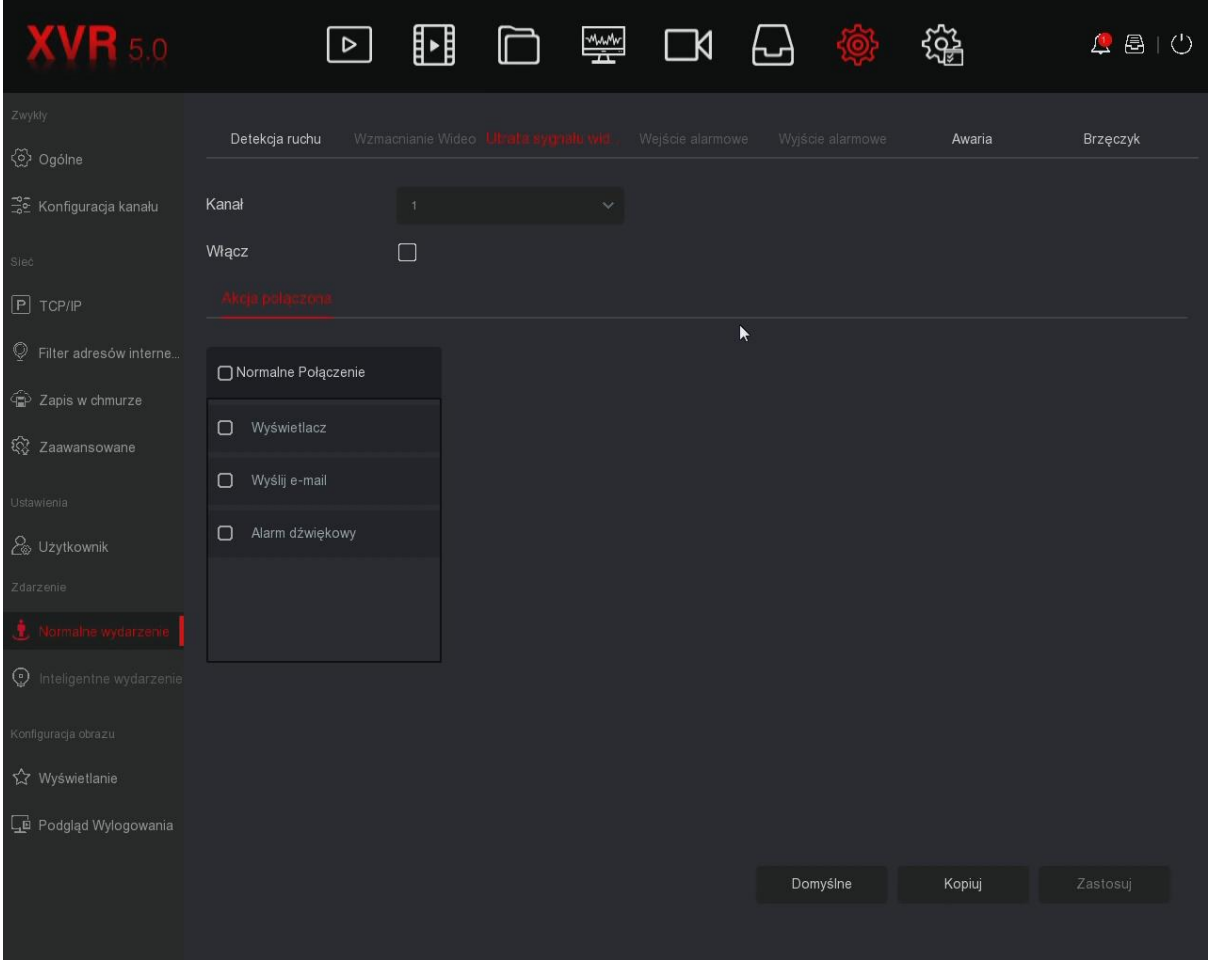

#### 7.7.7.3. Wejście alarmowe

<span id="page-53-0"></span>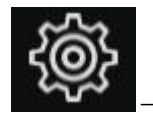

Przejdź do → Normalne wydarzenie → Wejście alarmowe.

Krok 1: Wybierz numer wejścia i włącz edycję ustawień.

Krok 2: Ustaw typ wejścia alarmowego (NC lub NO) oraz wpisz nazwę wejścia.

Krok 3: Ustaw harmonogram działania wejścia alarmowego (domyślnie 24/7).

Krok 4: Przejdź do zakładki "Akcja połączona". Wybierz funkcję, którą wykona rejestrator jeśli zostanie wywołany alarm (alarm dźwiękowy, wiadomość alarmowa e-mail, załączenie nagrywania wybranych kamer, załączenie wyjścia alarmowego).

#### **Oznaczenia wejść alarmowych na panelu tylnym:**

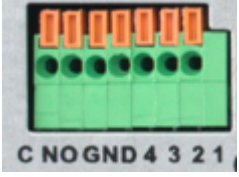

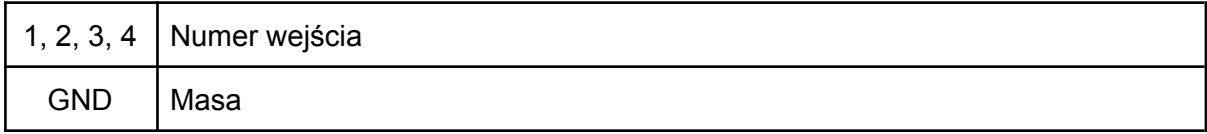

Uwaga:

Wejście alarmowe może działać w trybie NC lub NO. Konieczne jest podłączenie masy wejścia alarmowego.

<span id="page-54-0"></span>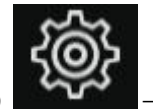

Przejdź do → Normalne wydarzenie → Wyjście alarmowe.

Złącze wyjścia alarmowego nie powinno być podłączone bezpośrednio do źródła dużego natężenia prądu (natężenie powinno być <1A DC24V), ponieważ może to spowodować uszkodzenie przekaźnika. Aby podłączyć obciążenie do złącza wyjścia alarmowego, należy użyć stycznika.

Krok 1: Wybierz numer wejścia i włącz edycję ustawień.

Krok 2: Ustaw opóźnienie (czas otwarcia/zamknięcia przekaźnika) oraz wpisz nazwę wyj. alarmowego.

Krok 3: Ustaw harmonogram działania wyjścia alarmowego (domyślnie 24/7).

#### **Oznaczenia wyjścia alarmowego na panelu tylnym:**

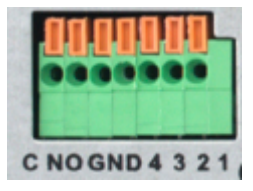

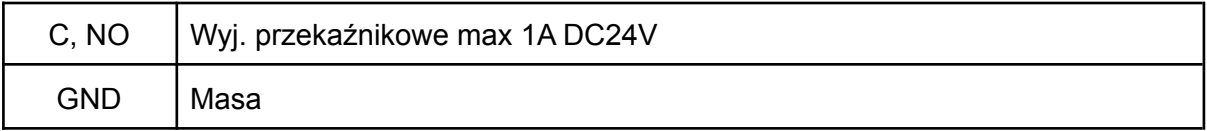

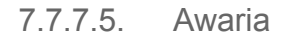

<span id="page-55-0"></span>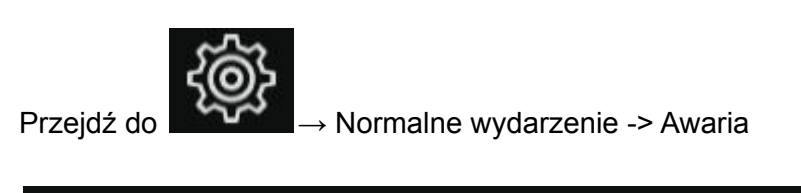

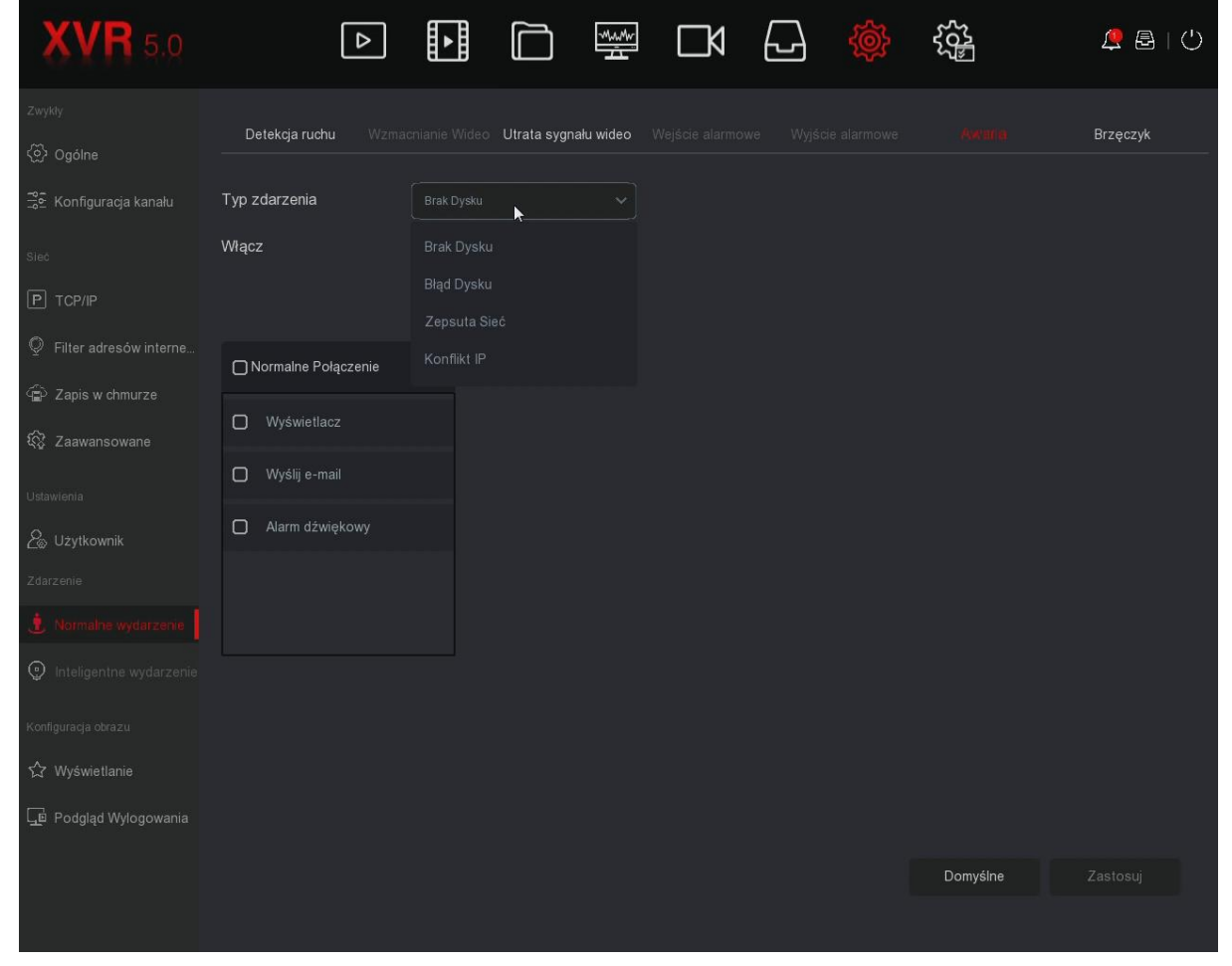

<span id="page-55-1"></span>W przypadku awarii (brak HDD, błąd HDD, konflikt IP), rejestrator wykona wybraną przez użytkownika czynność (komunikat o awarii, wiadomość alarmowa e-mail, alarm dźwiękowy).

7.7.7.6. Brzęczyk (buzzer)

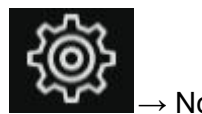

Przejdź do → Normalne wydarzenie → Brzęczyk (buzzer)

Ustaw czas trwania alarmu dźwiękowego.

## 7.7.7.7. Wyświetlanie

<span id="page-56-0"></span>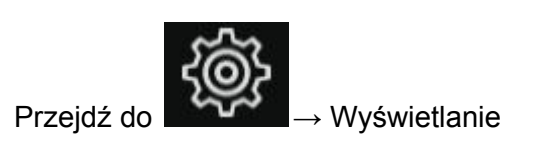

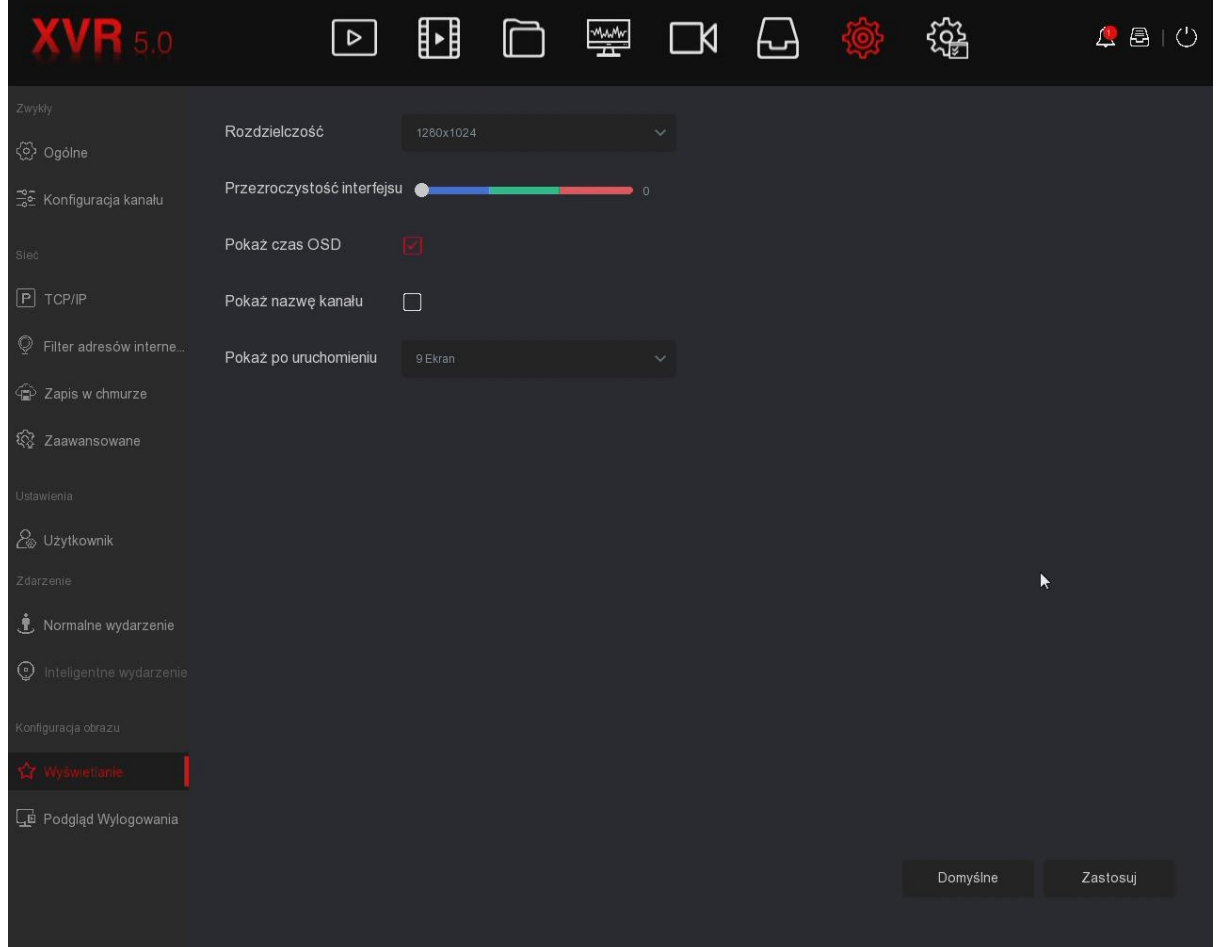

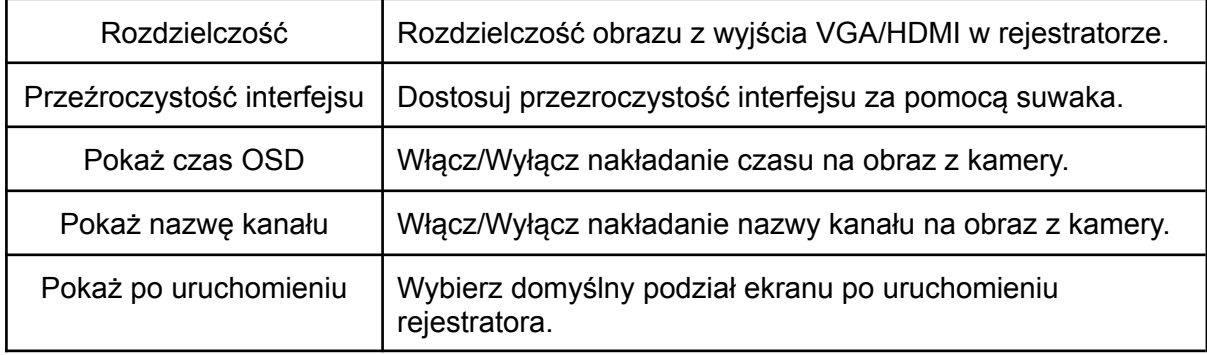

Uwaga: Rejestrator uruchomi się ponownie po zmianie rozdzielczości. Pamiętaj, aby ustawić rozdzielczość zgodną z monitorem/TV.

# <span id="page-57-0"></span>7.8. Konserwacja

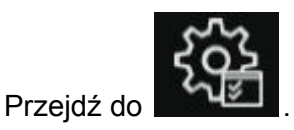

## <span id="page-57-1"></span>7.8.1. Urządzenie

Przejdź do → Urządzenie

<span id="page-57-2"></span>W tym miejscu wyświetlana jest wersja oprogramowania, model urządzenia oraz jego nazwa.

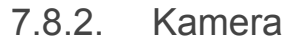

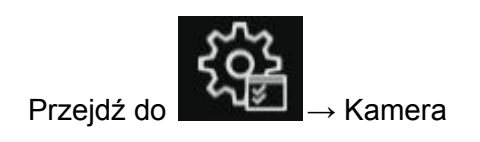

<span id="page-57-3"></span>Wyświetlanie informacji o statusie połączenia, detekcji ruchu.

7.8.3. Zapis

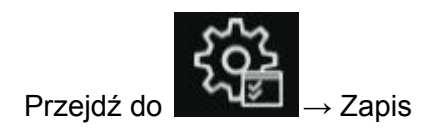

<span id="page-57-4"></span>Wyświetlanie informacji o statusie zapisu obrazu, typu strumienia, szybkości (Mb/s), typie zapisu.

#### 7.8.4. Zapis alarmów

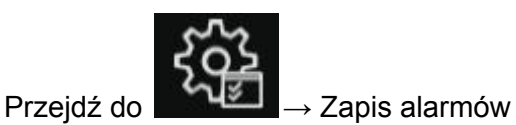

Wyświetlanie stanu wejść alarmowych i informacji o połączeniach.

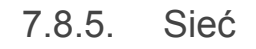

<span id="page-58-0"></span> $Prz$ ejdź do  $\longrightarrow$  Sieć

Wyświetlanie konfiguracji karty sieciowej.

<span id="page-58-1"></span>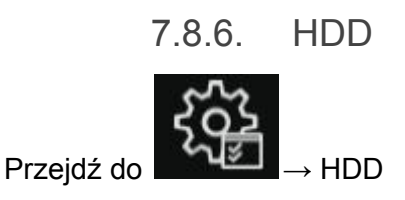

<span id="page-58-2"></span>Wyświetlanie stanu i parametrów dysku twardego.

7.8.7. LOG

 $Prz$ ejdź do  $\longrightarrow$  LOG

<span id="page-58-3"></span>Dziennik zdarzeń. Wybierz typ zdarzenia oraz przedział czasowy.

7.8.8. Eksport/Import

<span id="page-58-4"></span>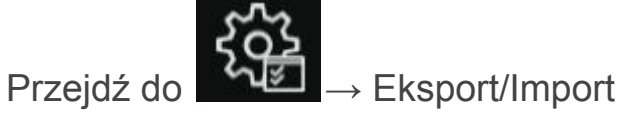

Zapisz lub wczytaj ustawiania systemu z pamięci USB.

## <span id="page-59-0"></span>7.8.9. Manualna aktualizacja

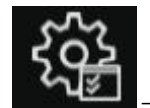

Przejdź do → Manualna aktualizacia

Podłącz pamięć USB z wgranym plikiem aktualizacyjnym, wybierz plik i kliknij "Aktualizuj". Nie odłączaj pamięci USB oraz nie wyłączaj rejestratora podczas aktualizacji, grozi to uszkodzeniem oprogramowania. Po zakończeniu aktualizacji system uruchomi się ponownie. Zaleca się przywrócenie ustawień fabrycznych i ponowną konfigurację po aktualizacji.

<span id="page-59-1"></span>Sprzedawca nie ponosi odpowiedzialności za błędnie przeprowadzoną aktualizację systemu.

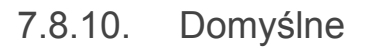

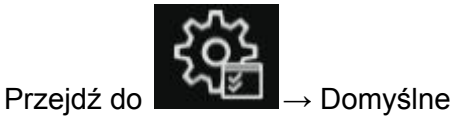

<span id="page-59-2"></span>Przywracanie ustawień domyślnych systemu.

## 7.8.11. Ruch sieciowy

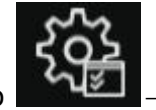

Przejdź do → Ruch sieciowy

<span id="page-59-3"></span>Informacje o rozdzielczości podłączonych kamer oraz szybkość przesyłu danych.

#### 7.8.12. Wykrywanie sieci

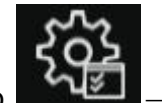

Przejdź do → Wykrywanie sieci

Test sieci. Wybierz kartę sieciową i docelowy adres IP.

## <span id="page-60-0"></span>7.8.13. Automatyczna konserwacja

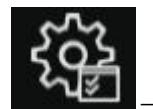

Przejdź do → Automatyczna kons.

Automatyczny restart może być wykonywany cyklicznie, o ustalonej przez użytkownika porze (co miesiąc, co tydzień, codziennie). Ustawienie wartości "Nigdy" wyłączy cykliczne wykonywanie restartu rejestratora.